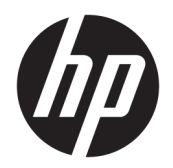

Vodič za korisnike

© Copyright 2017 HP Development Company, L.P.

Adobe Photoshop i Illustrator su ili registrovani zaštitni žigovi ili zaštitni žigovi korporacije Adobe Systems u Sjedinjenim Američkim Državama i/ili drugim državama. Bluetooth je zaštitni znak kompanije koja ga poseduje, a kompanija HP Inc. ga koristi sa licencom. Intel i Thunderbolt su zaštitni znaci korporacije Intel registrovani u SAD i drugim zemljama. Cortana i Windows su ili registrovani žig ili zaštitni znak korporacije Microsoft u Sjedinjenim Američkim Državama i/ili drugim državama.

Ovde sadržane informacije podložne su promenama bez prethodne najave. Jedine garancije za proizvode i usluge kompanije HP istaknute su u izričitim garancijama koje se dobijaju uz takve proizvode i usluge. Ništa što je ovde navedeno ne bi trebalo protumačiti kao dodatnu garanciju. Kompanija HP neće odgovarati za ovde sadržane tehničke ili izdavačke greške.

Prvo izdanje: jul 2017.

Broj dela dokumenta: 913263-E31

#### **Obaveštenje o proizvodu**

Ovaj vodič za korisnike opisuje funkcije koje su zajedničke većini modela. Neke funkcije možda nisu dostupne na vašem računaru.

Nisu sve funkcije dostupne u svim izdanjima ili verzijama operativnog sistema Windows. Sistemima su možda potrebni nadograđen i/ili posebno kupljen hardver, upravljački programi, softver ili BIOS da biste u potpunosti iskoristili funkcionalnost operativnog sistema Windows. Windows 10 se automatski ažurira i to je uvek omogućeno. ISP može naplatiti naknadu, a moguće je i da će s vremenom važiti i dodatni zahtevi za ispravke. Pogledajte odeljak <http://www.microsoft.com>.

Da biste pristupili najnovijim vodičima za korisnike ili priručnicima za svoj proizvod, posetite lokaciju <http://www.hp.com/support>. Izaberite opciju **Pronađite svoj proizvod**, pa pratite uputstva na ekranu.

#### **Softverski uslovi**

Instaliranjem, kopiranjem, preuzimanjem ili drugačijim korišćenjem bilo kog softverskog proizvoda unapred instaliranog na ovom računaru saglasni ste da prihvatite odredbe HP ugovora o licenciranju sa krajnjim korisnikom (EULA). Ukoliko ne prihvatite ove uslove licenciranja, vaš jedini pravni lek je da se vrati čitav, nekorišćen proizvod (hardver i softver) u roku od 14 dana radi punog refundiranja u skladu sa smernicama refundiranja prodavca.

Za dodatne informacije ili zahtev za punom refundacijom cene računara, obratite se prodavcu.

Vaš proizvod ne podržava Windows 8 ili Windows 7. U skladu sa politikom za podršku kompanije Microsoft, kompanija HP ne podržava operativni sistem Windows 8 ili Windows 7 na ovom proizvodu, niti obezbeđuje upravljačke programe za Windows 8 ili Windows 7<http://support.hp.com>.

### **Bezbednosno upozorenje**

**UPOZORENJE!** Da biste smanjili mogućnost nastanka opekotina ili pregrevanja računara, nemojte ga držati direktno u krilu ili zaklanjati otvore za vazduh na računaru. Računar koristite samo na čvrstoj, ravnoj površini. Nemojte dozvoliti da neki drugi čvrsti predmet, kao što je opcionalni štampač koji se nalazi pored, ili neki meki predmet, kao što su jastuci ili tepih ili odeća, blokiraju protok vazduha. Nemojte dozvoliti ni da adapter naizmenične struje tokom rada računara dođe u dodir sa kožom ili nekim mekim predmetom, kao što su jastuci, tepih ili odeća. Računar i adapter naizmenične struje usklađeni su sa ograničenjima temperature površine kojoj korisnik može da pristupi, a koja su određena međunarodnim standardom za bezbednost opreme informacione tehnologije (IEC 60950).

# Sadržaj

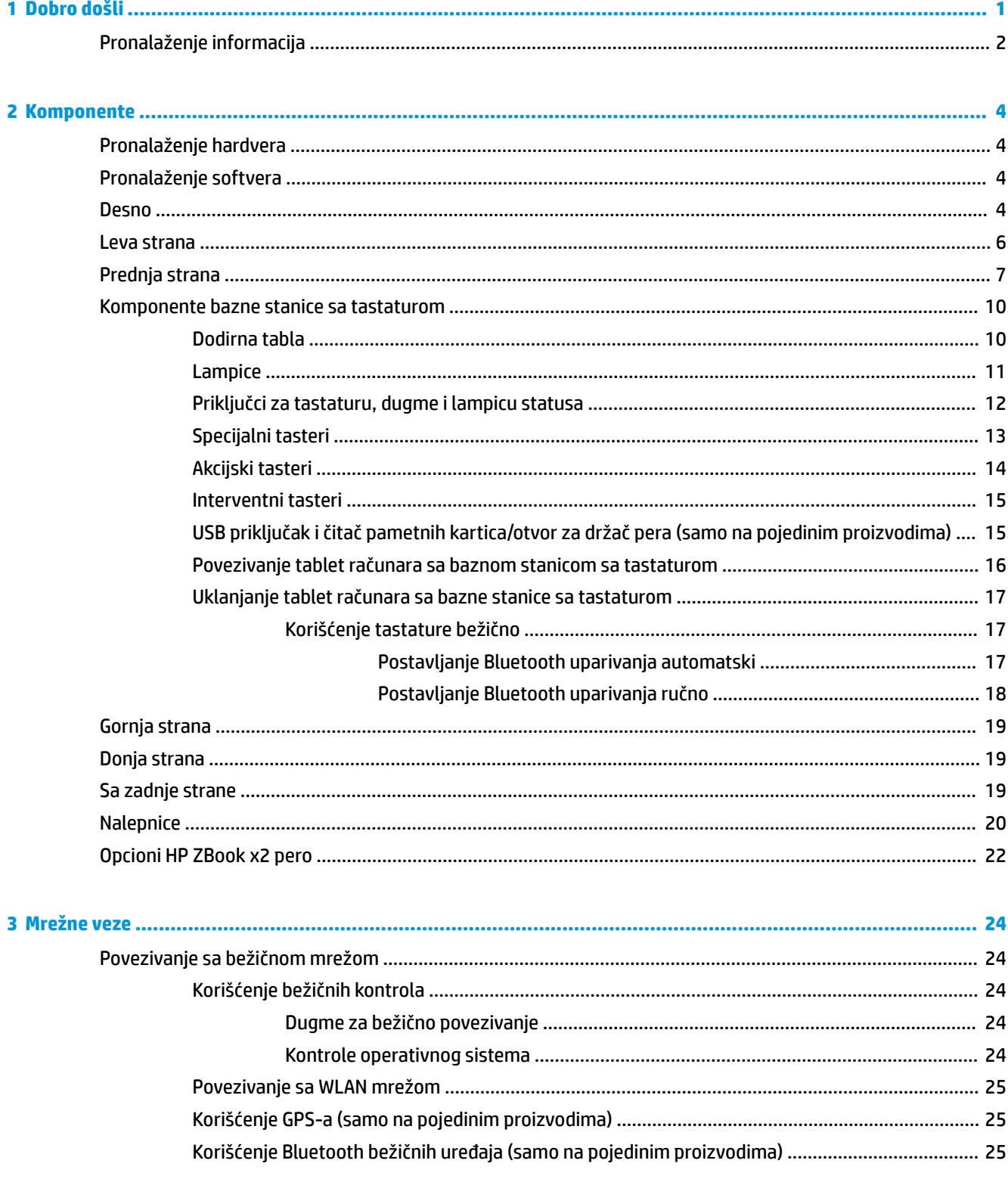

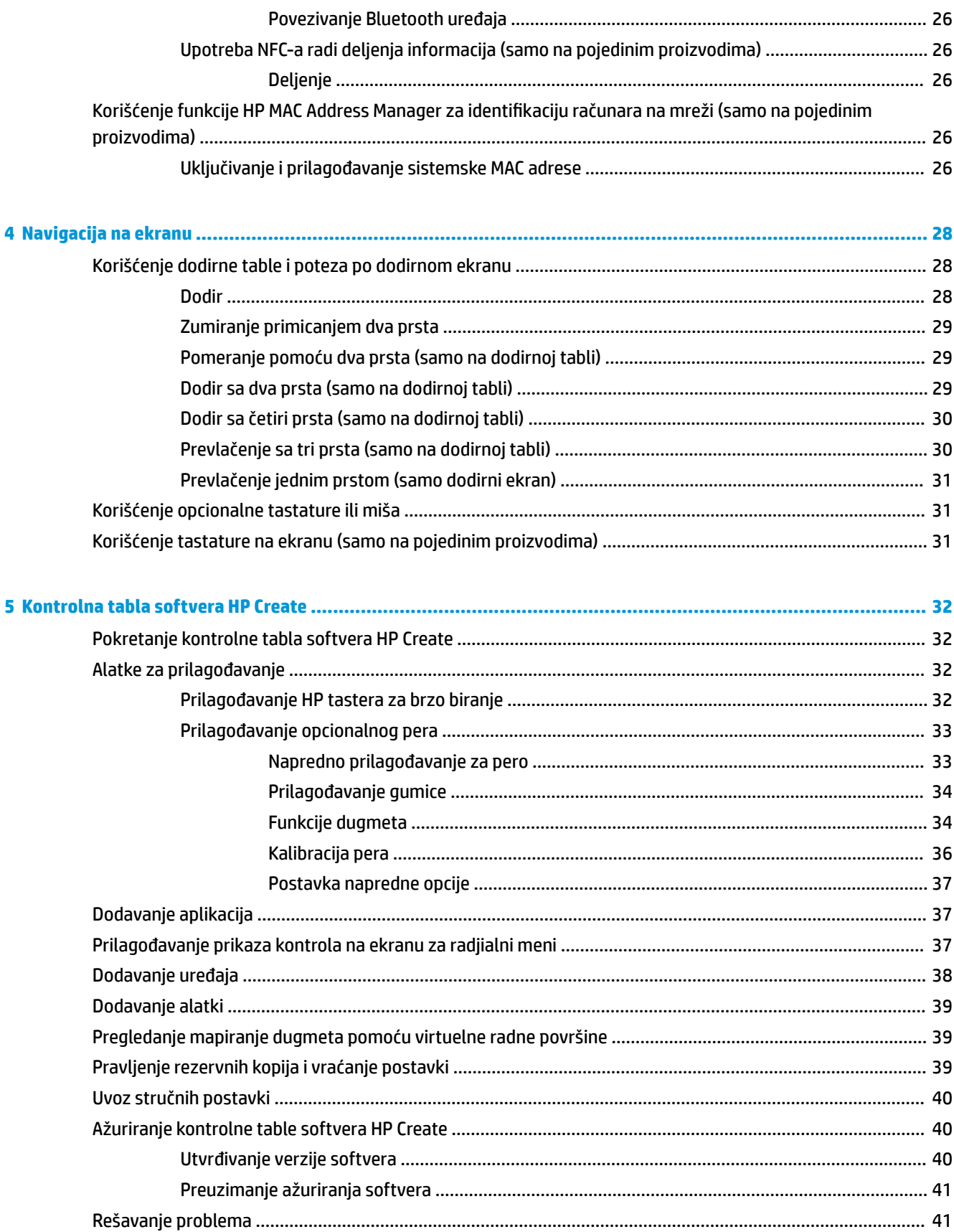

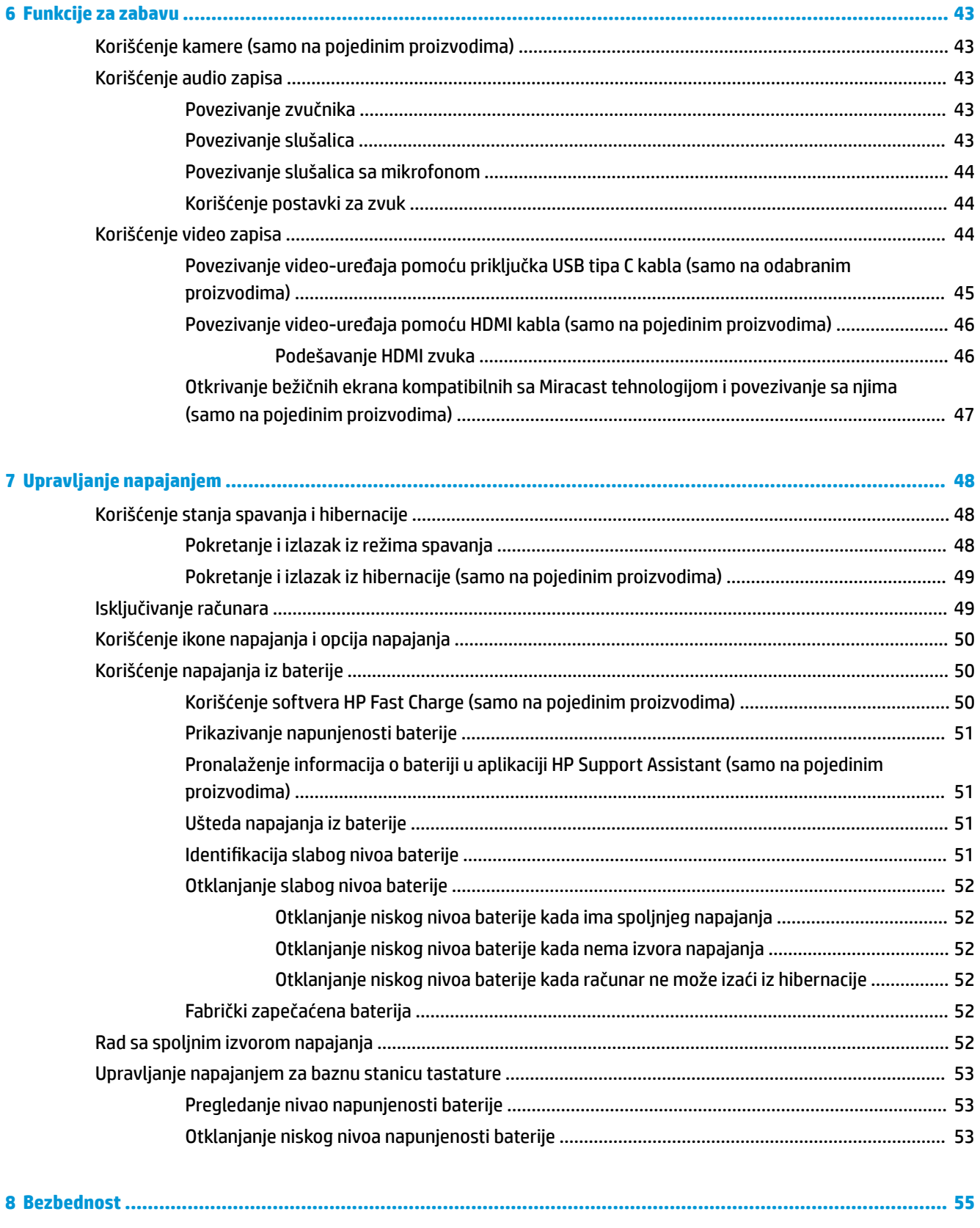

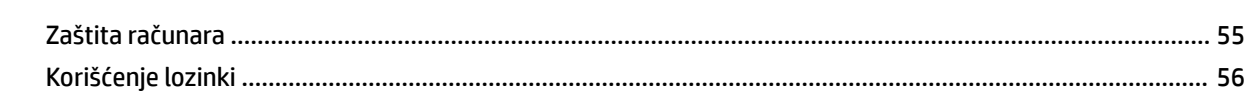

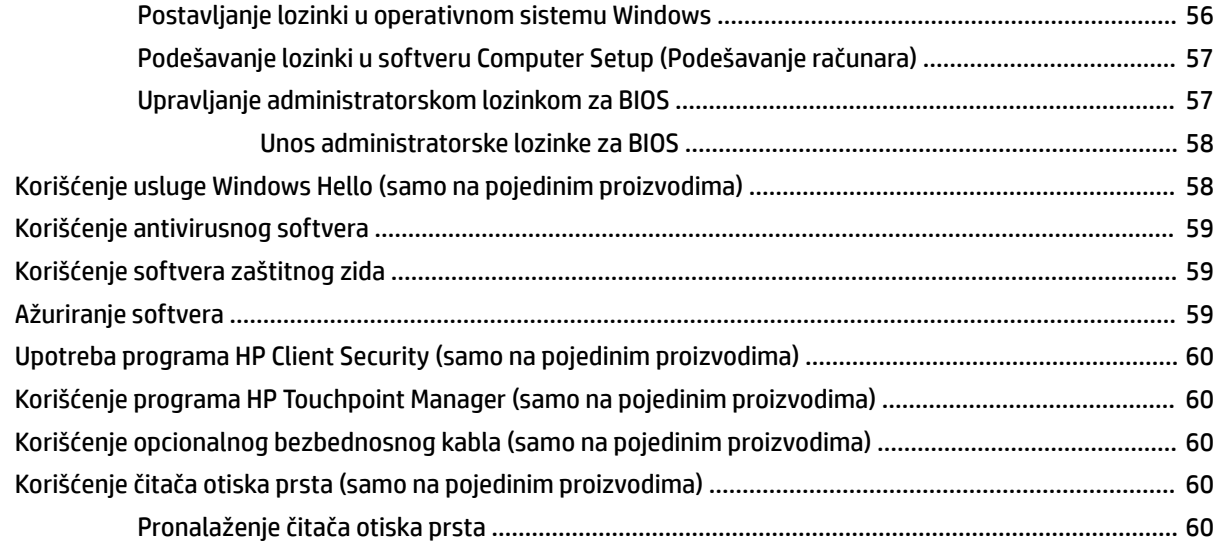

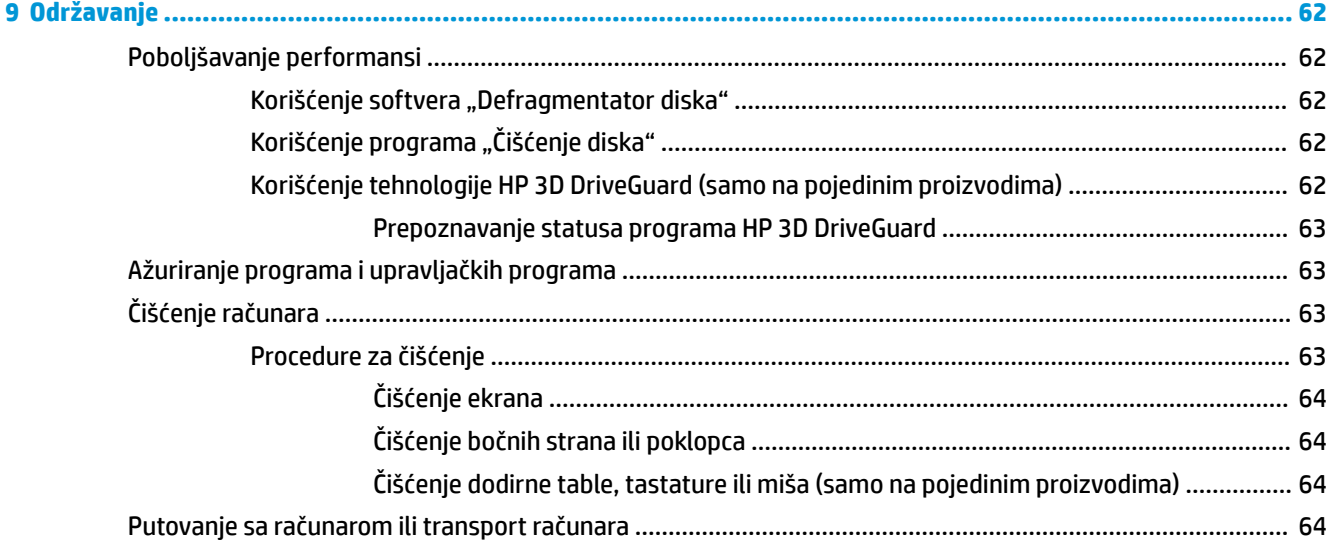

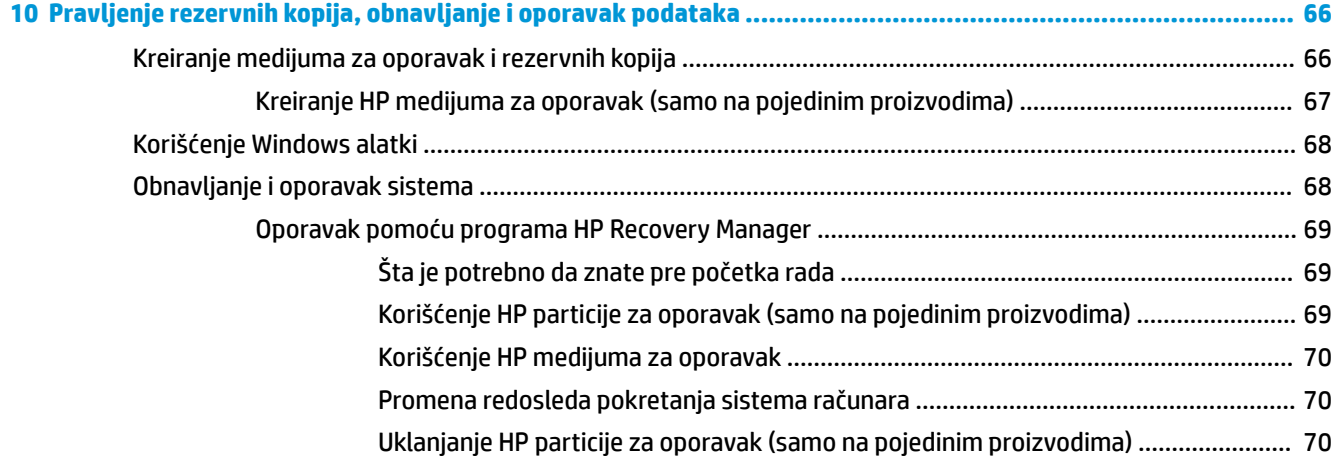

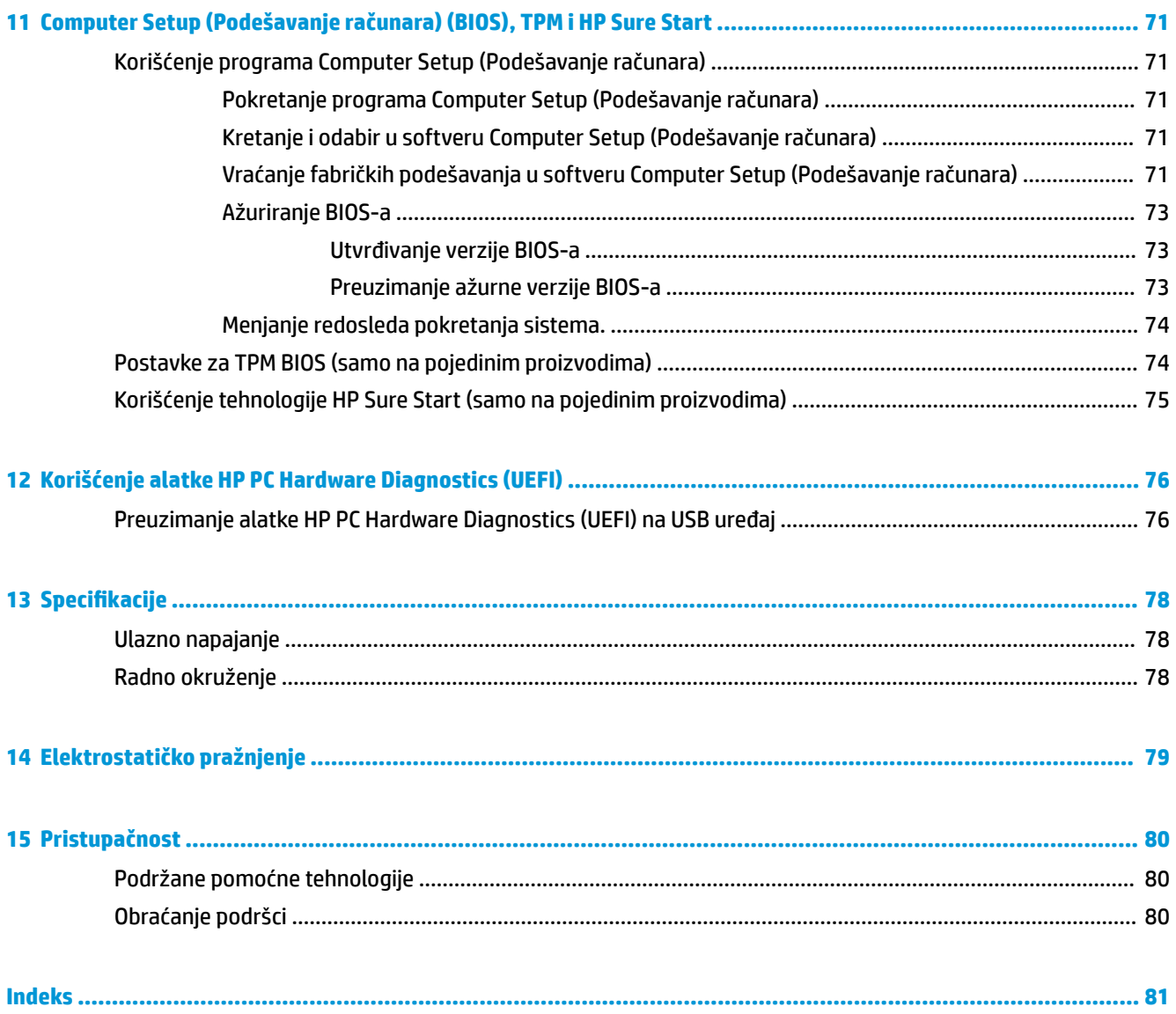

# <span id="page-10-0"></span>**1 Dobro došli**

Kada podesite i registrujete računar, preporučujemo vam sledeće korake da biste iskoristili svoju pametnu investiciju:

- **SAVET:** Da biste se brzo vratili na početni ekran računara iz otvorene aplikacije ili sa Windows radne površine, pritisnite Windows taster  $\blacksquare$  na tastaturi. Kad ponovo pritisnete Windows taster, vratićete se na prethodni ekran.
- **Povežite se sa internetom**  Podesite žičnu ili bežičnu mrežu kako biste se povezali na internet. Više informacija potražite u odeljku Mrežne veze [na stranici 24.](#page-33-0)
- **Ažurirajte antivirusni softver** Zaštitite svoj računar od štete koju izazivaju virusi. Softver je unapred instaliran na računaru. Više informacija potražite u odeljku Korišćenje antivirusnog softvera [na stranici 59](#page-68-0).
- **Upoznajte se sa svojim računarom** Saznajte više o funkcijama računara. Dodatne informacije potražite u odeljcima [Komponente](#page-13-0) na stranici 4 i [Navigacija na ekranu](#page-37-0) na stranici 28.
- **Pronađite instalirani softver** Pristupite listi softvera unapred instaliranog na računaru:

Izaberite dugme **Start**.

– ili –

Kliknite desnim tasterom miša na dugme **Start**, a zatim izaberite **Aplikacije i funkcije**.

Napravite rezervnu kopiju čvrstog diska tako što ćete kreirati diskove ili fleš disk za oporavak. Pogledajte odeljak [Pravljenje rezervnih kopija, obnavljanje i oporavak podataka](#page-75-0) na stranici 66.

## <span id="page-11-0"></span>**Pronalaženje informacija**

Da biste pronašli resurse koji sadrže detalje o proizvodu, informacije o tome kako da izvršite neke radnje i još toga, koristite ovu tabelu.

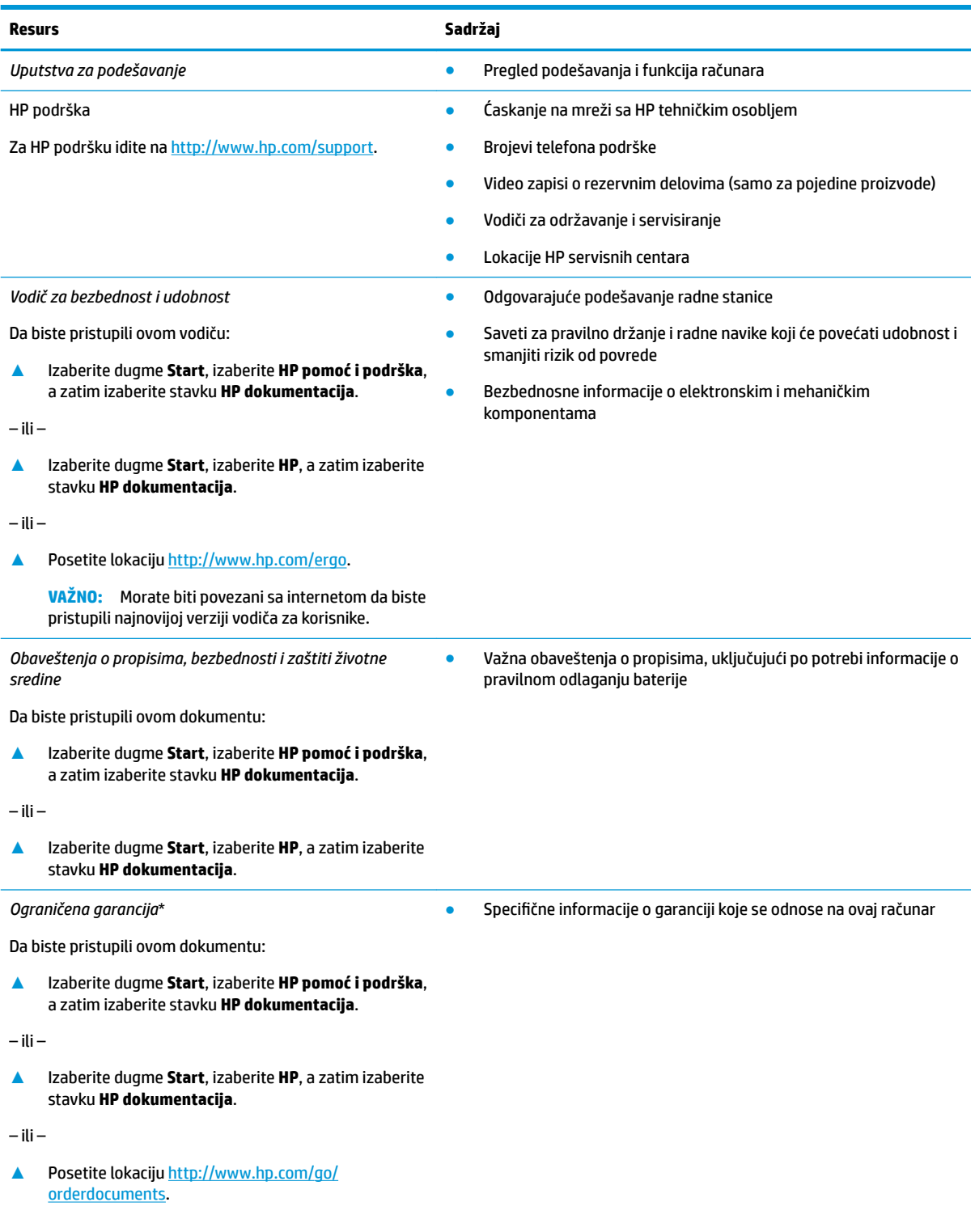

#### **Resurs Sadržaj**

**VAŽNO:** Morate biti povezani sa internetom da biste pristupili najnovijoj verziji vodiča za korisnike.

\*HP ograničena garancija se nalazi među vodičima za korisnike na proizvodu i/ili na CD-u ili DVD-u isporučenom u kutiji. U nekim zemljama ili regionima HP će možda obezbediti odštampanu kopiju garancije u kutiji. Za zemlje ili regione u kojima se garancija ne obezbeđuje u štampanom formatu možete zatražiti primerak sa adrese<http://www.hp.com/go/orderdocuments>. Za proizvode kupljene u oblasti Pacifièke Azije, možete pisati kompaniji HP na adresu POD, PO Box 161, Kitchener Road Post Office Singapore 912006. Priložite naziv proizvoda, svoje ime, broj telefona i poštansku adresu.

# <span id="page-13-0"></span>**2 Komponente**

Vaš računar sadrži vrhunske komponente. Ovo poglavlje pruža više informacija o komponentama, o njihovim lokacijama i načinu rada.

## **Pronalaženje hardvera**

Da biste saznali koji je hardver instaliran na računaru:

**▲** Upišite upravljač uređajima u polje za pretragu na traci zadataka, a zatim izaberite aplikaciju **Upravljač uređajima**.

Prikazuje se lista svih uređaja instaliranih na računaru.

Da biste pronašli informacije o hardverskim komponentama sistema i broj verzije BIOS-a sistema, pritisnite kombinaciju tastera fn+esc (samo na pojedinim proizvodima).

## **Pronalaženje softvera**

Da biste saznali koji je softver instaliran na računaru:

```
▲ Izaberite dugme Start.
```
– ili –

Kliknite desnim tasterom miša na dugme **Start**, a zatim izaberite **Aplikacije i funkcije**.

### **Desno**

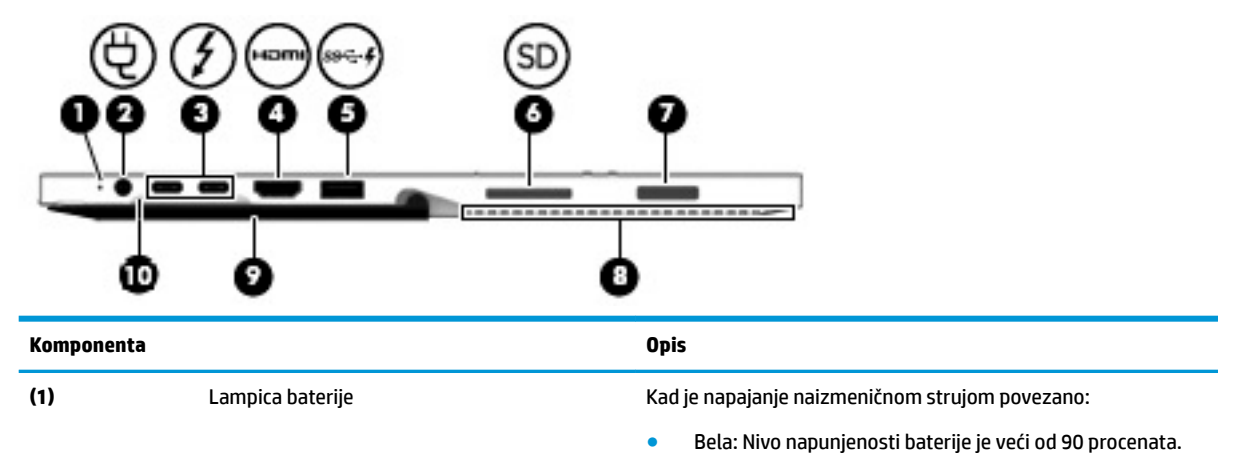

- Žuta: Nivo napunjenosti baterije je između 0 i 90 procenata.
- Isključena: Baterija se puni.

Kad napajanje naizmeničnom strujom nije povezano (baterija se ne puni):

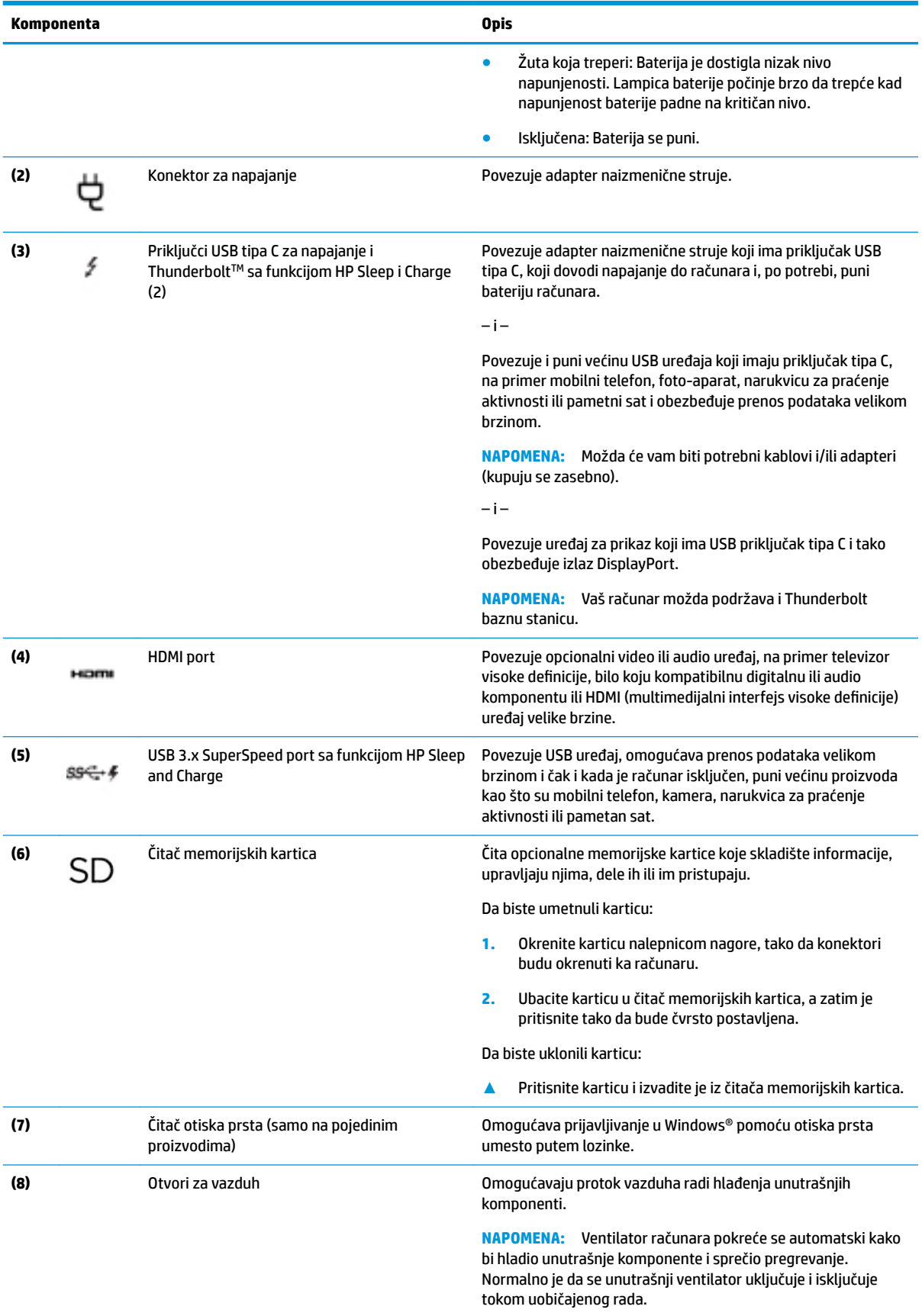

<span id="page-15-0"></span>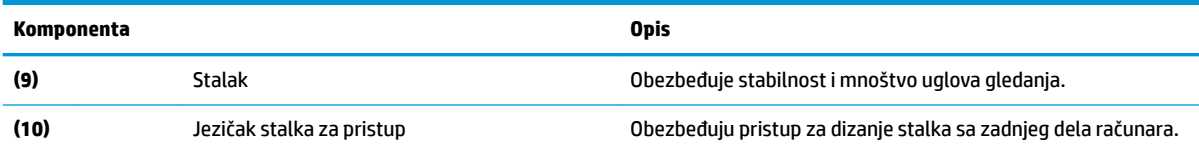

## **Leva strana**

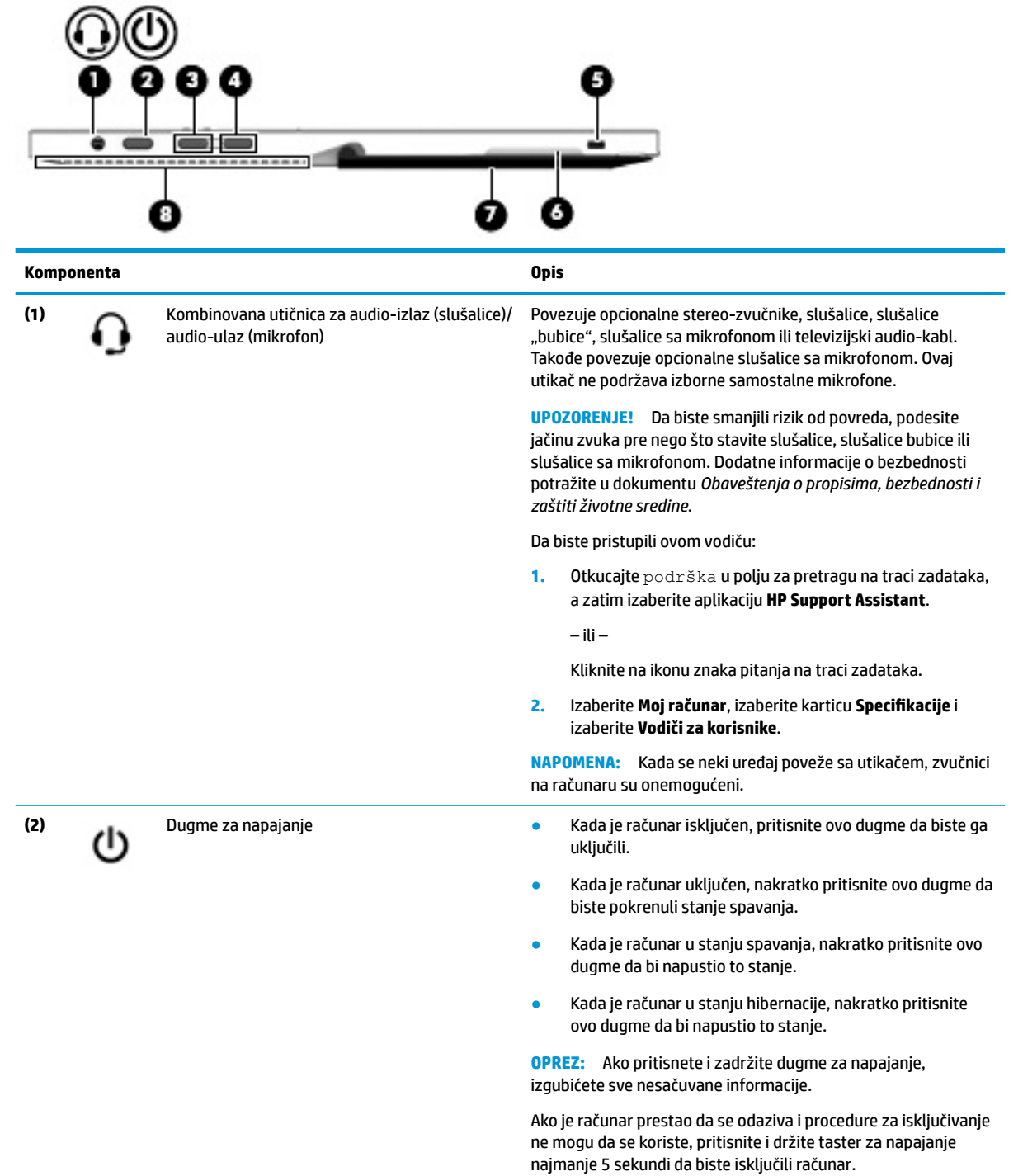

<span id="page-16-0"></span>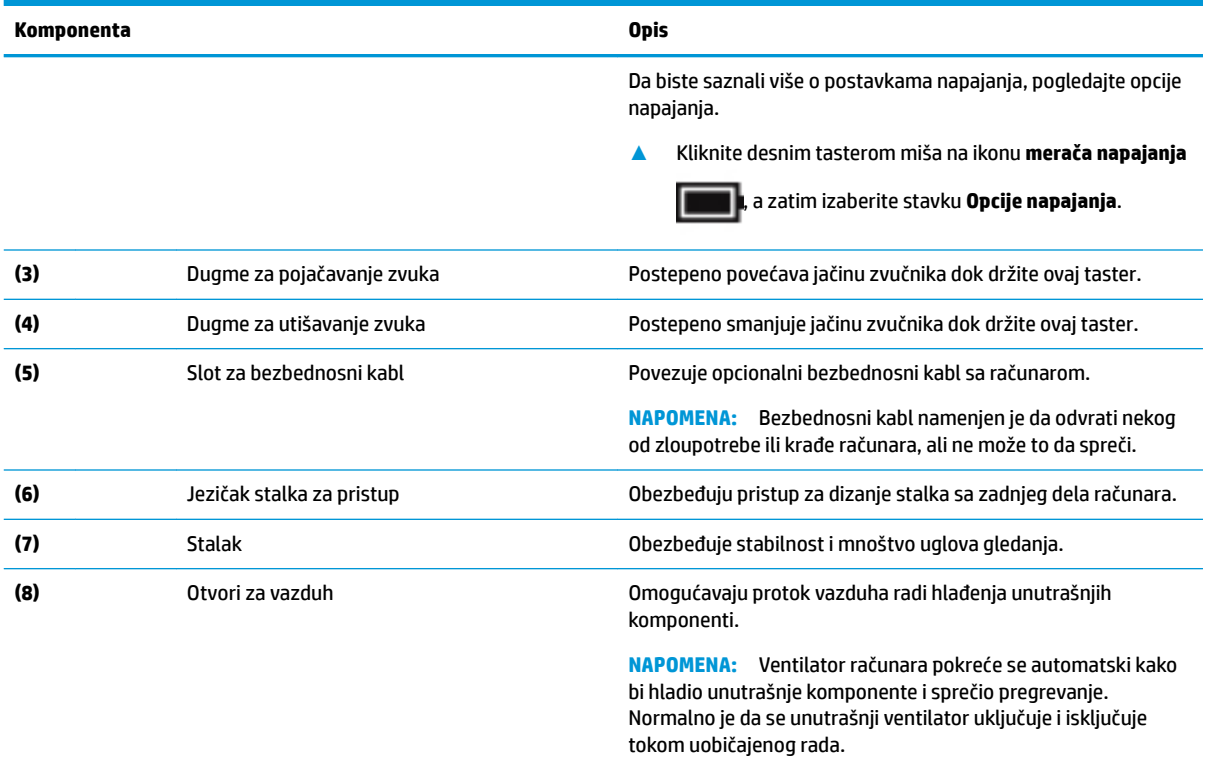

## **Prednja strana**

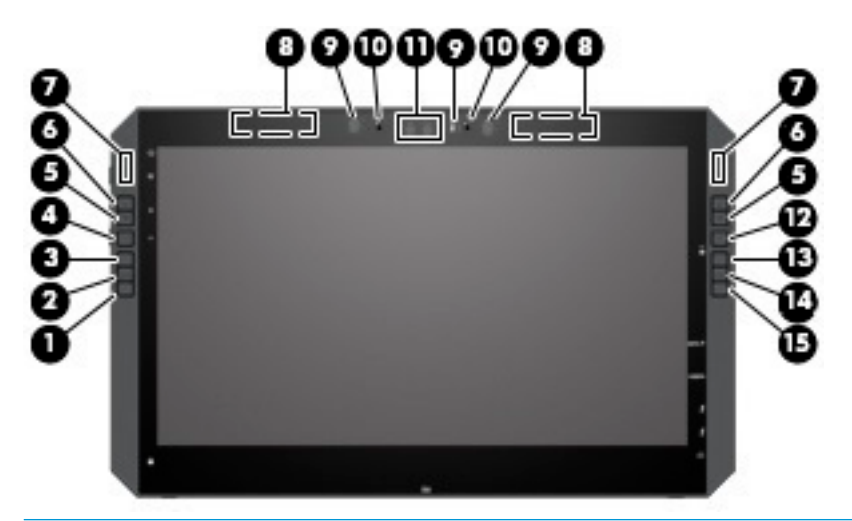

**W** NAPOMENA: Ovaj računar ima HP tastere za brzo biranje. Ovi tasteri pružaju brz pristup prečicama aplikacija i mogu se prilagoditi za obavljanje najčešćih glavnih komandi pritiskom na jedno dugme.

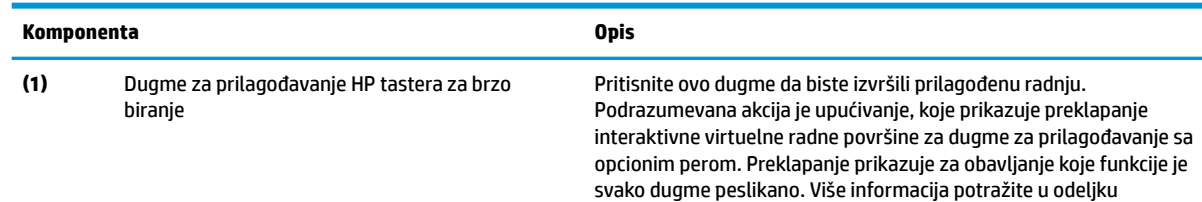

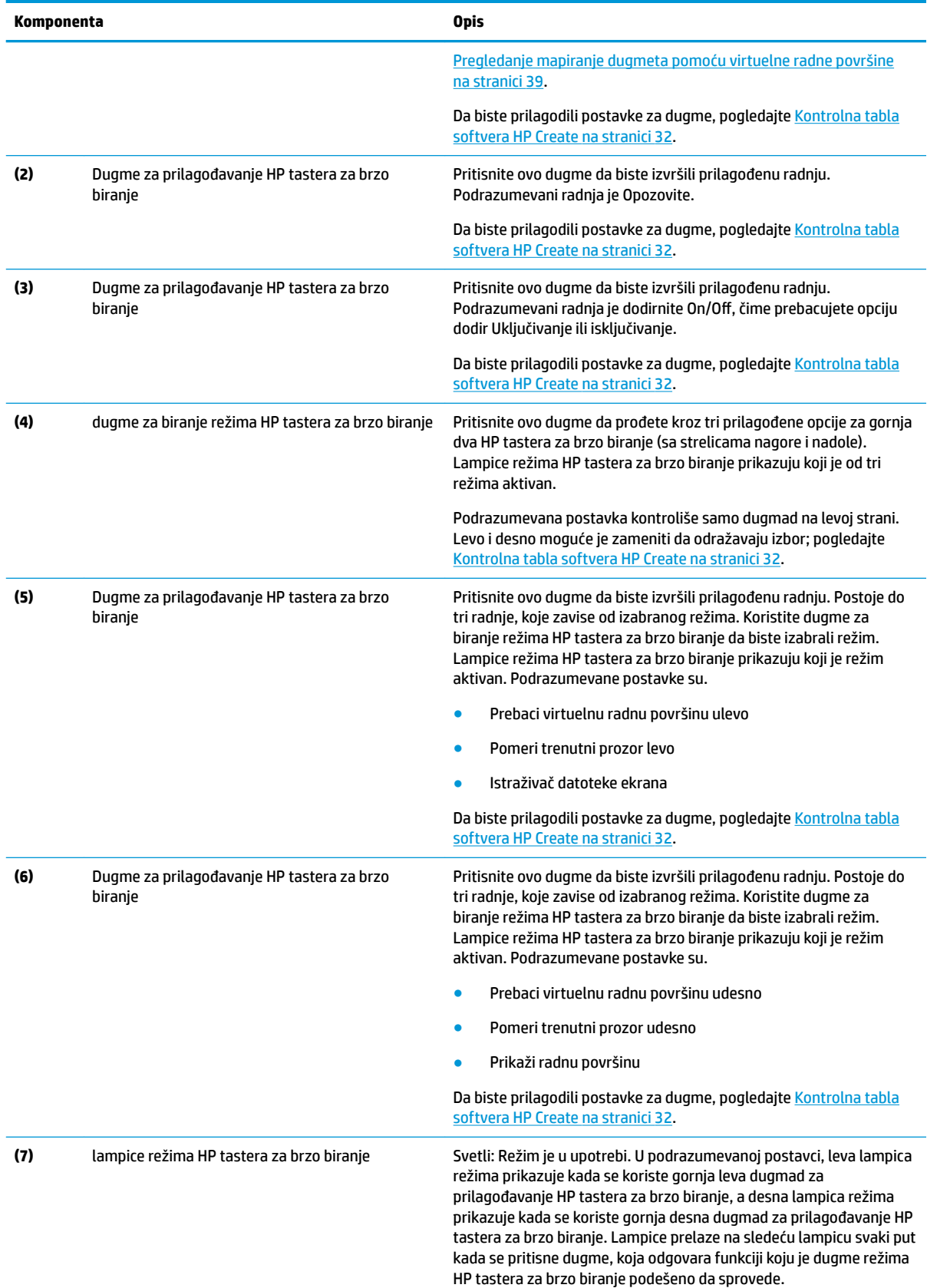

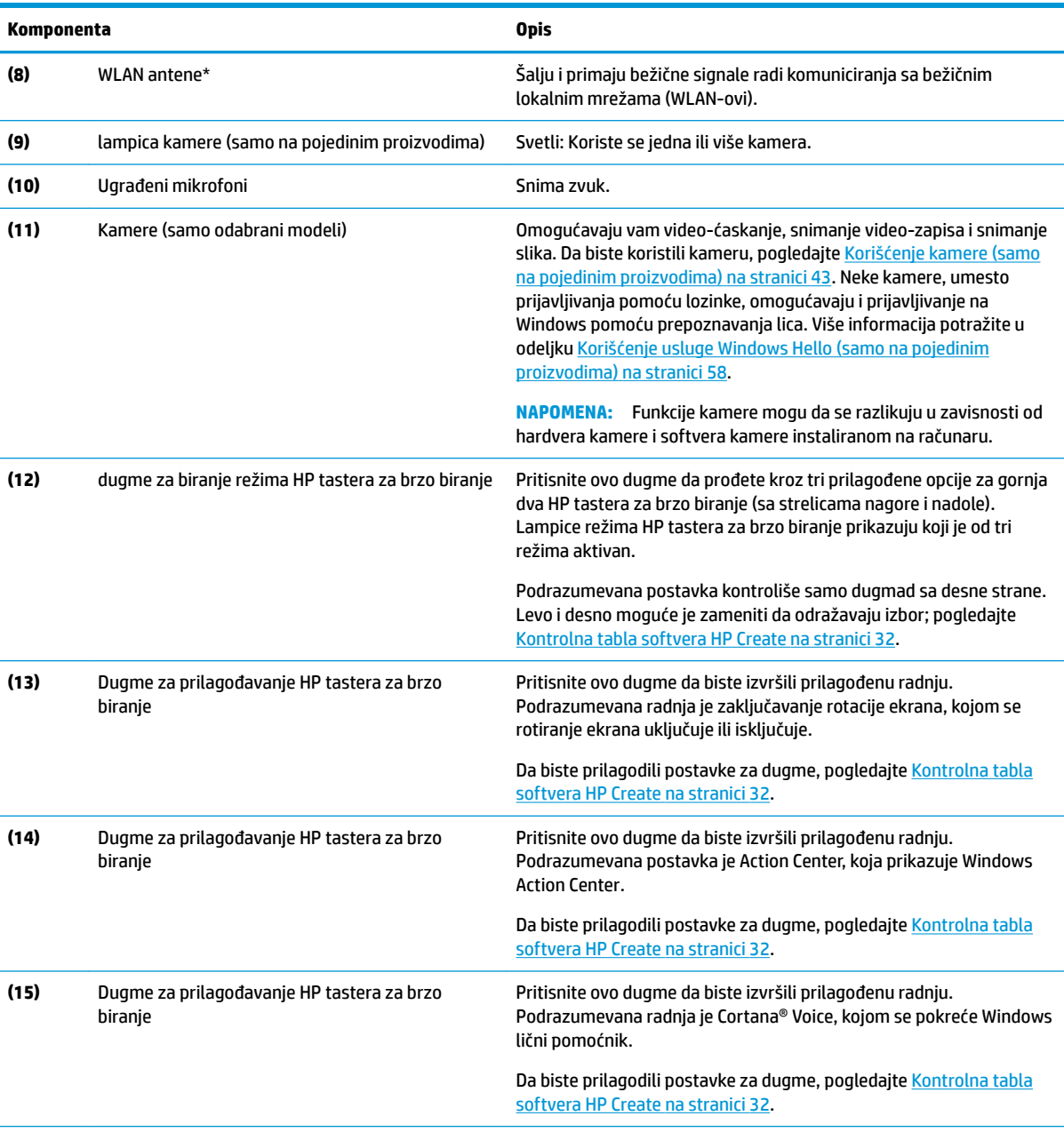

\*Antene nisu vidljive sa spoljne strane računara i lokacija antene može da se razlikuje. Radi optimalnog prenosa uklonite sve prepreke iz oblasti neposredno oko antena.

Obaveštenja o propisima koje se tiču bežične veze potražite u odeljku u vodiču *Obaveštenja o propisima, bezbednosti i zaštiti životne sredine* koji se odnosi na vašu zemlju ili region.

Da biste pristupili ovom vodiču:

**▲** Kliknite na dugme **Start**, izaberite stavku **Sve aplikacije** (obavezno na nekim proizvodima), izaberite stavku **HP pomoć i podrška**, a zatim stavku **HP dokumentacija**.

## <span id="page-19-0"></span>**Komponente bazne stanice sa tastaturom**

Tablet podržava tastaturu. Ovo poglavlje pruža informacije o uobičajenim funkcijama tastatura.

### **Dodirna tabla**

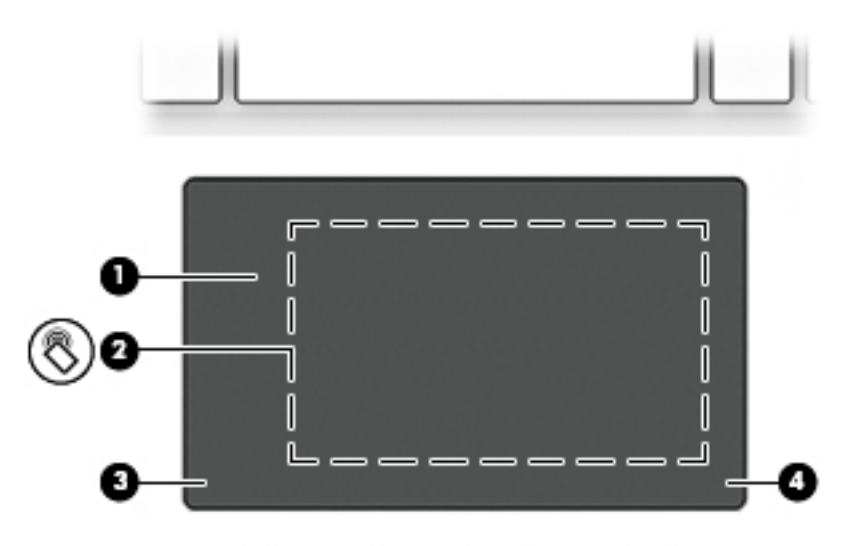

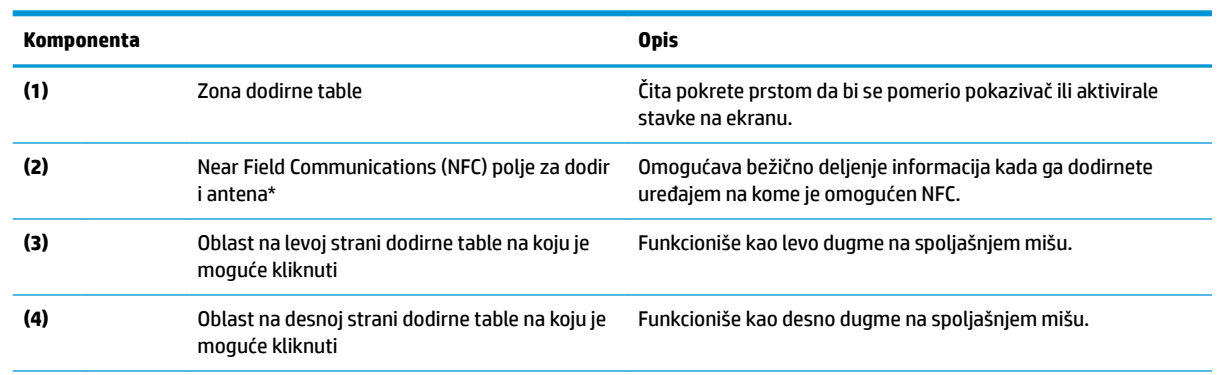

\*Ova antena nije vidljiva sa spoljne strane računara. Da biste obezbedili optimalan prenos, uklonite sve prepreke u neposrednoj blizini antena.

Obaveštenja o propisima koje se tiču bežične veze potražite u odeljku u vodiču *Obaveštenja o propisima, bezbednosti i zaštiti životne sredine* koji se odnosi na vašu zemlju ili region.

Da biste pristupili ovom vodiču:

**1.** Otkucajte support (podrška) u polju za pretragu na traci zadataka, a zatim izaberite aplikaciju **HP Support Assistant**.

– ili –

Kliknite na ikonu znaka pitanja na traci zadataka.

2. Izaberite Moj računar, izaberite karticu Specifikacije i izaberite Vodiči za korisnike.

## <span id="page-20-0"></span>**Lampice**

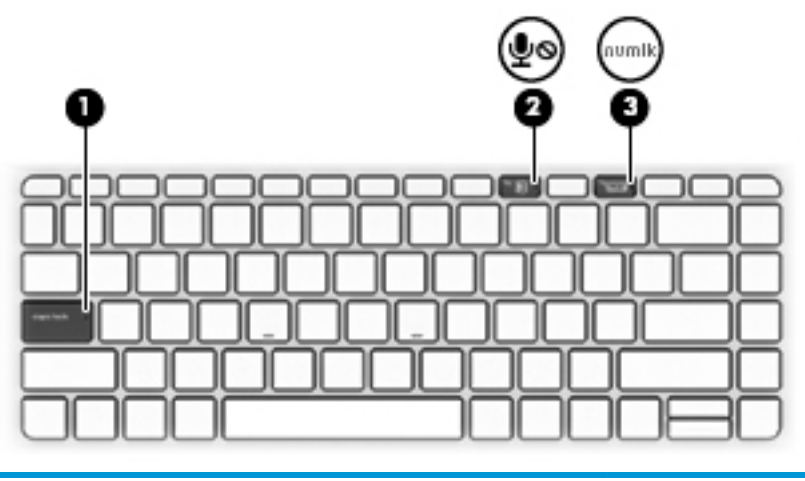

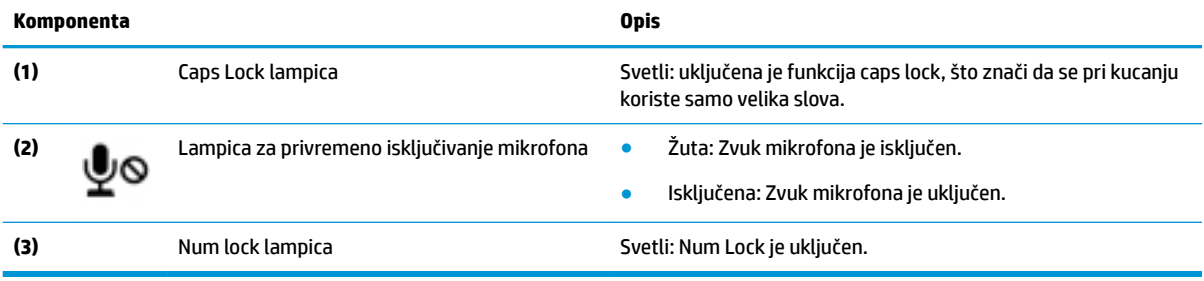

## <span id="page-21-0"></span>**Priključci za tastaturu, dugme i lampicu statusa**

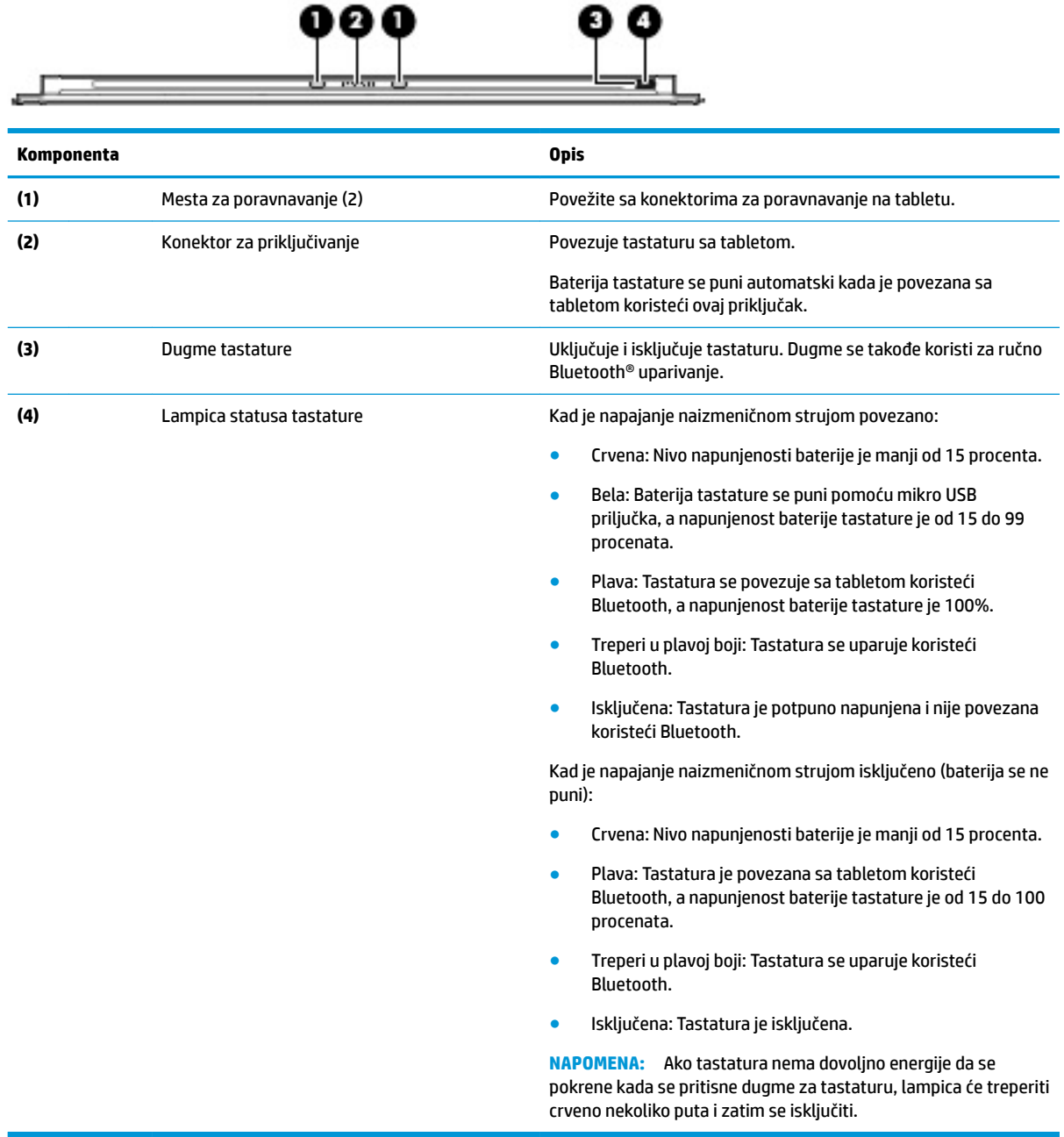

## <span id="page-22-0"></span>**Specijalni tasteri**

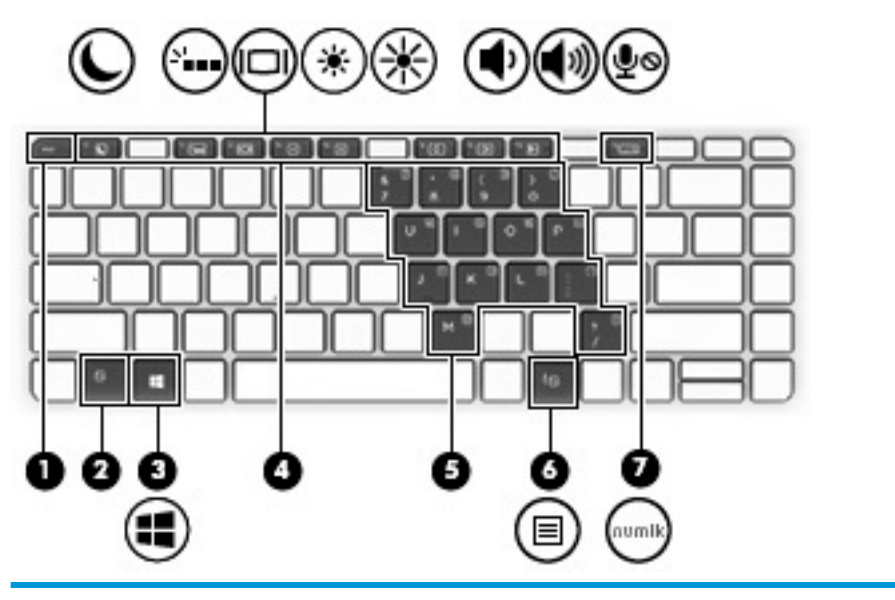

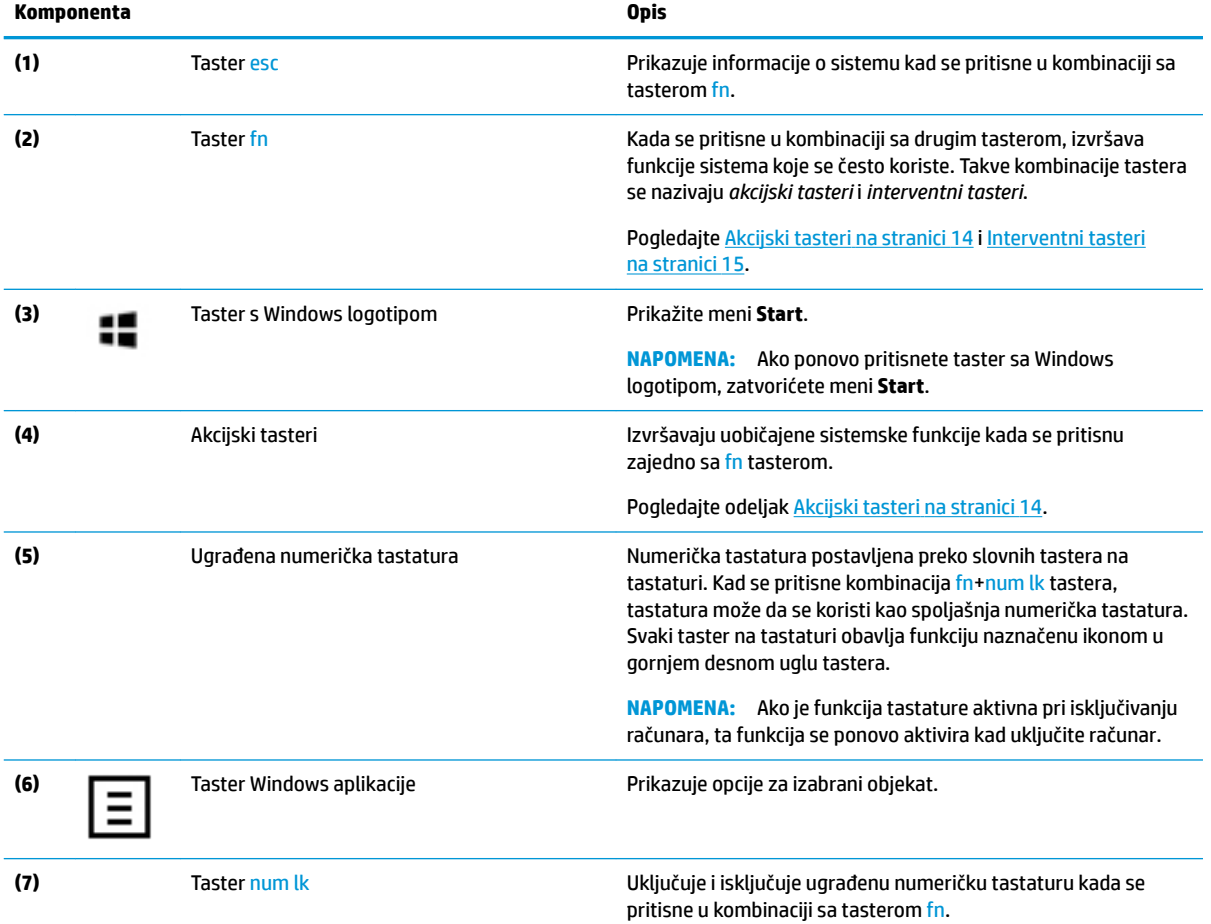

### <span id="page-23-0"></span>**Akcijski tasteri**

Akcijski taster obavlja funkciju naznačenu ikonom na tasteru. Da biste utvrdili koji tasteri se nalaze na vašem proizvodu, pogledajte [Specijalni tasteri](#page-22-0) na stranici 13.

**▲** Da biste koristili akcijski taster, pritisnite i zadržite taster fn a zatim pritisnite akcijski taster.

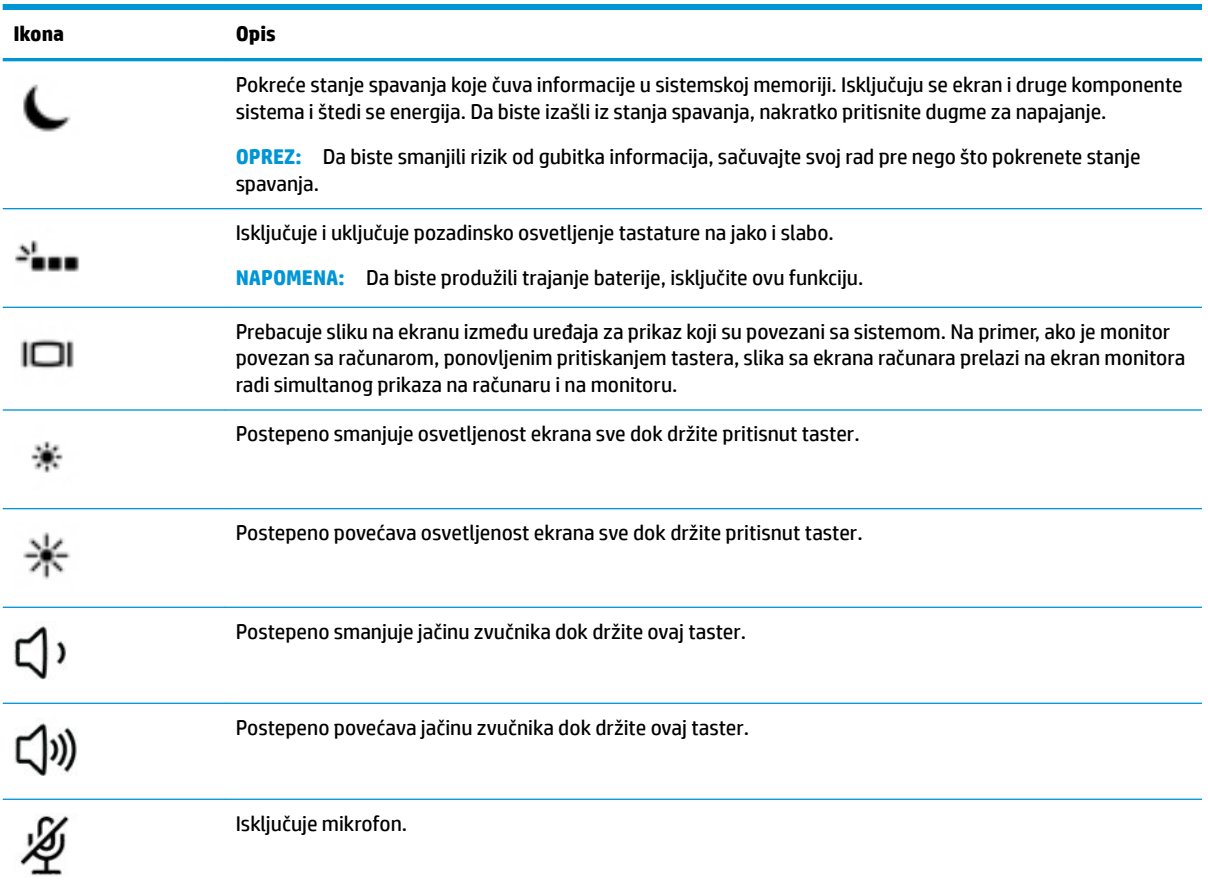

### <span id="page-24-0"></span>**Interventni tasteri**

Interventni taster je kombinacija tastera fn i još jednog tastera.

Da biste koristili interventni taster:

**▲** Pritisnite i držite taster fn a zatim pritisnite neki od tastera navedenih u sledećoj tabeli.

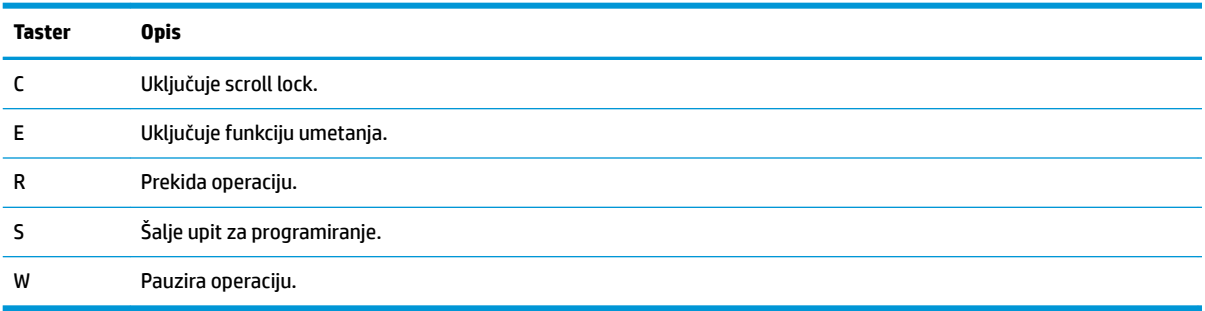

### **USB priključak i čitač pametnih kartica/otvor za držač pera (samo na pojedinim proizvodima)**

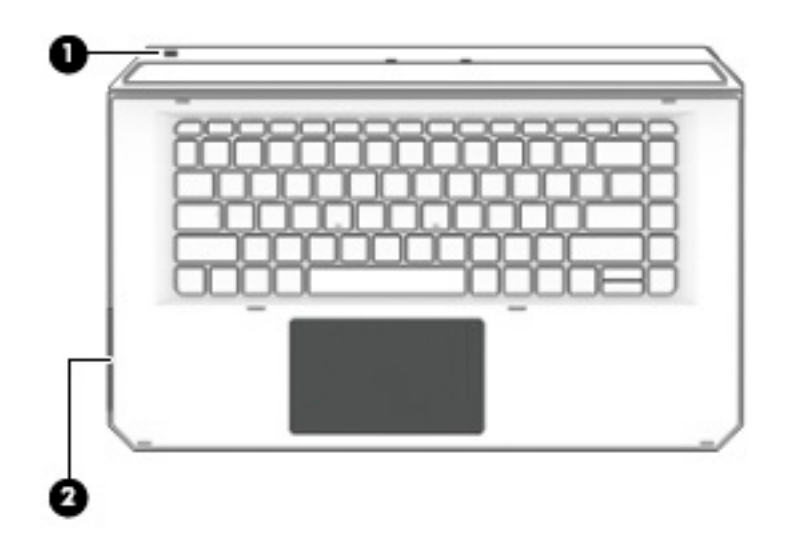

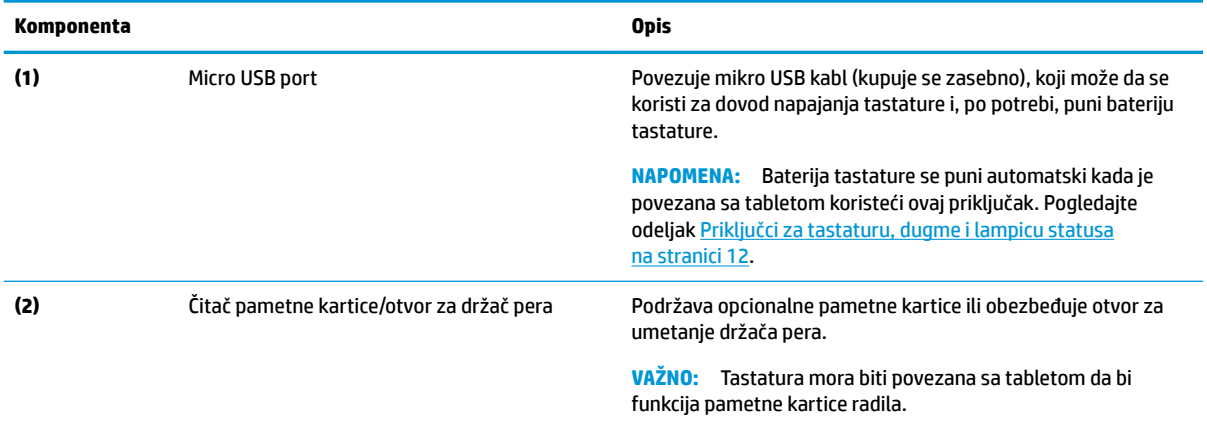

### <span id="page-25-0"></span>**Povezivanje tablet računara sa baznom stanicom sa tastaturom**

Da biste povezali tablet sa baznom stanicom sa tastaturom, pratite ove korake:

- **1.** Spustjite tablet **(1)** na mesta za poravnavanje na baznoj stanici tastature.
- **2.** Postavite stalak **(2)** pod željenim uglom.

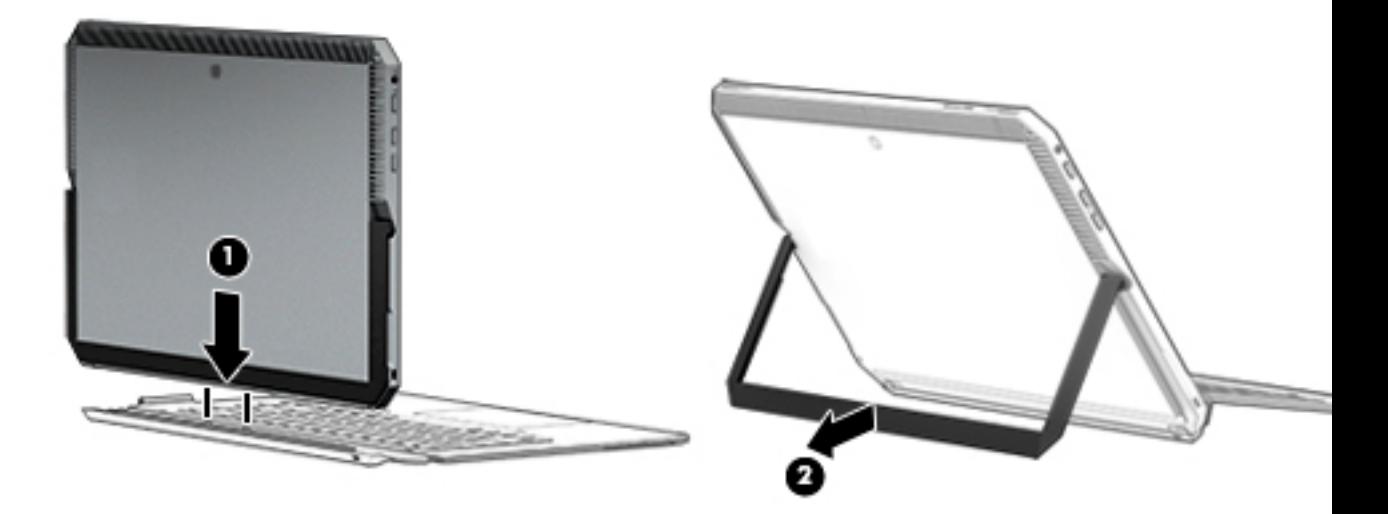

**NAPOMENA:** Ako zatvorite stalak, možete da ostavite povezanu tastaturu i rotirate je ita tableta tako da zadnji deo tastature bude naspram zadnjeg dela tableta. Tasteri na tastaturi i dodirna tabla su zaključani kako bi se sprečilo slučajno kucanje dok je tastatura u ovom položaju.

### <span id="page-26-0"></span>**Uklanjanje tablet računara sa bazne stanice sa tastaturom**

Da biste uklonili tablet sa tastature, odvojte tablet od tastature.

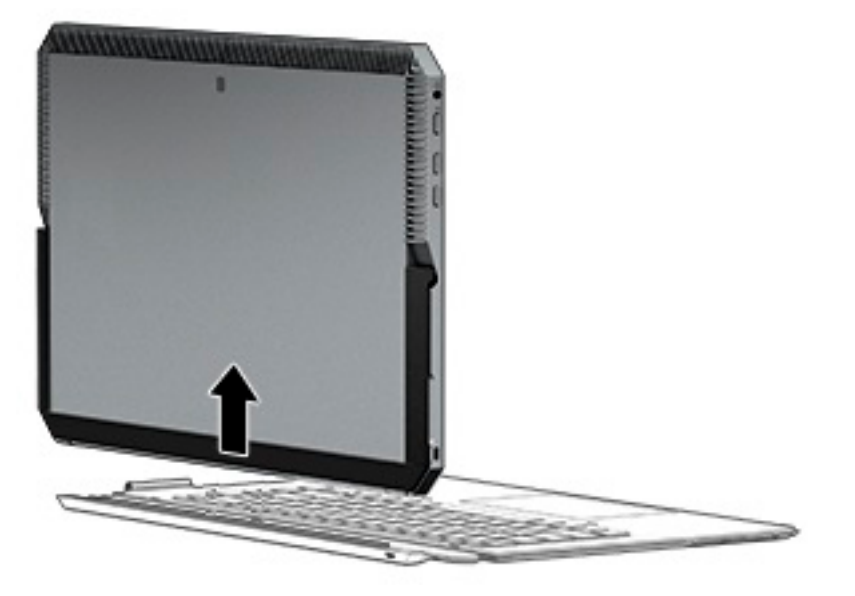

#### **Korišćenje tastature bežično**

**VAŽNO:** Tokom početnog konfigurisanja, softver će vam zatražiti da uparite tastaturu sa tabletom. Pogledajte *Uputstva za podešavanje* za informacije o početnom uparivanju.

Pošto se tastatura upari sa tabletom, možete da koristite tastaturu kada nije povezana sa tabletom. Korišćenje tastature bežično proširuje vaše opcije za korišćenje.

- **WAPOMENA:** Povežite tastaturu sa tabletom kada koristite sledeće funkcije:
	- Computer Setup ili Basic Input/Output System (BIOS)
	- **HP PC Hardware Diagnostics**
	- Pravljenje rezervnih kopija, vraćanje u prethodno stanje i oporavak

**X NAPOMENA:** Metoda automatskog uparivanja je prioritetna metoda bežičnog povezivanja tastature.

Ako tastatura ne može da komunicira sa tabletom, proverite sledeće:

- Bluetooth postavka na tabletu je uključena. Pogledajte odeljak Mrežne veze [na stranici 24.](#page-33-0)
- Bluetooth postavka na tastaturi je uključena. Lampica dugmeta za tastaturu treba da je plava. Pogledajte odeljak [Priključci za tastaturu, dugme i lampicu statusa](#page-21-0) na stranici 12.

Po potrebi, postavite uparivanje putem Bluetooth veze ponovo.

#### **Postavljanje Bluetooth uparivanja automatski**

Ako tastatura ne može da komunicira sa tabletom, pratite ove korake da biste automatski podesili uparivanje putem Bluetooth veze:

**WAPOMENA:** Funkcija Bluetooth na tabletu mora biti uključena.

<span id="page-27-0"></span>**1.** Priključite tastaturu na tablet.

Pojaviće se ekran sa zahtevom za uparivanje sa tastaturom.

**2.** Pratite uputstva na ekranu da biste uparili tastaturu sa tabletom.

#### **Postavljanje Bluetooth uparivanja ručno**

Ako tastatura ne može da komunicira sa tabletom i automatsko uparivanje ne uspe, pratite ove korake da biste ručno podesili uparivanje putem Bluetooth veze:

- **1.** Uklonite tastaturu sa tableta.
- **2.** Unesite bluetooth u polje za pretragu na traci zadataka, a zatim izaberite stavku **postavke za Bluetooth i druge uređaje**.
- **3.** Uključite Bluetooth, ako već nije uključen.
- **4.** Pritisnite dugme na tastaturi tokom više od 3 sekunde. Plava lampica treba da počne da treperi. Za lokaciju dugmeta i lampice, pogledajte [Priključci za tastaturu, dugme i lampicu statusa](#page-21-0) na stranici 12.
- **5.** Izaberite **Dodaj Bluetooth ili neki drugi uređaj**.
- **6.** Izaberite **Bluetooth**.
- **7.** Select **HP ZBook x2 Bluetooth tastatura**.

Prikazuje se lozinka na ekranu tableta.

**8.** Ukucajte lozinku na tastaturi i pritisnite Enter.

Instalacija se nastavlja i tastatura je povezana.

## <span id="page-28-0"></span>**Gornja strana**

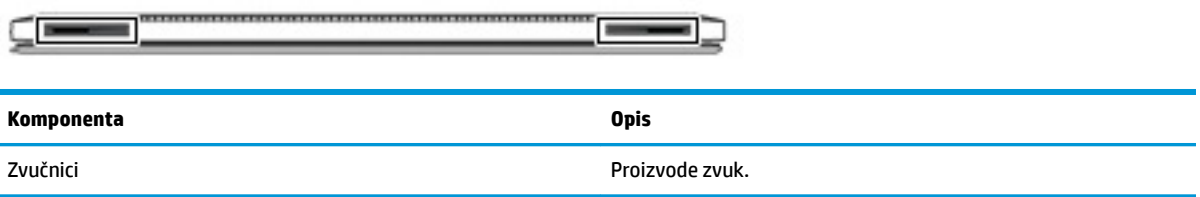

## **Donja strana**

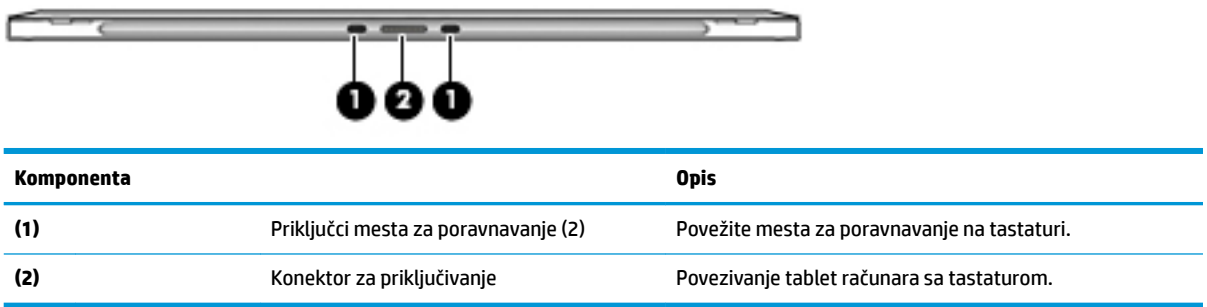

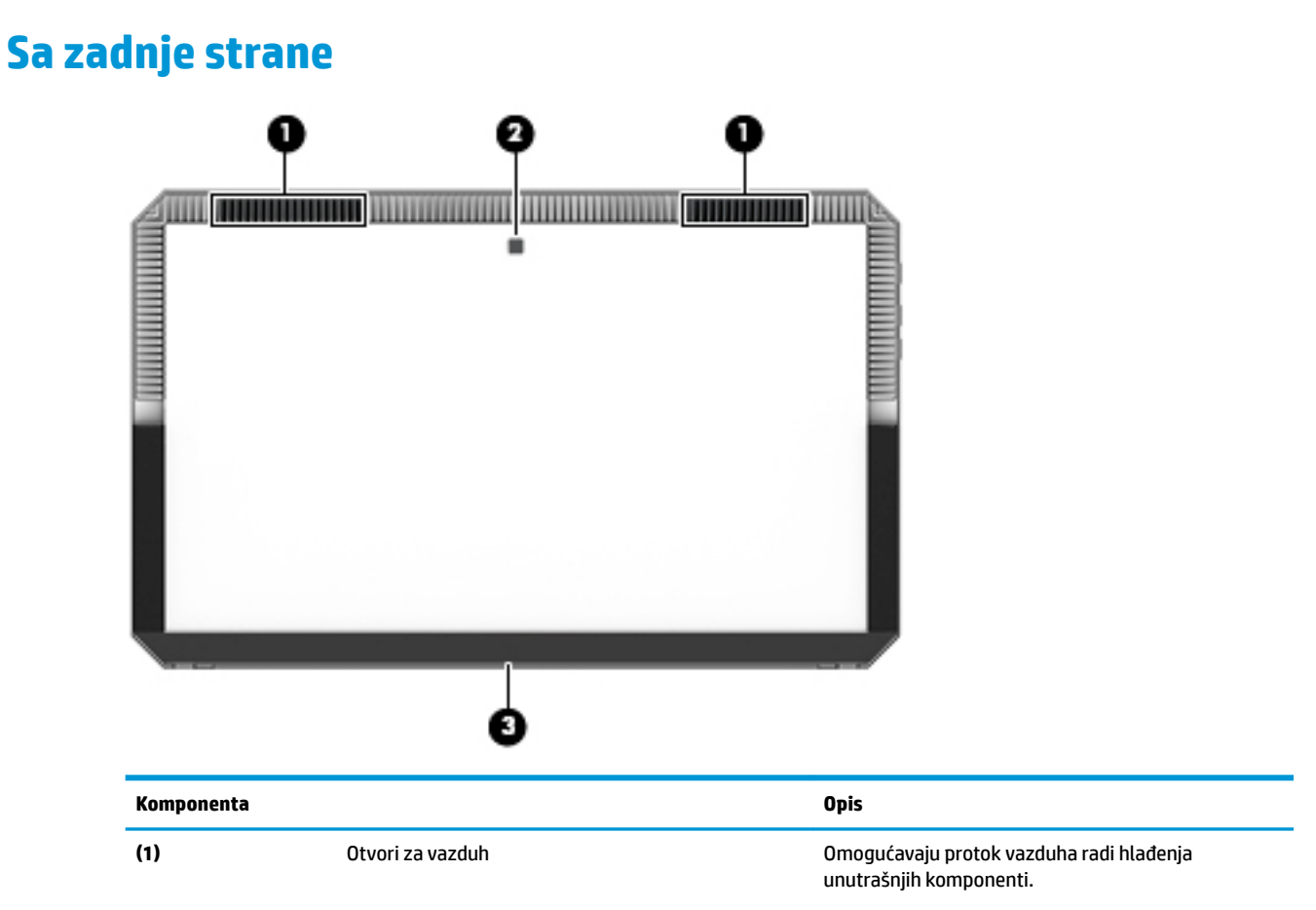

<span id="page-29-0"></span>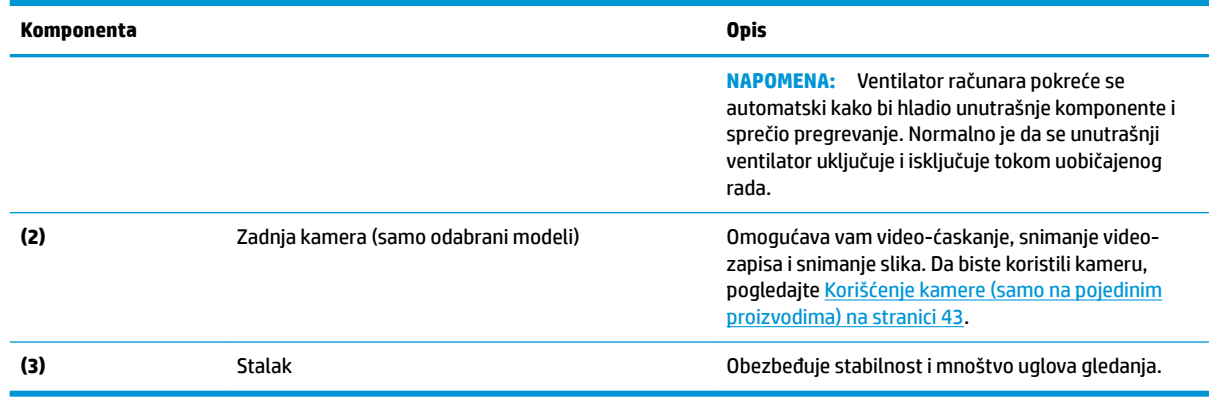

## **Nalepnice**

Nalepnice na računaru pružaju informacije koje vam mogu zatrebati kada rešavate probleme sa sistemom ili kada nosite računar na put u inostranstvo.

**VAŽNO:** Proverite da li se na sledećim lokacijama nalaze nalepnice opisane u ovom odeljku: sa zadnje strane ekrana ispod stalka i područja veze na tastaturi.

● Servisna nalepnica – pruža važne informacije za identifikovanje računara i tastature. Kad se obraćate podršci, verovatno će vam biti zatražen serijski broj, a možda i broj proizvoda ili broj modela. Pronađite te brojeve pre nego što se obratite podršci.

Vaša servisna nalepnica će ličiti primer prikazan u nastavku.

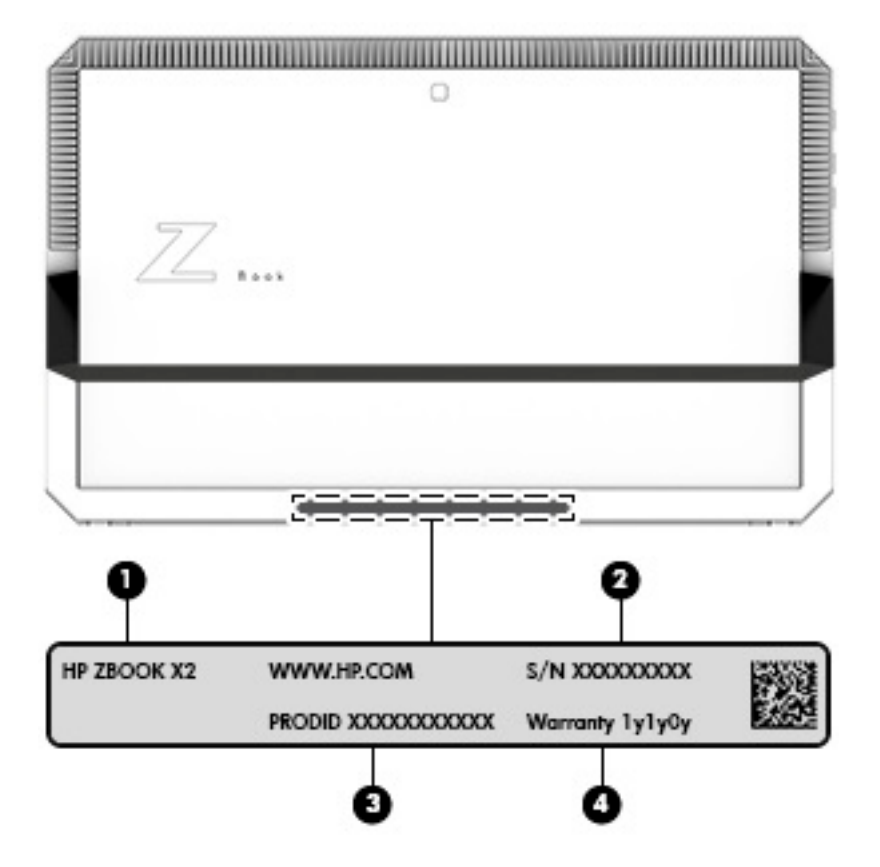

#### **Komponenta**

- **(1)** Naziv modela (samo na odabranim proizvodima)
- **(2)** Serijski broj
- **(3)** Broj proizvoda
- **(4)** Garantni period

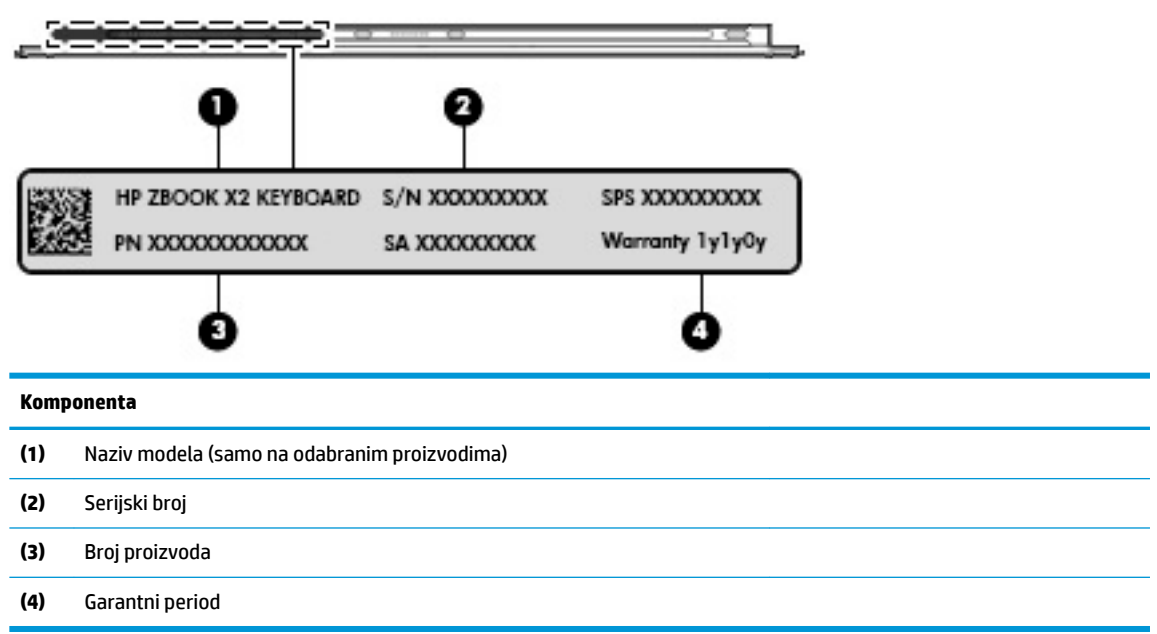

- Nalepnice sa propisima sadrže informacije o propisima koji se odnose na računar.
- Nalepnice certifikata bežične veze pružaju informacije o opcionalnim bežičnim uređajima i oznakama saglasnosti nekih zemalja ili regiona u kojima je korišćenje tih uređaja odobreno.

## <span id="page-31-0"></span>**Opcioni HP ZBook x2 pero**

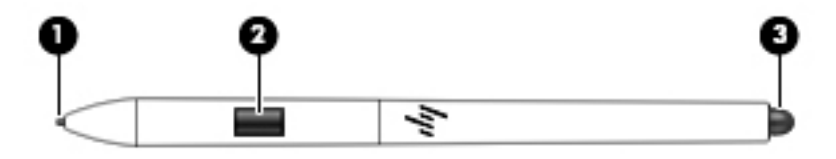

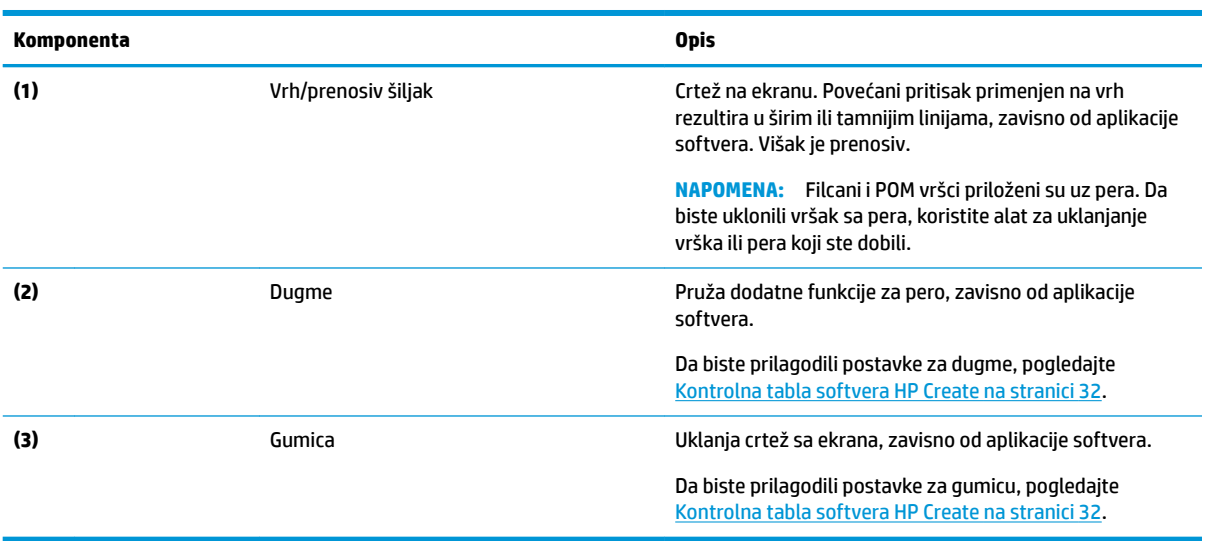

Nalepnice na računaru sadrže informacije koje vam mogu zatrebati pri rešavanju problema ili zameni pera.

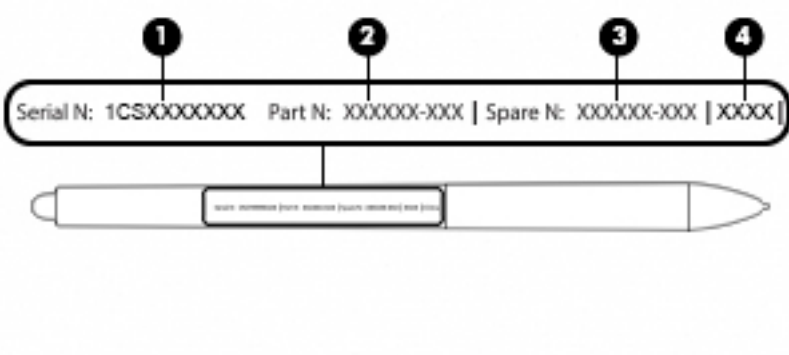

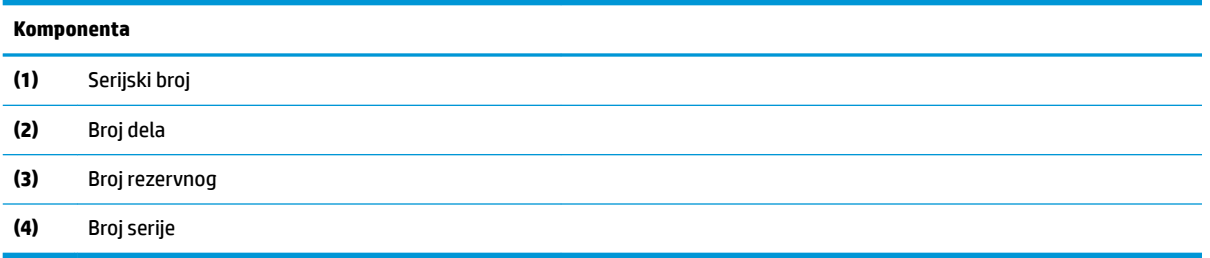

Držite pero kao što biste držali normalno pero ili olovku. Prilagodite svoj stisak tako da možete prebacivati dugme pera lako palcema ili kažiprstom. Pazite da slučajno ne pritisnete dugme tokom crtanja ili pozicioniranja perom.

Softver koji ste dobili uz tablet nudi sledeće metode za prilagođavanje pera i dugmeta za postavke:

- softver HP Create kontrolnu tablu za više informacija pogledajte [Kontrolna tabla softvera HP Create](#page-41-0) [na stranici 32](#page-41-0).
- Postavke sotvera Windows pero & Windows mastilo da biste pristupili ovoj postavci, unesite postavke pera u polje za pretragu zadataka, izaberite **postavke pera**, a zatim izaberite **pero & Windows mastilo**.

# <span id="page-33-0"></span>**3 Mrežne veze**

Računar možete da nosite svuda sa sobom. Međutim, čak i od kuće možete da istražite svet i pristupite informacijama koje nude milioni veb lokacija pomoću svog računara i žične ili bežične mrežne veze. Ovo poglavlje će vam pomoći da se povežete sa tim svetom.

## **Povezivanje sa bežičnom mrežom**

Računar može biti opremljen nekim od sledećih bežičnih uređaja:

- WLAN uređaj povezuje računar sa bežičnim lokalnim mrežama (često se nazivaju Wi-Fi mreže, bežične LAN ili WLAN mreže) u poslovnim prostorima, vašem domu i na javnim mestima poput aerodroma, restorana, kafiâa hotela i univerziteta. U okviru WLAN mreže, mobilni bežični uređaj u računaru komunicira sa bežičnom mrežnom skretnicom ili pristupnom tačkom za bežično povezivanje.
- Bluetooth® uređaj kreira ličnu mrežu (PAN) za povezivanje sa drugim uređajima omogućenim za Bluetooth poput računara, telefona, štampača, slušalica, zvučnika i kamera. U PAN mreži svaki uređaj komunicira direktno sa drugim uređajima i uređaji moraju biti relativno blizu – obično do 10 metara (približno 33 stope) jedni od drugih.

### **Korišćenje bežičnih kontrola**

Pomoću sledećih funkcija možete kontrolisati bežične uređaje na računaru:

- Dugme za bežično povezivanje (naziva se i taster za avionski režim ili taster za bežičnu vezu) (u ovom poglavlju naziva se dugme za bežično povezivanje)
- Kontrole operativnog sistema

#### **Dugme za bežično povezivanje**

Računar može da ima dugme za bežično povezivanje, jedan ili više bežičnih uređaja i jednu ili dve lampice bežične veze. Svi bežični uređaji na računaru fabrički su omogućeni.

Lampica bežične veze označava ukupno stanje napajanja bežičnih uređaja, ne status pojedinačnih uređaja.

#### **Kontrole operativnog sistema**

Centar za mrežu i deljenje omogućava podešavanje veze ili mreže, povezivanje sa mrežom i dijagnostiku i rešavanje problema sa mrežom.

Da biste koristili kontrole operativnog sistema:

- **1.** U polju za pretragu na traci zadataka otkucajte kontrolna tabla, a zatim izaberite stavku **Kontrolna tabla**.
- **2.** Izaberite stavku **Mreža i internet**, a zatim stavku **Centar za mrežu i deljenje**.

### <span id="page-34-0"></span>**Povezivanje sa WLAN mrežom**

**WAPOMENA:** Kada podešavate pristup internetu kod kuće, morate napraviti nalog kod dobavljača internet usluga (ISP). Da biste kupili internet uslugu i modem, obratite se lokalnom dobavljaču internet usluga. Dobavljač internet usluga će vam pomoći da postavite modem, instalirate mrežni kabl kako biste povezali bežičnu mrežnu skretnicu i modem i da testirate internet uslugu.

Da biste se povezali na WLAN, pratite sledeće korake:

- **1.** Postarajte se da je WLAN uređaj uključen.
- **2.** Izaberite ikonu statusa mreže na traci zadataka i povežite se sa jednom od dostupnih mreža.

Ako je WLAN mreža sa omogućenim bezbednosnim opcijama, od vas se zahteva da unesete bezbednosni kôd. Unesite kôd i izaberite **Dalje** da biste dovršili uspostavljanje veze.

- **W NAPOMENA:** Ako na spisku nema WLAN mreža, možda se nalazite van dometa bežične skretnice ili pristupne tačke.
- **WAPOMENA:** Ako ne vidite WLAN mrežu sa kojom želite da se povežete, kliknite desnim tasterom miša na ikonu statusa mreže na traci zadataka, a zatim izaberite stavku **Otvori Centar za mrežu i deljenje**. Izaberite stavku **Podešavanje nove veze ili mreže**. Prikazuje se lista sa opcijama koja vam omogućava da ručno potražite mrežu i povežete se sa njom ili da kreirate novu mrežnu vezu.
- **3.** Pratite uputstva na ekranu da biste dovršili povezivanje.

Nakon uspostavljanja veze izaberite ikonu statusa mreže na desnom kraju trake zadataka da biste videli ime i status veze.

**WAPOMENA:** Funkcionalni domet (koliko daleko bežični signali putuju) zavisi od primene WLAN-a, proizvođača mrežne skretnice i smetnji drugih elektronskih uređaja ili strukturalnih prepreka poput zidova i podova.

### **Korišćenje GPS-a (samo na pojedinim proizvodima)**

Računar može imati Global Positioning System (GPS) uređaj. GPS sateliti pružaju informacije o lokaciji, brzini i smeru na sisteme koji imaju GPS.

Da biste omogućili GPS, uverite se da je lokacija omogućena u okviru postavke Windows privatnosti.

- **1.** Otkucajte lokacija u polju za pretragu na traci zadataka, a zatim izaberite stavku **Postavke privatnosti lokacije**.
- **2.** Pratite uputstva na ekranu za korišćenje postavki lokacije.

### **Korišćenje Bluetooth bežičnih uređaja (samo na pojedinim proizvodima)**

Bluetooth uređaj pruža bežičnu komunikaciju kratkog dometa koja zamenjuje veze putem fizičkih kablova koji tradicionalno povezuju elektronske uređaje poput sledećih:

- Računari (stoni, prenosni)
- Telefoni (mobilni, bežični, pametni)
- Uređaji za slike (štampač, kamera)
- Audio uređaji (slušalice, zvučnici)
- **Miš**
- Spoljašnja tastatura

### <span id="page-35-0"></span>**Povezivanje Bluetooth uređaja**

Da biste mogli da koristite Bluetooth uređaj, morate da uspostavite Bluetooth vezu.

- **1.** Unesite bluetooth u polje za pretragu na traci zadataka, a zatim izaberite stavku **Postavke za Bluetooth i druge postavke uređaja**.
- **2.** Uključite Bluetooth ako već nije uključen.
- **3.** Izaberite uređaj sa liste, a zatim pratite uputstva na ekranu.

**X NAPOMENA:** Ako uređaj zahteva verifikaciju, prikazuje se kôd za uparivanje. Na uređaju koji dodajete pratite uputstva na ekranu da biste proverili da li kôd odgovara kodu za uparivanje. Za više informacija pogledajte dokumentaciju koju ste dobili uz uređaj.

**NAPOMENA:** Ako se uređaj ne pojavi na listi, uverite se da je Bluetooth na tom uređaju uključen. Neki uređaji možda imaju dodatne zahteve; pogledajte dokumentaciju koju ste dobili uz uređaj.

### **Upotreba NFC-a radi deljenja informacija (samo na pojedinim proizvodima)**

Vaš računar podržava Near Field Communication (NFC) koji omogućava bežično deljenje informacija između dva uređaja koji podržavaju tehnologiju NFC. Informacije se prenose dodirom polja za dodir (antene) na računaru sa antenom vašeg telefona ili drugog uređaja. Pomoću tehnologije NFC i podržanih aplikacija možete deliti veb lokacije, prenositi informacije o kontaktima, prenositi uplate i štampati na štampačima koji podržavaju NFC.

**X NAPOMENA:** Da biste našli polje za dodir na svom računaru, pogledajte <u>[Komponente](#page-13-0) na stranici 4</u>.

#### **Deljenje**

- **1.** Potvrdite da je NFC funkcija omogućena.
	- **a.** Otkucajte bežična u polju za pretragu na traci zadataka, a zatim izaberite **Poveži se sa mrežom**.
	- **b.** Potvrdite da je izbor za NFC **Uključen**.
- **2.** Dodirnite NFC polje za dodir sa uređajem koji podržava NFC. Možda ćete čuti zvuk kada se uređaji povežu.
	- **X NAPOMENA:** Da biste pronašli lokaciju antene na drugom NFC uređaju, pročitajte uputstvo za uređaj.
- **3.** Pratite uputstva na ekranu da biste nastavili.

## Korišćenje funkcije HP MAC Address Manager za identifikaciju **računara na mreži (samo na pojedinim proizvodima)**

Možete da omogućite sistemsku Media Access Control (MAC) adresu da biste obezbedili prilagodljiv način prepoznavanja računara i njegove komunikacije na mreži. Ova sistemska MAC adresa pruža jedinstvenu identifikaciju čak i kada je računar povezan preko spoljašnjeg uređaja kao što je priključna stanica ili spoljni bežični adapter. Ova adresa je podrazumevano onemogućena.

### **Uključivanje i prilagođavanje sistemske MAC adrese**

- **1.** Povežite mrežni kabl sa mrežnim utikačem na računaru, na opcionalnom uređaju za priključivanje ili na proizvodu za proširenje.
- **2.** Pokrenite Computer Setup (BIOS).
- **▲** Isključite tablet. Pritisnite dugme za napajanje a potom brzo pritisnite dugme za utišavanje zvuka dok se ne prikaže meni za pokretanje. Dodirnite taster **F10** da biste otvorili Computer Setup (Podešavanje računara).
- **W NAPOMENA:** Tasteri na tastaturi se mogu koristiti za BIOS funkcije tek nakon što se prikaže meni za pokretanje. Tasteri neće prikazati meni za pokretanje.
- **3.** Izaberite **Advanced** (Napredno), a zatim izaberite **Host Based MAC Address** (MAC adresa zasnovana na hostu).
- **4.** U polju za potvrdu sa desne strane stavke **Host Based MAC Address** (MAV adresa zasnovana na hostu) izaberite **System** (Sistem) da biste omogućili MAC adresu zasnovanu na hostu ili **Custom** (Prilagođeno) da biste prilagodili adresu.
- **5.** Napravite izbore za redosled pokretanja sistema i podržane uređaje.
- **6.** Ako ste izabrali opciju "Custom" (Prilagođeno), izaberite **MAC ADDRESS** (MAC ADRESA), unesite prilagođenu sistemsku MAC adresu, a zatim pritisnite enter da biste sačuvali adresu.
- **7.** Da biste sačuvali promene i izašli iz programa Computer Setup (Podešavanje računara), izaberite ikonu **Save** (Sačuvaj) u donjem levom uglu ekrana, a zatim pratite uputstva na ekranu.

– ili –

Izaberite **Main** (Glavno), izaberite **Save Changes and Exit** (Sačuvaj promene i izađi) i pritisnite enter.

Promene se primenjuju od ponovnog pokretanja računara.

Za dodatnu dokumentaciju o funkciji HP MAC Address Manager i korišćenju sistemskih MAC adresa, idite na <http://www.hp.com/support>. Izaberite opciju **Find your product** (Pronađite svoj proizvod) i pratite uputstva na ekranu.

# **4 Navigacija na ekranu**

Na ekranu računara možete da se krećete na neki od sledećih načina:

- Korišćenjem poteza prstima direktno na ekranu računara
- Korišćenjem poteza prstima na dodirnoj tabli
- Korišćenjem opcionalnog miša ili tastature (kupuju se zasebno)
- Korišćenjem tastature na ekranu
- Korišćenjem pokazivačke palice

# **Korišćenje dodirne table i poteza po dodirnom ekranu**

Dodirna tabla vam omogućava da se krećete po ekranu računara i kontrolišete pokazivač pomoću jednostavnih poteza prstima. Možete da koristite i levi i desni taster dodirne table kao odgovarajuće tastere na spoljnom mišu. Za kretanje na dodirnom ekranu (samo odabrani proizvodi) dodirujte direktno ekran koristeći poteze opisane u ovom poglavlju.

Možete i da prilagodite pokrete i pogledate demonstracije o tome kako funkcionišu. U polju za pretragu na traci zadataka upišite kontrolna tabla, izaberite stavku **Kontrolna tabla** i zatim izaberite **Hardver i zvuk**. U odeljku **Uređaji i štampači** izaberite stavku **Miš**.

**X NAPOMENA:** Ako nije drugačije naznačeno, poteze prstima možete koristiti na dodirnoj tabli ili na dodirnom ekranu (samo odabrani proizvodi).

#### **Dodir**

Koristite pokret dodira/dvostrukog dodira da biste izabrali ili otvorili stavku na ekranu.

Postavite pokazivač na stavku na ekranu i jednim prstom dodirnite zonu dodirne table ili dodirnite ekran da biste izabrali stavku. Dvaput dodirnite stavku da biste je otvorili.

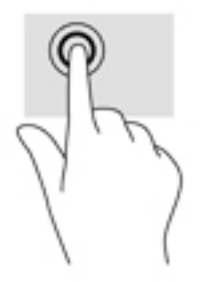

### **Zumiranje primicanjem dva prsta**

Koristite zumiranje primicanjem dva prsta da biste umanjili prikaz slika ili teksta.

- Umanjite tako što ćete postaviti dva razdvojena prsta na zonu dodirne table ili dodirni ekran, a zatim ih spojiti.
- Uvećajte tako što ćete postaviti dva spojena prsta na zonu dodirne table ili dodirni ekran, a zatim ih razdvojiti.

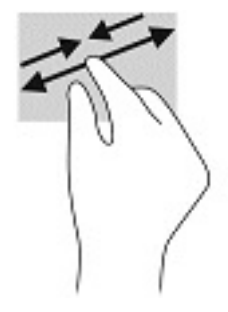

#### **Pomeranje pomoću dva prsta (samo na dodirnoj tabli)**

pomerajte dva prsta da biste se kretali nagore, nadole ili bočno na stranici ili slici.

● Stavite dva neznatno razmaknuta prsta na zonu dodirne table, a zatim ih pomerajte nagore, nadole, ulevo ili udesno.

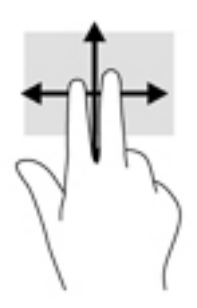

### **Dodir sa dva prsta (samo na dodirnoj tabli)**

Dodirnite pomoću dva prsta da biste otvorili meni za objekat na ekranu.

**W** NAPOMENA: Dodir pomoću dva prsta ima istu funkciju kao i klik desnim tasterom miša.

● Dodirnite pomoću dva prsta zonu dodirne table da biste otvorili meni sa opcijama za izabrani objekat.

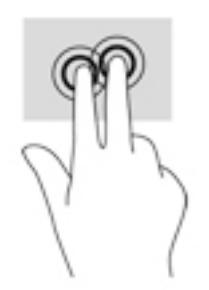

### **Dodir sa četiri prsta (samo na dodirnoj tabli)**

Koristite dodir sa četiri prsta da biste otvorili centar aktivnosti.

● Dodirnite dodirnu tablu sa četiri prsta da biste otvorili centar aktivnosti i videli trenutne postavke i obaveštenja.

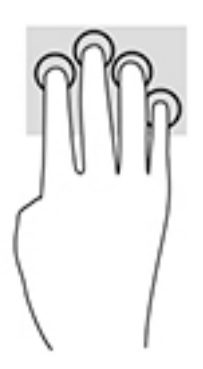

### **Prevlačenje sa tri prsta (samo na dodirnoj tabli)**

Koristite prevlačenje sa tri prsta da biste pregledali otvorene prozore i prebacivali se između otvorenih prozora i radne površine.

- Prevucite 3 prsta od sebe da biste videli sve otvorene prozore.
- Prevucite 3 prsta ka sebi da biste prikazali radnu površinu.
- Prevucite 3 prsta nalevo ili nadesno da biste se prebacivali između otvorenih prozora.

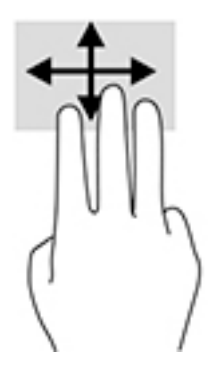

### **Prevlačenje jednim prstom (samo dodirni ekran)**

Prevlačite jednim prstom da biste se pomerali kroz liste i stranice ili da biste premestili neki objekat.

- Da biste pomerili pokazivač na ekranu, lagano prevucite prstom preko ekrana u smeru u kojem želite da se pomerite.
- Da biste pomerili objekat, pritisnite i zadržite prst na objektu, a zatim prevucite prstom da biste pomerili objekat.

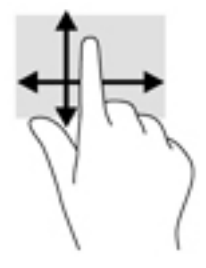

## **Korišćenje opcionalne tastature ili miša**

Pomoću opcionalne tastature ili miša možete da kucate, birate stavke, pomerate prikaz i vršite iste funkcije kao i pomoću poteza prstima. Tastatura vam omogućava i korišćenje akcijskih i interventnih tastera za izvršavanje posebnih funkcija.

### **Korišćenje tastature na ekranu (samo na pojedinim proizvodima)**

- **1.** Da biste prikazali tastaturu na ekranu, dodirnite ikonu tastature na sistemskoj traci poslova, na krajnjoj desnoj strani trake zadataka.
- **2.** Počnite da kucate.
- **X NAPOMENA:** Iznad tastature na ekranu mogu da se prikažu predložene reči. Dodirnite reč da biste je izabrali.
- **WAPOMENA:** Akcijski tasteri i interventni tasteri ne prikazuju se niti funkcionišu na tastaturi na ekranu.

# <span id="page-41-0"></span>**5 Kontrolna tabla softvera HP Create**

Koristite kontrolnu tablu softvera HP Create da biste prilagodili svoj tablet ili alatke. Kada otvorite softver, ikone za sve povezane računare i sve alatke korišćene na tabletu se prikazuju na listi alatki. Sve postavke se odnosi na izabrani računar ili pero.

## **Pokretanje kontrolne tabla softvera HP Create**

**▲** Izaberite dugme Start, a zatim izaberite stavku **Kontrolna tabla softvera HP Create**.

– ili –

Izaberite ikonu **Kontrolna tabla softvera HP Create** sa palete zadataka operativnog sistema Windows.

Pojaviće se glavna ploča kontrolne tablesoftvera HP Create.

## **Alatke za prilagođavanje**

Da biste prilagodili svoj uređaj, koristite komande dostupne na tabulatoru HP tasteri za brzo biranje, pero i druge funkcije. Promene odmah stupaju na snagu.

#### **Prilagođavanje HP tastera za brzo biranje**

Možete da prilagodite HP tastere za brzo biranje za izvršavanje funkcija za ubrzavanje i olakšavanje vašeg rada. Za lokacije HP tastera za brzo biranje i lampice režima HP tastera za brzo biranje potražite u odeljku [Prednja strana](#page-16-0) na stranici 7.

Da biste prilagodili svojeHP tastere za brzo biranje:

- **1.** Pokrenite softver kontrolne table HP Create.
- **2.** Izaberite uređaj koji prilagođavate u odeljku za **uređaj**.

**W NAPOMENA:** Ako niste dodali drugi uređaji, podrazumevani HP ZBook x2 je izabran.

- **3.** Izaberite **Funkcije** u odeljku **Alatka**.
- **4.** Izaberite **Sve druge aplikacije** u odeljku **Aplikacija** da biste prilagodili postavke za sve aplikacije.

– ili –

Izaberite određenu aplikaciju.

- **5.** Izaberite karticu **HP tasteri za brzo** biranje.
- **6.** Izaberite režim koji želite da prilagodite.
- **7.** Izaberite strelicu nadole pored postavke tastera za brzo biranje, na primer pored **pritiska na taster...** da biste prikazali prilagođene postavke. Pratite uputstva na ekranu. Više informacija o mogućim unosima, pogledajte [Funkcije dugmeta](#page-43-0) na stranici 34.
- **X NAPOMENA:** Ako je izabrano dugme za potvrdu odražavanja levo/desno, HP tasteri za brzo biranje odražavaju drugu stranu. Bočno odražavanje zavisi od toga kako je podešavanje Windows pera za desnu ili levu ruku podešeno. Na primer, ako je Windows podešavanje pera za levu ruku, dugmad na desnoj strani se odražavaju na podešavanja leve strane. A ako je Windows podešavanje pera za desnu ruku, onda je podešavanje leve strane odražava na podešavanja desne strane.
- **WAPOMENA:** Uverite se da je jedan od tastera dodeljen za referencu, tako da možete lako prikazati preklapanje virtuelne radne površine za tablet i mapiranje dugmeta pera.

### **Prilagođavanje opcionalnog pera**

Prilagodite postavke za dodir i pritisak vrha pera, dodir gumice, bočno dugme i za aplikaciju specifiène funkcije pera.

Da biste prilagodili svoje pero:

- **1.** Otvorite aplikaciju **kontrolna tabla HP Create**.
- **2.** Izaberite uređaj koji prilagođavate u odeljku za **uređaj**.

**X NAPOMENA:** Ako niste dodali drugi uređaji, podrazumevani HP ZBook x2 je izabran.

- **3.** Izaberite **ZBook x2 pero** u odeljku **Alatka**.
- **4.** Izaberite **sve** u odeljku **aplikacije** da biste prilagodili postavke za sve aplikacije.

– ili –

Izaberite određenu aplikaciju.

- **5.** Izaberite karticu **pero** i izaberete jednu od dostupnih opcija.
- **6.** Pratite uputstva na ekranu. Više informacija o mogućim unosima, pogledajte [Funkcije dugmeta](#page-43-0)  [na stranici 34](#page-43-0).
	- **X NAPOMENA:** Vrh se mora podesiti na kliknite da crta grafičke aplikacije.
- **NAPOMENA:** Klizač **dodira vrha** zamenjuje napredne postavke pritiska izabranog korišćenjem dugmeta **prilagodi**.

#### **Napredno prilagođavanje za pero**

Za dalja prilagođavanje postavki za pritisak vrha ili gumice:

- **1.** Izaberite karticu za **pero** ili **gumicu**.
- **2.** Kliknite na dugme **prilagodi**.

Opcije u okviru dijaloga **Detalji dodira pera** vam dozvoljavaju da sami promenite za osetljivost na pritisak perat ili gumice i kliknete na postavke granične vrednosti.

- **3.** Koristite liniju sa leve strane da biste prilagodili postavke pera. Komande pritiska se prikazuju kao znaci na liniji koji mogu da se premeste da biste promenili rezultat.
	- **Klik na Granična vrednost** određuje količinu sile potrebne da se registruje pritisak ili generiše klik pera.
	- **Osetljivost** menja Nagib krive odgovora pritiska.
	- **Maks. pritisak** određuje kako čvrsto morate pritisnuti vrh pera kako bi dostigli maksimalni pritisak.
- <span id="page-43-0"></span>**4.** Koristite polje **Pokušajte ovde** da biste testirali rezultate vaših promena.
- **5.** Kliknite **U redu** da biste sačuvali svoje promene.

#### **Prilagođavanje gumice**

Da biste prilagodili svoju gumicu:

- **1.** Otvorite aplikaciju **kontrolna tabla HP Create**.
- **2.** Izaberite uređaj koji prilagođavate u odeljku **uređaj**.

**WAPOMENA:** Ako niste dodali druge uređaje, izabran je podrazumevani HP ZBook x2.

- **3.** Izaberite **ZBook x2 pero** u odeljku **Alatka**.
- **4.** Izaberite **sve** u odeljku **aplikacije** da biste prilagodili postavke za sve aplikacije.

– ili –

Izaberite određenu aplikaciju.

- **5.** Izaberite karticu **gumica**.
- **6.** Pratite uputstva na ekranu. Više informacija o mogućim unosima, pogledajte Funkcije dugmeta na stranici 34.
	- **X NAPOMENA:** Da biste utvrdili nivoe pritiska, postavite kursor ekrana iznad praznu oblast na kontrolnoj tabli, a zatim pritisnite nadole na traku **Trenutni pritisak** sa gumicom.
	- **NAPOMENA:** Klizač **dodir gumice** zamenjuje postavke za napredni pritisak izabrane korišćenjem dugmeta**prilagodi**.

#### **Funkcije dugmeta**

Koristite softver kontrolne table HP Create da biste prilagodili funkcije dodeljene dugmadi alatki, HP tasterima a brzo biranje i drugim elementima vašeg tableta. Imajte na umu da se opcije funkcija dugmeta mogu razlikovati.

- **Klikovi** 
	- Kliknite na: Simuliše klik na levu stranu miša. Vodite računa da bar jedno dugme obavlja ovu funkciju, tako da možete da uvek navigujete i kliknete.
	- Desni klik: Simuliše klik na levu stranu miša da biste prikazali meni konteksta.
	- Srednji klik: Simuliše klik na sredinu miša.
	- Dupli klik: Simuliše dupli klik. Za lakši dupli klik, koristite ovu funkciju umesto tapkanja dvaput vrhom pera.
	- 4-ti klik ili 5-ti klik: Simulates četvrti ili peti klik na dugme miša.
- Pritisak na taster: Pojaviće se polje za dijalog Definišite pritisak na taster da biste kreirali kombinacije pritiska na taster za HP tastere za brzo biranje, miša i druge funkcije.
	- Unesite vaš pritisak na taster kombinaciju u okvir za **Tasteri** polje. Kombinacije mogu da uključuju slova, brojeve, funkcijse tastere i tastere za izmenu. Takođe možete da izaberete kombinacije sa **Dodate specijalne** liste.
	- Da biste saznali koje suprečice pritiska na taster podržava određena aplikacija, pogledajte uputstva za aplikaciju.
- Izmena: Prikazuje se dijalog koji vam omogućava da simulirate tastere za izmenu: Shift, Altili Ctrl. Koristite postavku tastera da biste izveli izmenu funkcije i izmenu da simulirate pritisak na povezano dugme na mišu.
- Radijalni meni: Prikazuje se Radijalni meni.
- Unazad i unapred: Simulira komande unazad ili unapred u aplikacijama pregledača.
- Listanje/pomeranje: Omogućuje vam da postavite dokument ili slika u aktivno okno tako što ćete pritisnuti postavku za dugme za pero na listanje/pomeranje i zatim prevući vrhom pera preko aktivne oblasti tableta. Koristite klizač za **listanje/pomeranje** da biste podesili brzinu pomeranja za upotrebu u aplikacijama koje ne podržavaju ručku pomeranja prikaza (na nivou piksela).
- Pomeri nagore: Pomera vašu aktivnu aplikaciju nagore.
- Pomeri nadole: Pomera vašu aktivnu aplikaciju nadole.
- Uvećaj: Uvećava vašu aktivnu aplikaciju.
- Umanji: Umanjuje vašu aktivnu aplikaciju.
- Prikaži radnu površinu: Umanjuje sve otvorene prozore da prikaže čistu radnu površinu.
- isključi aplikaciju: Dovodi dijalog za prebacivanje aplikaciju sa fokusom na sledeću otvorenu aplikaciju.
- Pokretanje: Prikazuje meni gde mogu da se pokrenu aplikacije.
- Otvori/Pokreni: Otvara se dijalog da biste izabrali specifiènu aplikaciju, datoteku ili skripta za pokretanje. Pregledajte da biste izabrali stavku i pojaviće se u okviru za **ime**. Kliknite na dugme **U redu** da dodelite stavku kao vašu opciju za dugme alatke.
- Držanje pritiska: Zaključava pritisak na nivou trenutnog pritiska dok se dugme ne otpusti. Na primer, možete slikati sa osetljivošću na pritisak dok ne pristupite veličini četkice. Zatim pritisnite dugme i nastavite slikanje sa istom veličinom četkice dok se dugme ne otpusti.
- Izbriši: Postavlja vaše linije u režim brisanja.
- Opcije tablet računara: Prikazuje meni ili postavke za Windows tablet računar.
- Onemogućeno: Onemogućava funkciju dugmeta.
- 'efinisana aplikacija: Ovo je za aplikacije, kao što su CAD programi, koji imaju ugrađenu podršku za tablet. Prijavljuje samo broj dugmeta za aplikaciju. Mogu je takođe koristiti neke integrisane aplikacije za direktnu kontrolu HP tastera za bro biranje.
- Podrazumevano: Resetuje dugme na podrazumevanu funkciju.
- Funkcija dugmeta prebacivanje
	- Režim preciznosti: Koristite klizač da biste promenili mapiranje oko trenutnog položaja vrha pera. Pritisnite ovo dugme da biste se vratili na normalno mapiranje.
	- Režim prebacivanja: Ova postavka za dugmad pera prebacuje između režima pera i režima miša. Kada prvi put podešavate dugme za režim prebacivanja u režimumiša, koristite klizače da biste podesili ubrzavanja kursora ekrana i praćenje brzine.
	- Dodirnite za uključivanje/isključivanje: Koristite dodirnite za uključivanje/isključivanje kada želite da radite samo u režimu pera. Onemogućuje dodir pritiskom na HP taster za brzo biranje koji je dodeljen za uključivanje/isključivanje. Pritisnite HP taster za brzo biranje ponovo da omogućite dodir.
- Uključena tastatura ekrana: Koristite opciju 'Uključena tastatura ekrana' da prebacujete između 'Uključena tastatura ekrana' operativnog sistema Windows za pero ili 'Ulaz za dodir tastature'.
- Referenca: Prikazuje interaktivno preklapanje virtuelne radne površineza prilagodljivu dugmad i izborno pero.
- Opozovi: Opoziva poslednju radnju.
- Ponovi: Ponavlja poslednju radnju.
- Prebaci virtuelnu radnu površinu udesno: Prikazuje virtuelnu radnu površinu na desnoj strani ekrana.
- Prebaci virtuelnu radnu površinu ulevo: Prikazuje virtuelnu radnu površinu na levoj strani ekrana.
- Zakači prozor desno: Prikazuje izabrani prozor na desnoj strani ekrana.
- Zakači prozor levo: Prikazuje izabrani prozor na levoj strani ekrana.
- Preklopno dugme za nagib: Uključuje ili isključuje sposobnost tablet računara da prepozna stepen nagiba između pera i tablet računara.
- Zaključavanje rotacije ekrana: Uključuje ili isključuje sposobnost tablet računara da automatski promeni položaj kada se okrene.
- Windows taster: Predstavlja prečicu do Windows tastera.

#### **Kalibracija pera**

**X NAPOMENA:** Meni za kalibraciju će se pojaviti pri prvoj upotrebi ili nakon ponovnog instaliranja kontrolne table softvera HP Create kada pero bude u dometu HP ZBook x2.

Vaš pero je kalibrisano u fabrici. Kalibracija je potrebna da biste kompenzirali ugao pregleda i da prilagodite za paralaksu. Možete i ručno kalibrisati svoje pero:

- **1.** Otvorite aplikaciju **kontrolna tabla HP Create**.
- **2.** Izaberite uređaj koji prilagođavate u odeljku **uređaj**.

**W NAPOMENA:** Ako niste dodali drugi uređaji, podrazumevani HP ZBook x2 je izabran.

- **3.** Izaberite **ZBook x2 pero** u odeljku **Alatka**.
- **4.** Izaberite **sve** u polju za **aplikaciju** da biste prilagodili postavke za sve aplikacije.

– ili –

Izaberite određenu aplikaciju.

- **5.** Izaberite **kalibriši** karticu.
- **6.** Izaberite strelicu nadole pored stavke **monitor** da biste odabrali svoj monitor.

**WAPOMENA:** Ako niste dodali druge uređaje, koristite podrazumevani HP Z book x2 ekran.

**7.** Izaberite **kalibriši** dugme, a zatim pratite uputstva na ekranu.

#### **Postavka napredne opcije**

Funkcija opcije vam omogućava da podesite nekoliko željenih opcija upotrebe svog pera, kao što su kucanje ili klik podržani za pero ili kompatibilnost pritiska ako koristite grafièke aplikacije koje podržavaju najviše 1024 nivoa pritiska.

- **1.** Otvorite aplikaciju **kontrolna tabla HP Create**.
- **2.** Izaberite **opcije**, pa pratite uputstva na ekranu.

### **Dodavanje aplikacija**

- **1.** Otvorite aplikaciju **kontrolna tabla HP Create**.
- **2.** Izaberite **+** sa desne strane **aplikaciju** odeljka.

Pojaviće se **Dodaj aplikaciju za prilagođene postavke** dijalog.

- **3.** Izaberite aplikaciju za koju želite da kreirate prilagođene postavke ili birajte da izaberite izvršnu datoteku bilo koje aplikacije instalirane na vašem računaru.
- **4.** Izaberite **U redu**.

**MAPOMENA:** Ako radite sa najčešće korišćenom aplikacijom kao što su Adobe Photoshop® ili Illustrator®, softver vašeg tableta će identifikovali aplikacijeu i podesiti HP tastere za brzo biranje na najčešće korišćene funkcije za tu aplikaciju. Podrazumevane postavke stupaju na snagu automatski samo ako koju niste uneli svoje postavke za HP tastere za brzo biranje za tu aplikaciju.

**WAPOMENA:** Ako dva programa imaju isto ime izvršne datoteke, oni će deliti iste prilagođene postavke.

#### **Integrisane aplikacije**

Neke softverske aplikacije mogu direktno kontrolisati postavke HP tastera za brzo biranje, što može da izazove njihovo različito dejstvo od funkcija postavljenih u softveru kontrolne table HP Create.

- Kada postavku HP tastera za brzo biranje stavi van snage neka aplikacija, HP taster za brzo biranje se automatski ažurira ili pomoću definisane aplikacije ili novog naziva funkcije. Neki ili svi HP tasteri za brzo biranje mogu biti stavnjeni van snage, zavisnosno od aplikacije.
- Integrisana aplikacija ima kontrolu samo kada je aktivna i u na foregroundprvom planu. Kada zatvorite tu aplikaciju ili izaberite novu aplikaciju u kojoj ćete raditi, vaše postavke se vraćaju u svoje prethodno stanje.
- Da biste pregledali postavke za trenutnu aplikaciju, postavite HP taster za brzo biranje na referencu i pritisnite taj taster u bilo kom trenutku.
- Aplikacije koje su integrisane obično vam omogućavaju da onemogućite ovu funkciju kada prvi put koristite tablet sa tom aplikacijom. Pogledajte dokumentaciju aplikacije za specifiène instrukcije kako da prilagodite ili onemogućite ovu funkciju. Ako ta informacija nije dostupna, koristite softver kontrolne table za HP Create za kreiranje postavke specifiène za tu aplikaciju koje će premostili ponašanje integrisane aplikacije.

### **Prilagođavanje prikaza kontrola na ekranu za radjialni meni**

Koristite softver da biste prilagodili prikaz hijerarhiskog menija (u radijalnom formatu) za kontrole na ekranu. Ovaj meni je produžetak na ekranu opcija HP tastera za brzo biranje i za pero, pomoću osam odsečaka kruga za prikaz raznih funkcija i opcija.

Na primer, ako dodelite HP taster za brzo biranje radijalnom meniju, radijalni meni se prikazuje svaki put kada pritisnete dugme HP tastera za brzo biranje. Zatim možete da dodirnete odsečak menija da biste izvršili željenu funkciju.

**X NAPOMENA:** Radijalni meni odgovara svim postavkama uređaja pomoću softvera.

#### **Dodeljivanje opcije za prikaz radijalnog menija**

Pre nego što možete da prilagodite radijalni meni, morate da dodelite dugme HP tastera za brzo biranje ili pera da biste prikazali meni.

- **1.** Otvorite aplikaciju **kontrolna tabla HP Create**.
- **2.** Da biste dodelili HP taster za brzo biranje za prikaz radijalnog menija, izaberite **funkcije** u odeljku **Alatka**.

– ili –

Da biste dodelili dugme pera za prikaz radijalnog menija, izaberite **ZBook x2 pero** u odeljku **Alatka**.

**3.** Izaberite **Radial meni** sa liste odgovarajuća da dodeljivanja želite.

#### **Prilagođavanje opcija radijalnog menija**

- **1.** Otvorite aplikaciju **kontrolna tabla HP Create**.
- **2.** Izaberite karticu **radijalni meni**.
- **3.** Koristite liste odgovarajuće dodelama koje želite da prilagodite prikazanim opcijama radijalnog menija.
	- **NAPOMENA:** Podrazumevani skup ključnih dodela je obezbeđen i možete ih ili čuvati ili koristili kao vodič za prilagođavanje.
- **4.** Pratite uputstva na ekranu.
- **NAPOMENA:** Kada prikažete radijalni meni, možete ga držati otvorenim tako što ćete izabrati ikonu **čioda**.

Takođe možete da otvorite kontrolni meni za HP Create iz radijalnog menija tako što ćete kliknuti na ikonu **francuski ključ**.

### **Dodavanje uređaja**

Možete da prilagodite postavke alatki i aplikacije za odrešene uređaje povezane sa vašim tabletom. Ikona za svaki uređaj će se pojaviti na listi **uređaja**.

Da biste dodali novi uređaj:

**1.** Povežite uređaj sa svojim tabletom.

Ikona novog uređaja će se pojaviti na listi **uređaja**.

**X NAPOMENA:** Ako se ikona za taj uređaj ne prikazuje, uređaj nije podržan.

**2.** Kliknite na tu ikonu da biste prilagodili postavke.

**WAPOMENA:** Postavke se mogu samo posmatrati ili promeniti za priključeni uređaj.

**WAPOMENA:** Funkcija gumica možda neće raditi u nekim aplikacijama kada koristite dodati uređaj.

# <span id="page-48-0"></span>**Dodavanje alatki**

Možete da dodate alatku jednostavno koristeći alatku na svom tabletu. Dodavanje alatki za je dostupno za HP tastere za brzo biranje, funkcije i pero. Ikona za svaku alatku se pojavljuje na listi **alatka**.

- Kada izaberete alatku koja je dodata na listu alatki, prikazuju se postavke kartice za tu alatku. Sve izmene postavke kartice će se zatim primeniti na alatku.
- Ako je slična alatka dodata, nova alatka će naslediti postavke te alatke. Ove postavke se zatim mogu prilagoditi za novododatu alatku. Identične alatke koristite iste postavke.

Da biste prikazali listu **alatka**:

- **1.** Otvorite aplikaciju **kontrolna tabla HP Create**.
- **2.** Ikona za svaku alatku se pojavljuje na listi **alatka**.
- **NAPOMENA:** Da biste uklonili izabrani alatka sa liste alatku, kliknite na dugme liste **–** alatku, a zatim izaberite **Delete**. Izabrana alatka je uklonjena sa liste, zajedno sa uobičajenim postavkama koje ste kreirali za nju.

Dugme **–** nije aktivno kada postoji samo jedna stavka na listi. Ikona funkcije ne može se izbrisati.

### **Pregledanje mapiranje dugmeta pomoću virtuelne radne površine**

Možete da vidite trenutno mapiranje dugmeta za HP tastere za brzo biranje i pero prikazom virtuelne radne površine.

- U kontrolnoj kartici HP Create, podesite HP taster za brzo biranje na referencu. Pogledajte odeljak [Prilagođavanje HP tastera za brzo biranje](#page-41-0) na stranici 32.
- Da biste videli postavke na ekranu, pritisnite taj HP taster za brzo biranje.
- Da biste otvorili postavke pera, izaberite dugme **Postavka pera** na ekranu sa referencama za virtuelnu radnu površinu.
- Da biste otvorili postavke HP tastera za brzo biranje, kliknite na oblast prikaza mapiranja mišem ili je dodirnite svojim perom.
- Da biste zatvorili ekran sa referencama za virtuelnu radnu površinu, kliknite na njega mišem, dodirnite ga perom ili ponovo pritisnite HP taster za brzo biranje.
- **WAPOMENA:** Ako ne želite da prikažete ekran softvera kontrolne table HP Create, kliknite ili dodirnite oblast bez mogućnosti izbora.

**W NAPOMENA:** Neke aplikacije mogu premostili i kontrolisati funkciju HP tastera za brzo biranje.

# **Pravljenje rezervnih kopija i vraćanje postavki**

Aplikacija **parametri kontrolne table HP Create** vam omogućavaju da sačuvate svoje trenutne postavke kao datoteku, a zatim ih vratite po potrebi. Takođe možete da koristite uslužni program da biste uklonili svoje parametre ili sve korisničke parametre.

Za podešavanja rezervnih kopija:

- **1.** Izaberite dugme **Start**, a zatim izaberite aplikaciju **parametri kontrolne table HP Create**.
- **2.** Izaberite stavku **Rezervne kopija**.
- **3.** Pratite uputstva na ekranu.

Za vraćanje postavki:

- **1.** Izaberite dugme **Start**, a zatim izaberite aplikaciju **parametri kontrolne table HP Create**.
- **2.** Izaberite stavku **Obnovi**.
- **3.** Pratite uputstva na ekranu.

### **Uvoz stručnih postavki**

Funkcija uvoza stručnih postavki omogućava vam da uvezete prilagođene postavke koje su navedene u datoteci XML (proširivi jezik za označavanje). Neki programeri softvera kreiraju datoteke sopstvenih postavki dizajniranih da obezbede optimalne performanse kada koristite tablet sa njihovim aplikacijama.

Svaka XML datoteka može da uključuje prilagođene postavke za jednu ili više aplikacija. Ove postavke mogu da se odnose na HP tastere za brzo biranje, kontrole na ekranu, dugme pera ili gumicu i druge funkcije.

Za uvoz stručnih postavki:

- **1.** Napravite rezervne kopije svih postojećeg postavki. Pogledajte odeljak [Pravljenje rezervnih kopija i](#page-48-0) [vraćanje postavki](#page-48-0) na stranici 39.
- **2.** Izaberite datoteku XML sa postavkama za upotrebu sa određenom aplikacijom. Dvaput kliknite na svoj izbor datoteka.
- **3.** Pratite uputstva na ekranu.

**X NAPOMENA:** Kada se odlučite za uvoz postavki, uvezu se samo postavke navedene u XML datoteci. Bilo kakve odgovarajuće postavke se brišu sa novim vrednostima. Sve druge postojeće postavke ostaju neizmenjene.

## **Ažuriranje kontrolne table softvera HP Create**

HP preporučuje da ažurirate softver u pravilnim vremenskim intervalima. Ažuriranje može da obezbedi nove funkcije i da rešite probleme. Proverite HP Veb lokaciju za ažurne verzije softvera.

Većina ažurnih verzija na HP veb lokaciji spakovane su u komprimovane datoteke pod nazivom *SoftPaqs*.

Neki paketi za preuzimanje sadrže datoteku Readme.txt, koja pruža informacije o instaliranju i rešavanju problema sa datotekom.

#### **Utvrđivanje verzije softvera**

Da biste odlučili da li treba da ažurirate softver, prvo utvrdite koju verziju softvera koju imate na računaru.

- **1.** Otvorite aplikaciju **kontrolna tabla HP Create**.
- **2.** Izaberite **O**.
- **3.** Zabeležite verziju upravljačkog programa, a zatim izaberite stavku **u redu**.

Da biste proverili kasnije verzije softvera kontrolne table HP Create , pogledajte [Preuzimanje ažuriranja](#page-50-0) [softvera na stranici 41.](#page-50-0)

### <span id="page-50-0"></span>**Preuzimanje ažuriranja softvera**

**OPREZ:** Za smanjenje rizika od oštećenja računara ili neuspešne instalacije, preuzimajte i instalirajte ažuriranje softvera samo kada je računar povezan sa pouzdanim spoljnim napajanjem preko adaptera naizmenične struje. Nemojte preuzimati ili instalirati ažuriranje sotvera dok računar radi na baterijsko napajanje, dok je u opcionom uređaju za priključivanje ili je povezan na opcioni izvor napajanja. Tokom preuzimanja i instalacije, postupajte prema sledećim uputstvima:

Ne isključujte napajanje računara izvlačenjem kabla za napajanje iz utičnice za naizmeničnu struju.

Ne isključujte računar i ne pokrećite režim spavanja.

Nemojte ubacivati, uklanjati, povezivati ili iskopčavati bilo kakav uređaj, kabl ili žicu.

- **1.** Otkucajte support u polju za pretragu na traci zadataka, a zatim izaberite aplikaciju HP Support Assistant.
- **2.** Pratite uputstva na ekranu.
- **3.** U polju za preuzimanje pratite ove korake:
	- **a.** Prepoznajte poslednje ažuriranje softvera kontrolne table HP Create i uporedite sa verzijom softvera kontrolne table HP Create koja je trenutno instalirana na vašem računaru. Zabeležite broj verzije. Ti detalji mogu vam zatrebati da kasnije pronađete tu ažurnu verziju, pošto bude preuzeta i smeštena na vaš čvrsti disk.
	- **b.** Pratite uputstva sa ekrana da biste preuzeli izabranu datoteku i snimili je na čvrsti disk.

Zapišite putanju do lokacije na svom čvrstom disku gde je ažuriranje softvera kontrolne table HP Create preuzeto. Biće potrebno da tom putanjom pristupite datoteci kada budete spremni da instalirate ažurnu verziju.

**WAPOMENA:** Ako povezujete svoj računar na mrežu, konsultujte administratora mreže pre instaliranja bilo kakvih ažuriranja softvera.

Postupci instaliranja softvera kontrolne table HP Create se razlikuju. Sledite sva uputstva koja su prikazana na ekranu po završetku preuzimanja. Ako nisu prikazana nikakva upustva, postupite na sledeći način:

- **1.** Otkucajte datoteka u polju za pretragu na traci zadataka i izaberite stavku **Istraživač datoteka**.
- **2.** Kliknite na oznaku svog čvrstog diska. Oznaka čvrstog diska obično je "Local Disk (C:)" (Lokalni disk (C:)).
- **3.** Pomoću prethodno zabeležene putanje do čvrstog diska, otvorite direktorijum koji sadrži ažuriranu verziju.
- **4.** Dvaput kliknite na datoteku sa oznakom tipa datoteke ".exe" (na primer, *filename.*exe).

Instalacija softvera kontrolne table HP Create počinje.

- **5.** Dovršite instaliranje praćenjem uputstava sa ekrana.
- **X NAPOMENA:** Nakon što je poruka na ekranu izvestila o uspešnom instaliranju, možete da izbrišete preuzetu datoteku sa čvrstog diska.

### **Rešavanje problema**

Ako imate problema sa softverom, dugmadima ili perom, koristite alatku za otkrivanje kvarova.

- **1.** Pokrenite softver kontrolne table HP Create.
- **2.** Izaberite **O**.
- **3.** Izaberite **otkrivanje kvarova**, pa pratite uputstva na ekranu.

# **6 Funkcije za zabavu**

Koristite HP računar za posao ili zabavu, za sastanke s drugima preko veb kamere, pravljenje mešovitih audio i video zapisa ili povezivanje spoljašnjih uređaja kao što su projektor, monitor, televizor ili zvučnici. Pogledajte [Komponente](#page-13-0) na stranici 4 da biste pronašli funkcije za zvuk, video i kameru na računaru.

# **Korišćenje kamere (samo na pojedinim proizvodima)**

Računar ima kameru (ugrađenu kameru) koja snima video-zapise i fotografije. Neki modeli vam dozvoljavaju da održavate video konferenciju i ćaskate na mreži pomoću protoka video zapisa.

**▲** Da biste pristupili kameri, otkucajte kamera u polju za pretragu na traci zadataka, a zatim izaberite stavku **Kamera** sa liste aplikacija.

# **Korišćenje audio zapisa**

Možete da preuzimate muziku i slušate je, koristite protok audio sadržaja (uključujući radio) sa veba, snimate zvuk ili kombinujete zvuk i video da biste kreirali multimedijalni sadržaj. Možete i da reprodukujete muzičke CD-ove na računaru (na pojedinim modelima) ili povežete spoljašnju optičku disk jedinicu za reprodukovanje CD-ova. Da biste više uživali u muzici, povežite slušalice ili zvučnike.

#### **Povezivanje zvučnika**

Na računar možete priključiti žičane zvučnike tako što ćete ih povezati sa USB protom ili sa kombinovanim utikačem za audio-izlaz (slušalice)/audio-ulaz (mikrofon) na računaru ili na priključnoj stanici.

Da biste povezali bežične zvučnike sa računarom, pratite uputstva proizvođača uređaja. Da biste povezali zvučnike visoke definicije sa računarom, pogledajte odeljak [Podešavanje HDMI zvuka](#page-55-0) na stranici 46. Pre povezivanja zvučnika, smanjite postavku za jačinu zvuka.

### **Povezivanje slušalica**

**UPOZORENJE!** Da biste smanjili rizik od povreda, podesite jačinu zvuka pre nego što stavite slušalice, "bubice" ili slušalice sa mikrofonom. Dodatne bezbednosne informacije potražite u odeljku *Obaveštenja o propisima, bezbednosti i zaštiti životne sredine*.

Da biste pristupili ovom dokumentu:

**1.** Otkucajte podrška u polju za pretragu na traci zadataka, a zatim izaberite aplikaciju **HP pomoćnik za podršku**.

– ili –

Kliknite na ikonu znaka pitanja na traci zadataka.

**2.** Izaberite Moj računar, izaberite karticu Specifikacije i izaberite Vodiči za korisnike.

Možete da povežete žične slušalice preko utikača za slušalice ili preko kombinovanog priključka za audio-izlaz (slušalice)/audio-ulaz (mikrofon) na računaru.

Da biste povezali bežične slušalice sa računarom, pratite uputstva proizvođača uređaja.

### **Povezivanje slušalica sa mikrofonom**

**UPOZORENJE!** Da biste smanjili rizik od povreda, podesite jačinu zvuka pre nego što stavite slušalice, "bubice" ili slušalice sa mikrofonom. Dodatne bezbednosne informacije potražite u odeljku *Obaveštenja o propisima, bezbednosti i zaštiti životne sredine*.

Da biste pristupili ovom dokumentu:

**1.** Otkucajte podrška u polju za pretragu na traci zadataka, a zatim izaberite aplikaciju **HP pomoćnik za podršku**.

– ili –

Kliknite na ikonu znaka pitanja na traci zadataka.

**2.** Izaberite Moj računar, izaberite karticu Specifikacije i izaberite Vodiči za korisnike.

Kombinacija slušalica i mikrofona se naziva slušalice sa mikrofonom. Možete da povežete slušalice s mikrofonom sa kablom putem kombinovanog utikača za audio-izlaz (slušalice)/audio-ulaz (mikrofon) na računaru.

Da biste sa računarom povezali bežične slušalice sa mikrofonom, pratite uputstva proizvođača uređaja.

#### **Korišćenje postavki za zvuk**

Koristite postavke zvuka da biste podesili jačinu sistemskog zvuka, promenili sistemske zvukove ili upravljali audio uređajima.

Da biste prikazali ili promenili postavke zvuka:

**▲** Unesite kontrolna tabla u polju za pretragu zadataka, izaberite stavku **Kontrolna tabla**, izaberite **Hardver i zvuk**, a zatim izaberite **Zvuk**.

– ili –

Desnim tasterom miša kliknite na dugme **Start**, izaberite **Kontrolna tabla**, izaberite **Hardver i zvuk**, a zatim izaberite **Zvuk**.

Računar može da ima poboljšani zvučni sistem kompanija Bang & Olufsen, DTS, Beats audio ili nekog drugog pružaoca usluga. Kao rezultat toga, vaš računar može imati napredne audio-funkcije kojima može da se upravlja preko kontrolne table za zvuk specifiène za vaš audio-sistem.

Koristite kontrolnu tablu za zvuk da biste prikazali i kontrolisali postavke za zvuk.

**▲** Unesite kontrolna tabla u polju za pretragu zadataka, izaberite stavku **Kontrolna tabla**, izaberite **Hardver i zvuk**, a zatim izaberite kontrolnu tablu za zvuk specifiènu za vaš sistem.

– ili –

Kliknite desnim tasterom miša na dugme **Start**, izaberite stavku **Kontrolna tabla**, izaberite **Hardver i zvuk**, a zatim izaberite kontrolnu tablu za zvuk specifiènu za vaš sistem.

### **Korišćenje video zapisa**

Vaš računar je moćan video uređaj koji vam omogućava da gledate strimovanje video snimka sa vaših omiljenih veb lokacija i preuzimate video zapise i filmove da biste ih gledali na računaru kad niste povezani sa mrežom.

Da biste još više uživali u gledanju, upotrebite jedan od video-portova na računaru za povezivanje sa spoljnim monitorom, projektorom ili TV-om.

**VAŽNO:** Postarajte se da spoljni uređaj bude povezan na odgovarajući port na računaru pomoću odgovarajućeg kabla. Sledite uputstva proizvođača uređaja.

Za informacije o korišćenju funkcija za video-zapise, pogledajte HP Support Assistant.

### **Povezivanje video-uređaja pomoću priključka USB tipa C kabla (samo na odabranim proizvodima)**

**W NAPOMENA:** Da biste povezali USB Type-C Thunderbolt uređaj sa računarom, potreban je USB Type-C kabl, koji se kupuje zasebno.

Da vidite prikaz u visokoj rezoluciji na spoljašnjem Thunderbolt uređaju, povežite Thunderbolt uređaj u skladu sa sledećim uputstvima:

**1.** Povežite jedan kraj USB Type-C kabla sa USB Type-C Thunderbolt portom na računaru.

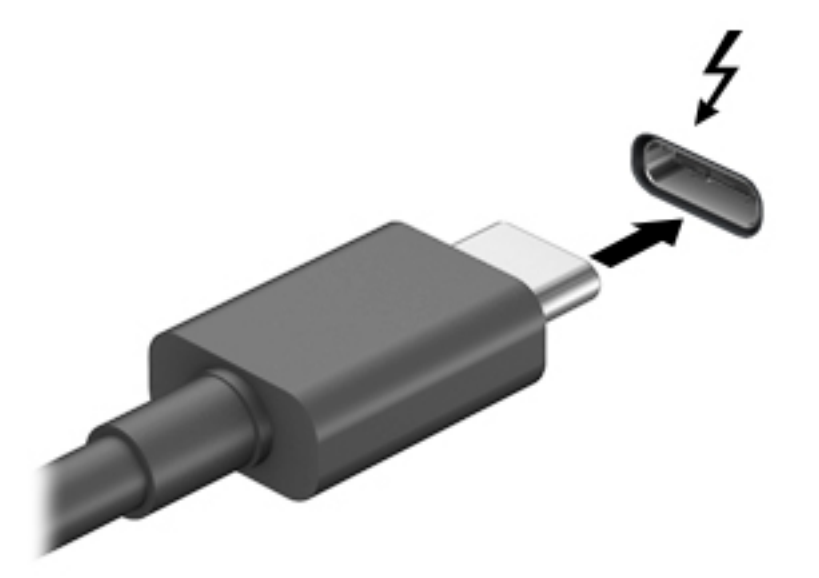

- **2.** Povežite drugi kraj kabla sa spoljašnjim Thunderbolt uređajem.
- **3.** Pritisnite kombinaciju tastera fn+f4 da biste promenili sliku ekrana računara i izabrali jedno od 4 moguća stanja prikaza.
	- **Samo na ekranu računara:** Slika na ekranu se prikazuje samo na računaru.
	- **Duplirano:** Slika na ekranu se istovremeno prikazuje na oba uređaja, na računaru i na spoljašnjem uređaju.
	- **Prošireno:** Slika na ekranu se rasteže preko oba uređaja računara i spoljnog uređaja.
	- **Samo na drugom ekranu:** Slika sa ekrana se prikazuje samo na spoljnom uređaju.

Svaki put kada pritisnete kombinaciju tastera fn+f4, stanje prikaza se menja.

**WAPOMENA:** Za najbolje rezultate, posebno ako odaberete opciju "Proširi", povećajte rezoluciju ekrana spoljašnjeg uređaja na sledeći način. Izaberite dugme **Start**, izaberite stavku **Postavke**, a zatim stavku **Sistem**. U okviru **Prikaz**, izaberite odgovarajuću rezoluciju, a zatim stavku **Zadrži promene**.

### <span id="page-55-0"></span>**Povezivanje video-uređaja pomoću HDMI kabla (samo na pojedinim proizvodima)**

**ET NAPOMENA:** Da biste povezali HDMI uređaj sa računarom, potreban je HDMI kabl, koji se kupuje zasebno.

Da biste prikazali sliku sa ekrana računara na TV-u ili monitoru visoke definicije, povežite uređaj visoke definicije prema sledećim uputstvima:

**1.** Uključite jedan kraj HDMI kabla u HDMI port na računaru.

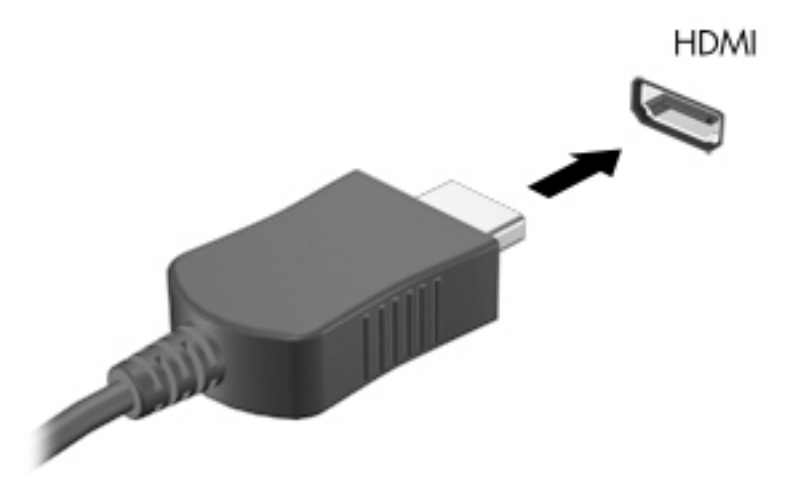

- **2.** Povežite drugi kraj kabla sa TV-om ili monitorom visoke definicije.
- **3.** Pritisnite kombinaciju tastera fn+f4 da biste promenili sliku na ekranu i izabrali jedno od 4 moguća stanja prikaza:
	- **Samo na ekranu računara:** Slika na ekranu se prikazuje samo na računaru.
	- **Duplirano:** Slika na ekranu se istovremeno prikazuje na oba uređaja, na računaru i na spoljašnjem uređaju.
	- **Prošireno:** Slika na ekranu se rasteže preko oba uređaja računara i spoljašnjeg uređaja.
	- **Samo na drugom ekranu:** Slika sa ekrana se prikazuje samo na spoljnom uređaju.

Svaki put kada pritisnete tastere fn+f4, stanje prikaza se menja.

**X NAPOMENA:** Za najbolje rezultate, posebno ako odaberete opciju "Proširi", povećajte rezoluciju ekrana spoljašnjeg uređaja na sledeći način. Izaberite dugme **Start**, izaberite stavku **Postavke**, a zatim stavku **Sistem**. U okviru **Prikaz**, izaberite odgovarajuću rezoluciju, a zatim stavku **Zadrži promene**.

#### **Podešavanje HDMI zvuka**

HDMI je jedini video interfejs koji podržava video i audio visoke definicije. Nakon što povežete HDMI TV sa računarom, možete da uključite HDMI zvuk prateći sledeće korake:

- **1.** Desnim tasterom miša kliknite na ikonu **Zvučnici** u polju za obaveštavanje na desnom kraju trake zadataka, a zatim izaberite stavku **Uređaji za reprodukciju**.
- **2.** Na kartici **Reprodukcija** kliknite na ime digitalnog izlaznog uređaja.
- **3.** Kliknite na dugme **Postavi kao podrazumevano**, a zatim na dugme **U redu**.

Da biste vratili emitovanje zvuka na zvučnike računara:

- **1.** Desnim tasterom miša kliknite na ikonu **Zvučnici** u polju za obaveštavanje na desnom kraju trake zadataka, a zatim izaberite stavku **Uređaji za reprodukciju**.
- **2.** Na kartici "Reprodukcija" kliknite na **Zvučnici**.
- **3.** Kliknite na dugme **Postavi kao podrazumevano**, a zatim na dugme **U redu**.

#### **Otkrivanje bežičnih ekrana kompatibilnih sa Miracast tehnologijom i povezivanje sa njima (samo na pojedinim proizvodima)**

**WAPOMENA:** Da biste saznali koji tip ekrana imate (Miracast kompatibilni ili Intel WiDi), pogledajte dokumentaciju koju ste dobili sa TV-om ili sekundarnim uređajem za prikaz.

Da biste otkrili i povezali se sa Miracast kompatibilnim bežičnim ekranima bez napuštanja trenutnih aplikacija, pratite dolenavedene korake.

Da biste otvorili Miracast:

**▲** Otkucajte projekcija u polju za pretragu na traci zadataka i kliknite na **Projekcija na drugom ekranu**. Kliknite na **Poveži se sa bežičnim ekranom** i pratite uputstva na ekranu.

# **7 Upravljanje napajanjem**

Računar može da radi na napajanje iz baterije ili spoljašnje napajanje. Kad računar koristi napajanje iz baterije, a spoljni izvor napajanja naizmeničnom strujom nije dostupan za punjenje baterije, važno je nadgledati i štedeti napunjenost baterije.

Neke funkcije za upravljanje napajanjem opisane u ovom poglavlju možda neće biti dostupne na vašem računaru.

# **Korišćenje stanja spavanja i hibernacije**

**OPREZ:** Postoji nekoliko dobro poznatih nedostataka programa kada je računar u stanju spavanja. Da biste sprečili da neovlašćeni korisnik pristupi podacima na vašem računaru, čak i šifrovanim podacima, HP preporučuje da pokrenete stanje hibernacije umesto stanja spavanja svaki put kada računar ne bude u vašem fizičkom posedu. Ovaj postupak je naročito važan kada putujete i nosite računar sa sobom.

**OPREZ:** Da biste smanjili rizik od mogućeg narušavanja kvaliteta audio i video snimaka, gubitka mogućnosti reprodukcije zvuka ili video zapisa ili gubitka informacija, ne uključujte režim spavanja dok snimate na disk ili spoljašnju medijsku karticu ili čitate sa njih.

Windows ima dva stanja uštede energije: stanje spavanja i hibernaciju.

- Stanje spavanja stanje spavanja se automatski pokreće nakon određenog perioda neaktivnosti. Vaš rad se čuva u memoriji, što vam omogućava da vrlo brzo nastavite sa poslom. Stanje spavanja možete pokrenuti i ručno. Više informacija potražite u odeljku Pokretanje i izlazak iz režima spavanja na stranici 48.
- Hibernacija stanje hibernacije se automatski pokreće kad baterija dostigne kritični nivo. U stanju hibernacije vaš rad se čuva u datoteci za hibernaciju i računar se isključuje. Hibernaciju takođe možete pokrenuti ručno. Više informacija potražite u odeljku [Pokretanje i izlazak iz hibernacije \(samo na](#page-58-0) [pojedinim proizvodima\)](#page-58-0) na stranici 49.

#### **Pokretanje i izlazak iz režima spavanja**

Stanje spavanja možete da pokrenete na neki od sledećih načina:

- Zatvorite ekran (samo na pojedinim proizvodima).
- Izaberite dugme **Start**, izaberite ikonu **Napajanje**, a zatim stavku **Stanje spavanja**.
- Pritisnite interventni taster za stanje spavanja; na primer, fn+ f1

Iz stanja spavanja možete izaći na neki od sledećih načina:

- Nakratko pritisnite dugme za napajanje.
- Ako je računar zatvoren, podignite ekran (samo na pojedinim proizvodima).
- Pritisnite neki taster na tastaturi (samo na pojedinim proizvodima).
- Dodirnite dodirnu tablu (samo na pojedinim proizvodima).

Kada računar izađe iz režima spavanja, vaš rad se vraća na ekran.

**NAPOMENA:** Ako ste računar podesili tako da zahteva lozinku pri izlasku iz stanja spavanja, morate da unesete lozinku za Windows da bi se ono što ste radili prikazalo na ekranu.

### <span id="page-58-0"></span>**Pokretanje i izlazak iz hibernacije (samo na pojedinim proizvodima)**

Možete da omogućite hibernaciju koju pokreće korisnik, kao i da promenite druge postavke napajanja i vremenska ograničenja u odeljku "Opcije napajanja".

- **1.** Kliknite desnim tasterom miša na ikonu **za napajanje** , a zatim izaberite stavku **Opcije napajanja**.
- **2.** U levom okviru izaberite **Odaberite funkciju dugmadi za napajanje** (tekst može da se razlikuje u zavisnosti od proizvoda).
- **3.** U zavisnosti od proizvoda koji imate, možete da omogućite stanje hibernacije za baterijsko napajanje na bilo koji od sledećih načina:
	- **Dugme za napajanje**—Pod **Postavke dugmeta za napajanje, dugmeta za stanje spavanja i poklopca** (tekst može da se razlikuje u zavisnosti od proizvoda), izaberite **Kada pritisnem dugme za napajanje**, a zatim izaberite **Stanje hibernacije**.
	- **Dugme za stanje spavanja** (samo na pojedinim proizvodima)—Pod **Postavke dugmeta za napajanje, dugmeta za stanje spavanja i poklopca** (tekst može da se razlikuje u zavisnosti od proizvoda), izaberite **Kada pritisnem dugme za stanje spavanja**, a zatim izaberite **Stanje hibernacije**.
	- **Poklopac** (samo na pojedinim proizvodima)—Pod **Postavke dugmeta za napajanje, dugmeta za stanje spavanja i poklopca** (tekst može da se razlikuje u zavisnosti od proizvoda), izaberite **Kada zatvorim poklopac**, a zatim izaberite **Stanje hibernacije**.
	- **Meni Napajanje**—Izaberite **Promenite postavke koje trenutno nisu dostupne**, a zatim, pod **Postavke isključivanja**, označite polje za potvrdu **Stanje hibernacije**.

Meniju Napajanje može se pristupiti pritiskom na dugme **Start**.

- **4.** Kliknite na dugme **Sačuvaj promene**.
- **▲** Za pokretanje Stanja hibernacije koristite metod koji ste omogućili u koraku 3.
- **▲** Da biste izašli iz hibernacije, nakratko pritisnite taster za napajanje.
- **NAPOMENA:** Ako ste računar podesili tako da zahteva lozinku pri izlasku iz hibernacije, morate da unesete lozinku za Windows da bi se ono što ste radili prikazalo na ekranu.

### **Isključivanje računara**

**OPREZ:** Kada isključite računar, nesačuvane informacije biće izgubljene. Uverite se da ste sačuvali rad pre isključivanja računara.

Komanda za isključivanje računara zatvara sve otvorene programe, uključujući operativni sistem, a zatim isključuje ekran i računar.

Isključite računar kada se u dužem periodu neće koristiti niti priključivati na spoljašnje napajanje.

Preporučeni postupak je korišćenje komande za isključivanje operativnog sistema Windows.

**NAPOMENA:** Ako je računar u stanju spavanja ili hibernaciji, prvo izađite iz stanja spavanja ili hibernacije kratkim pritiskom na dugme za napajanje.

- **1.** Sačuvajte ono što ste radili i zatvorite sve otvorene programe.
- **2.** Izaberite dugme **Start**, izaberite ikonu **Napajanje**, a zatim stavku **Isključi**.

<span id="page-59-0"></span>Ako se računar ne odaziva na komandu i ne možete da ga isključite na navedeni način, probajte sa sledećim procedurama isključivanja u hitnim slučajevima, i to ovim redosledom:

- Pritisnite kombinaciju tastera ctrl+alt+delete, izaberite ikonu **Napajanje**, a zatim stavku **Isključi**.
- Pritisnite i držite dugme za napajanje najmanje 10 sekundi.
- Ako vaš računar ima zamenljivu bateriju (samo na pojedinim proizvodima), isključite računar sa spoljašnjeg napajanja, a zatim izvadite bateriju.

# **Korišćenje ikone napajanja i opcija napajanja**

Ikona napajanja se nalazi na traci zadataka operativnog sistema Windows. Ikona "Power" (Napajanje)

vam dozvoljava da brzo pristupite postavkama napajanja i da vidite preostali nivo napunjenosti baterije.

- Da biste videli procenat preostale napunjenosti baterije i trenutni plan napajanja, postavite pokazivač miša na ikonu **Napajanje** .
- Da biste koristili opcije napajanja, kliknite desnim tasterom na ikonu **Napajanje , a** zatim izaberite

#### **Opcije napajanja**.

Različite ikone napajanja pokazuju da li se računar napaja baterijom ili spoljnim napajanjem. Kada postavite pokazivač miša na ikonu, prikazuje se poruka ako je baterija dostigla nizak ili kritičan nivo.

# **Korišćenje napajanja iz baterije**

**UPOZORENJE!** Da biste smanjili mogućnost pojavljivanja bezbednosnih problema, koristite samo baterije obezbeđene uz računar, rezervne baterije koje je obezbedio HP ili kompatibilne baterije koje ste kupili od preduzeća HP.

Kada je baterija napunjena, a računar nije povezan na spoljašnje napajanje, računar se napaja iz baterije. Kad je računar isključen i iskopčan iz spoljašnjeg napajanja, baterija u njemu se polako prazni. Računar prikazuje poruku kad baterija dostigne nizak ili kritičan nivo.

Životni vek baterije računara se razlikuje u zavisnosti od postavki za upravljanje napajanjem, programa koji rade na računaru, svetline ekrana, spoljašnjih uređaja koji su povezani sa računarom i ostalih faktora.

**NAPOMENA:** Kada isključite spoljašnje napajanje, osvetljenost ekrana se automatski smanjuje kako bi se sačuvala napunjenost baterije. Na pojedinim računarima moguće je prebacivanje iz grafièkog režima u čuvanje napunjenosti baterije.

### **Korišćenje softvera HP Fast Charge (samo na pojedinim proizvodima)**

Funkcija HP Fast Charge vam omogućava da brzo napunite bateriju računara. Vreme punjenja može da varira za +/- 10%. U zavisnosti od modela vašeg računara i HP adaptera naizmenične struje koji ste dobili sa računarom, HP Fast Charge funkcioniše na jedan od sledećih načina.

- Kada je preostala napunjenost baterije bude između nula i 50%, baterija će se napuniti do 50% punog kapaciteta za najviše 30 minuta.
- Kada je preostala napunjenost baterije bude između nula i 90%, baterija će se napuniti do 90% punog kapaciteta za najviše 90 minuta.

Da biste koristili HP Fast Charge, isključite računar, a zatim povežite adapter naizmenične struje sa računarom i spoljašnjim napajanjem.

### **Prikazivanje napunjenosti baterije**

Da biste videli procenat preostale napunjenosti baterije i trenutni plan napajanja, postavite pokazivač miša na

ikonu **Napajanje** .

### **Pronalaženje informacija o bateriji u aplikaciji HP Support Assistant (samo na pojedinim proizvodima)**

Da biste pristupili obaveštenjima o bateriji:

**1.** Otkucajte podrška u polju za pretragu na traci zadataka, a zatim izaberite aplikaciju **HP pomoćnik za podršku**.

– ili –

Izaberite ikonu znaka pitanja na traci zadataka.

**2.** Izaberite stavku **Moj računar**, izaberite karticu **Dijagnostika i alatke**, a zatim stavku **Provera HP baterije**. Ako alatka "Provera HP baterije" pokazuje da je potrebno zameniti bateriju, obratite se podršci.

HP Support Assistant (HP pomoćnik za podršku) obezbeđuje sledeće alatke i informacije o bateriji:

- Provera HP baterije
- Informacije o tipovima, specifikacijama, životnom ciklusima i kapacitetu baterije

#### **Ušteda napajanja iz baterije**

Da biste uštedeli napajanje iz baterije i produžili životni vek baterije:

- Smanjite svetlinu ekrana.
- U okviru stavke "Opcije napajanja" izaberite postavku **Ušteda energije**.
- Isključite bežične uređaje kad ih ne koristite.
- Isključite nekorišćene spoljašnje uređaje koji nisu priključeni u spoljašnji izvor napajanja, kao što je spoljašnji čvrsti disk povezan sa USB portom.
- Zaustavite, onemogućite ili uklonite spoljne medijske kartice koje ne koristite.
- Ako prestajete sa radom, pokrenite režim spavanja ili isključite računar.

#### **Identifikacija slabog nivoa baterije**

Kada je baterija jedini izvor napajanja računara i ako je nivo napunjenosti nizak ili kritičan, dešava se sledeće:

Lampica baterije (samo na pojedinim proizvodima) pokazuje nizak ili kritičan nivo baterije.

– ili –

● Ikona napajanja **pokazuje obaveštenje o niskom ili kritičnom** nivou napunjenosti baterije.

**X NAPOMENA:** Dodatne informacije o ikoni napajanja pogledajte Korišćenje ikone napajanja i opcija napajanja [na stranici 50](#page-59-0).

Računar preduzima sledeće radnje za kritični nivo baterije:

- Ako je hibernacija onemogućena, a računar uključen ili u stanju spavanja, on će nakratko ostati u stanju spavanja, a zatim će se isključiti, pri čemu će sve nesačuvane informacije biti izgubljene.
- Ako je hibernacija omogućena, a računar uključen ili u stanju spavanja, računar će preći u stanje hibernacije.

### **Otklanjanje slabog nivoa baterije**

#### **Otklanjanje niskog nivoa baterije kada ima spoljnjeg napajanja**

Povežite neku od sledećih komponenti sa računarom i spoljašnjim napajanjem:

- adapter za naizmeničnu struju
- Opcionalni uređaj za priključivanje ili proizvod za proširenje
- Opcionalni adapter struje kupljen od kompanije HP kao pomoćna oprema

#### **Otklanjanje niskog nivoa baterije kada nema izvora napajanja**

Sačuvajte svoj rad i isključite računar.

#### **Otklanjanje niskog nivoa baterije kada računar ne može izaći iz hibernacije**

- **1.** Povežite adapter naizmenične struje sa računarom i spoljnim napajanjem.
- **2.** Pritisnite dugme za napajanje da biste izašli iz stanja hibernacije.

#### **Fabrički zapečaćena baterija**

Da biste nadgledali status baterije ili u slučaju da baterija ne zadržava punjenje, pokrenite alatku "Provera HP baterije" u aplikaciji HP Support Assistant (samo na pojedinim proizvodima).

**1.** Otkucajte podrška u polju za pretragu na traci zadataka, a zatim izaberite aplikaciju **HP pomoćnik za podršku**.

– ili –

Izaberite ikonu znaka pitanja na traci zadataka.

**2.** Izaberite stavku **Moj računar**, izaberite karticu **Dijagnostika i alatke**, a zatim stavku **Provera HP baterije**. Ako alatka "Provera HP baterije" pokazuje da je potrebno zameniti bateriju, obratite se podršci.

Korisnik ne može lako sâm da promeni bateriju(e) u ovom proizvodu. Vađenje ili zamena baterije mogli bi da utiču na važenje garancije Ako baterija više ne zadržava punjenje, obratite se podršci.

Kad baterija dođe do kraja životnog veka, nemojte je odlagati u obično kućno smeće. Pridržavajte se lokalnih zakona i propisa koji u vašoj oblasti regulišu odlaganje baterija.

### **Rad sa spoljnim izvorom napajanja**

Informacije o povezivanju sa spoljašnjim napajanjem potražite na posteru *Uputstva za podešavanje* koji se isporučuje u kutiji računara.

Računar ne koristi napajanje preko baterije ako je povezan sa spoljašnjim izvorom napajanja naizmeničnom strujom pomoću odobrenog adaptera naizmenične struje ili opcionalnog uređaja za priključenje ili proizvoda za proširenje.

**UPOZORENJE!** Da biste umanjili potencijalne bezbednosne rizike, koristite isključivo adapter naizmenične struje koji je isporučen uz računar, rezervni adapter naizmenične struje koji je obezbedilo HP ili kompatibilni adapter naizmenične struje koji je kupljen od preduzeća HP.

**UPOZORENJE!** Nemojte puniti bateriju računara dok se nalazite u avionu.

Računar povežite na spoljašnje napajanje u sledećim slučajevima:

- Kada punite ili kalibrišete bateriju
- Kada instalirate ili ažurirate sistemski softver
- Kada ažurirate BIOS sistema
- Kad se upisuju informacije na disk (samo na pojedinim proizvodima)
- Kada je pokrenut defragmentator diska na računarima sa unutrašnjim čvrstim diskovima
- Kada pravite rezervne kopije ili vršite oporavak

Kada povežete računar sa spoljašnjim izvorom napajanja:

Baterija počinje da se puni.

●

Povećava se svetlina ekrana.

Ikona napajanja **menja izgled.** 

Kada isključite spoljašnje napajanje:

- Računar prelazi na napajanje iz baterije.
- Osvetljenost ekrana se automatski smanjuje kako bi se sačuvala napunjenost baterije.
- Ikona napajanja **menja izgled.**

### **Upravljanje napajanjem za baznu stanicu tastature**

Priključna stanica za laptop napaja se iz baterije kad god nije priključena na spoljašnji izvor napajanja naizmeničnom strujom. Vek trajanja baterije se razlikuje, u zavisnosti od upotrebe i da li se koristi pozadinsko osvetljenje. Tastatura takođe podržava režim spavanja.

#### **Pregledanje nivao napunjenosti baterije**

Ikona napajanja **komua,** se nalazi na traci zadataka operativnog sistema Windows. Ikona vam omogućava da

brzo pogledate preostali nivo napunjenosti baterije.

Da biste prikazali preostali nivo napunjenosti baterije, izaberite **ikonu** baterije tastature .

**X NAPOMENA:** Lampica dugmeta za tastaturu takođe obezbeđuje informacije o statusu baterije. Pogledajte odeljak [Priključci za tastaturu, dugme i lampicu statusa](#page-21-0) na stranici 12.

### **Otklanjanje niskog nivoa napunjenosti baterije**

Da biste punili tastaturu, koristite jednu od ovih opcija:

- Povežite tastaturu sa tabletom. Pogledajte odeljak Povezivanje tablet računara sa baznom stanicom sa tastaturom [na stranici 16.](#page-25-0)
- Povežite tastaturu na spoljašnje napajanje naizmeničnom strujom pomoću USB priključka na tastaturi i USB adaptera (kupuje se zasebno). Da biste pronašli [USB](#page-24-0) priključak na tastaturi, pogledajte USB [priključak i čitač pametnih kartica/otvor za držač pera \(samo na pojedinim proizvodima\)](#page-24-0) na stranici 15.

# **8 Bezbednost**

# **Zaštita računara**

Standardne bezbednosne funkcije koje pružaju operativni sistem Windows i uslužni program Windows Computer Setup (BIOS, koji se pokreće pod bilo kojim operativnim sistemom) mogu zaštititi lične postavke i podatke od različitih rizika.

- **NAPOMENA:** Bezbednosna rešenja su projektovana da deluju kao mere odvraćanja. Ove mere odvraćanja ne mogu da spreče nepravilno rukovanje proizvodom ili krađu.
- **WAPOMENA:** Pre nego što pošaljete računar na servisiranje, napravite rezervnu kopiju poverljivih podataka i izbrišite ih i uklonite sve postavke lozinke.
- **EX NAPOMENA:** Neke funkcije navedene u ovom odeljku možda nisu dostupne na vašem računaru.
- **NAPOMENA:** Vaš računar podržava Computrace, bezbednosnu uslugu praćenja i oporavka na mreži, dostupnu u određenim regionima. Ako je računar ukraden, Computrace može da prati računar ukoliko neovlašćeni korisnik pristupa internetu. Morate da kupite softver i da se pretplatite na uslugu kako biste koristili Computrace. Informacije o naručivanju softvera Computrace potražite na lokaciji [http://www.hp.com.](http://www.hp.com)

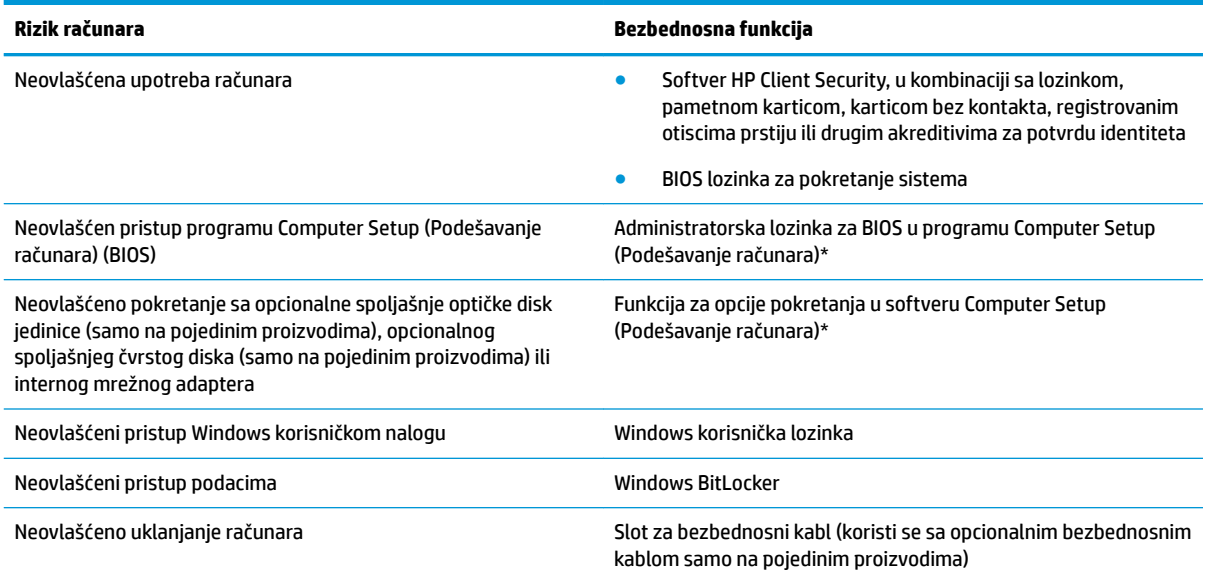

\*Computer Setup je ugrađeni uslužni program zasnovan na ROM-u koji može da se koristi čak i kad operativni sistem ne funkcioniše ili ne može da se učita. Da biste se kretali i vršili izbor u programu Computer Setup, možete da koristite pokazivački uređaj (dodirnu tablu, palicu pokazivača ili USB miš) odnosno tastaturu.

**NAPOMENA:** Na tablet računarima bez tastature možete da koristite dodirni ekran.

**NAPOMENA:** Ako se prijavite u računar kada tastatura nije povezana a nožica je otvorena, morate da izaberite ikonu **Jednostavan pristup** a zatim izaberite stavku **Tastatura na ekranu** da biste prikazali tastaturu na ekranu.

# **Korišćenje lozinki**

Lozinka je grupa znakova koje birate da biste obezbedili informacije na računaru. Može biti podešeno nekoliko tipova lozinki, u zavisnosti od toga kako želite da kontrolišete pristup informacijama. Lozinke mogu da se podese u operativnom sistemu Windows ili u programu Computer Setup (Podešavanje računara) koji je unapred instaliran na računaru.

- Administratorska lozinka za BIOS i za pokretanje sistema podešavaju se u programu postavka računara i njima upravlja BIOS sistem.
- Windows lozinke se podešavaju samo u operativnom sistemu Windows.

Možete koristiti istu lozinku za program Computer Setup i za Windows bezbednosnu opciju.

Koristite sledeće savete za kreiranje i čuvanje lozinki:

- Kada kreirate lozinku, pratite zahteve koje postavlja program.
- Nemojte koristiti istu lozinku za više aplikacija ili veb lokacija, a svoju lozinku za Windows nemojte koristiti ni za jednu drugu aplikaciju ili veb lokaciju.
- Koristite funkciju Password Manager u programu HP Client Security za skladištenje korisničkih imena i lozinki za veb lokacije i aplikacije. Ubuduće ćete moći bezbedno da ih pročitate ako ne možete da ih zapamtite.
- Nemojte čuvati svoje lozinke u datoteci na računaru.

Sledeća tabela navodi često korišćene Windows lozinke i opisuje njihove funkcije.

### **Postavljanje lozinki u operativnom sistemu Windows**

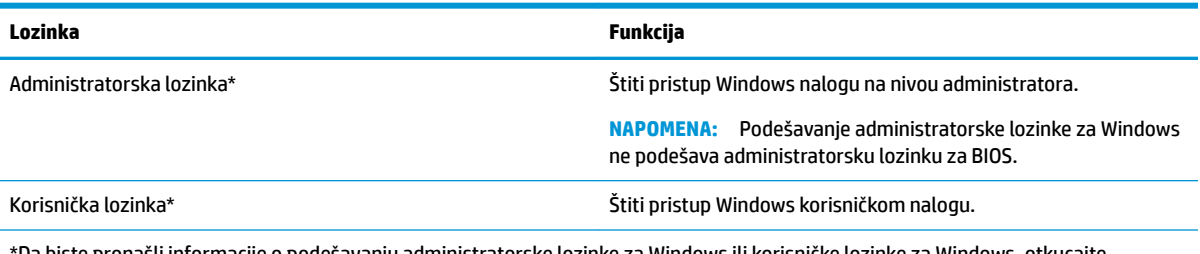

'Da biste pronašli informacije o podešavanju administratorske lozinke za Windows ili korisničke lozinke za Windows, otkucajte support u polju za pretragu na traci zadataka i izaberite aplikaciju **HP Support Assistant**.

### **Podešavanje lozinki u softveru Computer Setup (Podešavanje računara)**

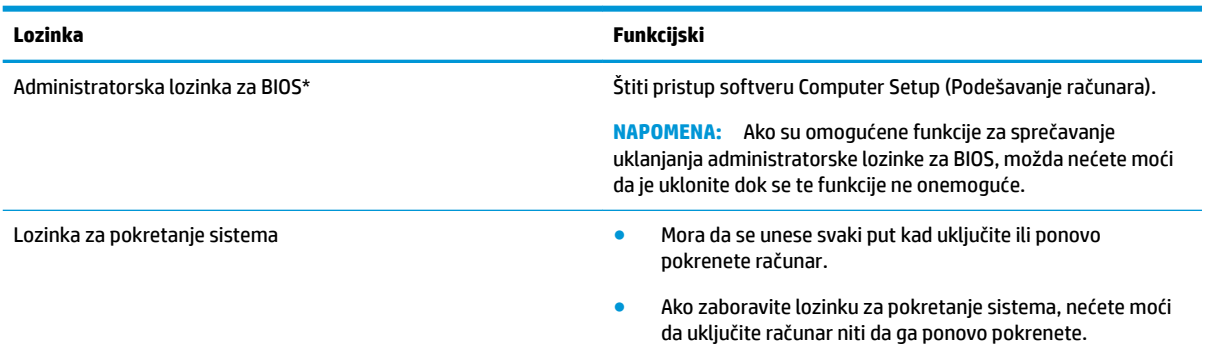

### **Upravljanje administratorskom lozinkom za BIOS**

Pratite ove korake da biste podesili, promenili ili obrisali ovu lozinku:

#### **Podešavanje nove administratorske lozinke za BIOS**

- **1.** Pokrenite Computer Setup (Podešavanje računara).
	- **▲** Isključite tablet. Pritisnite taster za napajanje, brzo pritisnite i držite dugme za smanjenje jačine zvuka dok se ne prikaže meni za pokretanje, a zatim dodirnite **F10** da biste otvorili podešavanje računara.
- **2.** Izaberite stavku **Bezbednost**, izaberite stavku **Kreiraj administratorsku lozinku za BIOS** ili **Podesi administratorsku lozinku za BIOS** (samo na pojedinim proizvodima), a zatim pritisnite taster enter.
- **3.** Kada se to zatraži, unesite lozinku.
- **4.** Kada se to zatraži, ponovo unesite novu lozinku da biste je potvrdili.
- **5.** Da biste sačuvali promene i napustili Computer Setup (Podešavanje računara), kliknite na ikonu **Save**  (Sačuvaj) i pratite uputstva na ekranu.

– ili –

Izaberite **Main** (Glavno), izaberite **Save Changes and Exit** (Sačuvaj promene i izađi) i pritisnite enter.

Promene se primenjuju od ponovnog pokretanja računara.

#### **Promena administratorske lozinke za BIOS**

- **1.** Pokrenite Computer Setup (Podešavanje računara).
	- **▲** Isključite tablet. Pritisnite taster za napajanje, brzo pritisnite i držite dugme za smanjenje jačine zvuka dok se ne prikaže meni za pokretanje, a zatim dodirnite **F10** da biste otvorili podešavanje računara.
- **2.** Unesite trenutnu administratorsku lozinku za BIOS.
- **3.** Izaberite stavku **Security** (Bezbednost), izaberite stavku **Change BIOS Administrator Password**  (Promeni administratorsku lozinku za BIOS) ili **Change Password** (Promeni lozinku) (samo na pojedinim proizvodima), a zatim pritisnite taster enter.
- **4.** Kada se to zatraži, unesite vašu važeću lozinku.
- **5.** Kada se to zatraži, unesite vašu novu lozinku.
- **6.** Kada se to zatraži, ponovo unesite vašu novu lozinku da biste potvrdili.
- **7.** Da biste sačuvali promene i napustili Computer Setup (Podešavanje računara), izaberite ikonu **Save**  (Sačuvaj) i pratite uputstva na ekranu.

– ili –

Izaberite **Main** (Glavno), izaberite **Save Changes and Exit** (Sačuvaj promene i izađi) i pritisnite enter.

Promene se primenjuju od ponovnog pokretanja računara.

#### **Brisanje administratorske lozinke za BIOS**

- **1.** Pokrenite Computer Setup.
	- **▲** Isključite tablet. Pritisnite taster za napajanje, brzo pritisnite i držite dugme za smanjenje jačine zvuka dok se ne prikaže meni za pokretanje, a zatim dodirnite **F10** da biste otvorili podešavanje računara.
- **2.** Unesite trenutnu administratorsku lozinku za BIOS.
- **3.** Izaberite stavku **Security** (Bezbednost), izaberite stavku **Change BIOS Administrator Password**  (Promeni administratorsku lozinku za BIOS) ili **Change Password** (Promeni lozinku) (samo na pojedinim proizvodima), a zatim pritisnite taster enter.
- **4.** Kada vam bude zatraženo, unesite svoju važeću lozinku.
- **5.** Kada vam bude zatražena nova lozinka, ostavite prazno polje i pritisnite taster enter.
- **6.** Kada vam bude zatražena da ponovo unesete novu lozinku, ostavite prazno polje, a zatim pritisnite taster enter.
- **7.** Da biste sačuvali promene i napustili Computer Setup (Podešavanje računara), izaberite ikonu **Save**  (Sačuvaj) i pratite uputstva na ekranu.

– ili –

Izaberite **Main** (Glavno), izaberite **Save Changes and Exit** (Sačuvaj promene i izađi) i pritisnite enter.

Promene se primenjuju od ponovnog pokretanja računara.

#### **Unos administratorske lozinke za BIOS**

Kad vidite odziv **BIOS administrator password** (Administratorska lozinka za BIOS), otkucajte lozinku (pomoću istih tastera koje ste koristili prilikom podešavanja lozinke) i pritisnite taster enter. Nakon dva neuspešna pokušaja da unesete administratorsku lozinku za BIOS, morate ponovo pokrenuti računar i pokušati ponovo.

### **Korišćenje usluge Windows Hello (samo na pojedinim proizvodima)**

Na proizvodima koji imaju čitač otiska prsta ili infracrvenu kameru možete da koristite Windows Hello za prijavljivanje tako što ćete prevući prstom ili pogledati u kameru.

Da biste podesili Windows Hello, pratite ove korake:

- **1.** Izaberite dugme **Start**, izaberite **Postavke**, izaberite **Nalozi**, a zatim izaberite stavku **Opcije prijavljivanja**.
- **2.** U okviru **Windows Hello** pratite uputstva na ekranu da biste dodali lozinku i numerički PIN, a zatim upišite svoj otisak prsta ili ID lica.

**X** NAPOMENA: PIN nema ograničenu dužinu, ali mora da se sastoji isključivo od brojeva. Abecedni ili specijalni znakovi nisu dozvoljeni.

### **Korišćenje antivirusnog softvera**

Računar je potencijalno izložen virusima kada ga koristite za pristup e-pošti, mreži ili internetu. Računarski virusi mogu da onemoguće operativni sistem, programe ili uslužne programe ili da izazovu njihovo neuobičajeno funkcionisanje.

Antivirusni softver može otkriti većinu virusa, uništiti ih i, u većini slučajeva, popraviti štetu koju su oni izazvali. Antivirusni softver mora biti stalno ažuriran da biste imali stalnu zaštitu od najnovijih virusa.

Program Windows Defender unapred je instaliran na vašem računaru. Preporučujemo da obavezno nastavite sa korišćenjem nekog antivirusnog programa, kako biste u potpunosti zaštitili svoj računar.

Više informacija o računarskim virusima potražite u aplikaciji HP Support Assistant.

# **Korišćenje softvera zaštitnog zida**

Zaštitni zidovi su napravljeni tako da sprečavaju neovlašćeni pristup sistemu ili mreži. Zaštitni zid može da bude program koji se instalira na računaru i/ili mreži, a može da bude i rešenje napravljeno od hardvera i softvera.

Postoje dve vrste zaštitnih zidova koje bi trebalo da uzmete u obzir:

- Zaštitni zidovi zasnovani na hostu softver koji štiti samo računar na kome je instaliran.
- Zaštitni zidovi zasnovani na mreži instaliraju se između DSL ili kablovskog modema i kućne mreže kako bi zaštitili sve računare na mreži.

Kada se zaštitni zid instalira na sistem, svi podaci koji se šalju tom sistemu ili iz njega se nadgledaju i upoređuju sa nizom bezbednosnih kriterijuma koje određuje korisnik. Svi podaci koji ne ispunjavaju zadate kriterijume se blokiraju.

Vaš računar ili mrežna oprema možda već imaju instaliran zaštitni zid. Ako nemaju, rešenja zaštitnog zida su dostupna.

**X NAPOMENA:** Pod nekim okolnostima zaštitni zid može blokirati pristup internet igrama, ometati rad štampača ili deljenje datoteka na mreži ili blokirati ovlašćene priloge e-pošte. Da biste privremeno rešili problem, onemogućite zaštitni zid, obavite željeni zadatak, a zatim ponovo omogućite zaštitni zid. Iznova konfigurišite zaštitni zid za trajno rešenje problema.

### **Ažuriranje softvera**

HP softver, Windows softver i softver nezavisnih proizvođača instaliran na računaru treba redovno ažurirati da bi se otklonili problemi sa bezbednošću i poboljšale performanse softvera.

**VAŽNO:** Microsoft šalje upozorenja u vezi sa Windows ispravkama koje mogu da obuhvataju i bezbednosne ispravke. Da biste zaštitili računar od bezbednosnih upada i virusa, instalirajte sve ispravke korporacije Microsoft odmah nakon prijema upozorenja.

Te ispravke možete da instalirate automatski.

Da biste prikazali ili promenili postavke:

- **1.** Izaberite dugme **Start**, izaberite **Postavke**, a zatim izaberite **Ažuriranje i bezbednost**.
- **2.** Izaberite stavku **Windows Update** i sledite uputstva na ekranu.
- **3.** Da biste zakazali vreme za instaliranje ispravki, izaberite **Više opcija** i pratite uputstva na ekranu.

### **Upotreba programa HP Client Security (samo na pojedinim proizvodima)**

Softver HP Client Security unapred je instaliran na računaru. Ovom softveru se može pristupiti putem ikone HP Client Security na desnom kraju trake zadataka ili putem Windows kontrolne table. Njegove bezbednosne funkcije pomažu u zaštiti od neovlašćenog pristupa računaru, mrežama i važnim podacima. Više informacija potražite u pomoći softvera HP Client Security.

### **Korišćenje programa HP Touchpoint Manager (samo na pojedinim proizvodima)**

HP Touchpoint Manager je IT rešenje zasnovano na tehnologiji oblaka koje omogućuje preduzećima efikasno upravljanje i obezbeđivanje imovine. HP Touchpoint Manager vam pomaže da zaštitite uređaje od malvera i drugih napada, prati ispravnost uređaja i omogućava korisnicima da smanje vreme koje troše na rešavanje problema koje imaju krajnji korisnici i bezbednosnih problema. Korisnici mogu brzo da preuzmu i instaliraju softver koji je izuzetno ekonomski isplativ u odnosu na tradicionalna interna rešenja. Više informacija potražite u odeljku [http://www.hptouchpointmanager.com.](http://www.hptouchpointmanager.com)

### **Korišćenje opcionalnog bezbednosnog kabla (samo na pojedinim proizvodima)**

Bezbednosni kabl (kupuje se posebno) predviđen je da služi za odvraćanje od zloupotrebe ili krađe računara, ali ne može da ih spreči. Da biste povezali bezbednosni kabl sa računarom, pratite uputstva proizvođača uređaja.

# **Korišćenje čitača otiska prsta (samo na pojedinim proizvodima)**

Integrisani čitači otiska prsta dostupni su na pojedinim proizvodima. Da biste koristili čitač otiska prsta, morate upisati svoje otiske prstiju u alatki Credential Manager za HP Client Security. Pogledajte pomoć za softver HP Client Security.

Kada upišete otiske prstiju u alatki Credential Manager, možete koristiti HP Client Security Password Manager da biste uskladištili i popunili korisnička imena i lozinke na podržanim veb lokacijama i aplikacijama.

#### **Pronalaženje čitača otiska prsta**

Čitač otiska prsta je mali metalni senzor koji se nalazi na jednom od sledećih mesta na računaru:

- Blizu donje ivice dodirne table
- Na desnoj strani tastature
- Na gornjoj strani ekrana, desno
- Na levoj strani ekrana
- Na zadnjoj strani ekrana

U zavisnosti od proizvoda, čitač može da bude okrenut horizontalno ili vertikalno.

# **9 Održavanje**

Veoma je važno da redovno održavate računar kako bi bio u optimalnom stanju. U ovom poglavlju je objašnjeno kako da koristite alatke kao što su Defragmentator diska i Čišćenje diska. Ono takođe sadrži uputstva za ažuriranje programa i upravljačkih programa, korake za čišćenje računara i savete za nošenje računara na put (ili transport računara).

# **Poboljšavanje performansi**

Performanse računara možete da poboljšate redovnim održavanjem računara pomoću alatki kao što su Defragmentator diska i Čišćenje diska.

#### **Korišćenje softvera "Defragmentator diska"**

HP preporučuje da bar jednom mesečno defragmentišete čvrsti disk pomoću Defragmentatora diska.

**W NAPOMENA:** Nije neophodno pokretati Defragmentator diska na solid-state disk jedinicama.

Da biste pokrenuli "Defragmentator diska":

- **1.** Priključite računar na napajanje naizmeničnom strujom.
- **2.** Otkucajte defragmentiranje u polju za pretragu na traci zadataka i izaberite **Defragmentiranje i optimizovanje disk jedinica**.
- **3.** Pratite uputstva na ekranu.

Dodatne informacije potražite u pomoći za alatku Defragmentator diska.

### **Korišćenje programa "Čišćenje diska"**

Koristite Čišćenje diska da biste na čvrstom disku pronašli nepotrebne datoteke koje slobodno možete izbrisati kako biste oslobodili prostor na disku i doprineli efikasnijem radu računara.

Da biste pokrenuli "Čišćenje diska":

- **1.** Upišite disk u polje za pretragu trake zadataka, a zatim izaberite stavku **Čišćenje diska**.
- **2.** Pratite uputstva na ekranu.

#### **Korišćenje tehnologije HP 3D DriveGuard (samo na pojedinim proizvodima)**

HP 3D DriveGuard štiti čvrsti disk parkiranjem disk jedinice i zaustavljanjem zahteva za podatke pod bilo kojim od sledećih uslova:

- Ispao vam je računar.
- Premeštate računar sa zatvorenim ekranom dok se napaja iz baterije.

Ubrzo po završetku nekog od ovih događaja, HP 3D DriveGuard ponovo omogućava normalan rad čvrstog diska.

**W** NAPOMENA: Samo interni čvrsti diskovi su zaštićeni tehnologijom HP 3D DriveGuard. HP 3D DriveGuard ne štiti čvrsti disk koji se nalazi u opcionalnim uređajima za priključivanje ili je povezan sa USB portom.
<span id="page-72-0"></span>**WAPOMENA:** Pošto solid-state disk jedinice (SSD-ovi) nemaju rotirajuće delove, zaštita HP 3D DriveGuard nije neophodna za ove disk jedinice.

Dodatne informacije potražite u odeljku Pomoć za HP 3D DriveGuard softver.

#### **Prepoznavanje statusa programa HP 3D DriveGuard**

Lampica čvrstog diska na računaru menja boju kako bi pokazala da je disk jedinica u primarnom ležištu za čvrsti disk i/ili u sekundarnom ležištu za čvrsti disk (samo na pojedinim proizvodima) parkirana. Da biste utvrdili da li je disk jedinica trenutno zaštićena ili je parkirana, koristite ikonu na radnoj površini operativnog sistema Windows, u polju za obaveštavanje, na desnom kraju trake zadataka.

## **Ažuriranje programa i upravljačkih programa**

HP preporučuje da redovno ažurirate programe i upravljačke programe. Ažuriranje može da reši određene probleme i obezbedi nove funkcije i opcije računara. Na primer, starije grafièke komponente možda neće dobro raditi sa najnovijim softverom za igre. Ako nemate najnoviji upravljački program, nećete moći na najbolji način da iskoristite opremu.

Posetite<http://www.hp.com/support> da biste preuzeli najnovije verzije HP programa i upravljačkih programa. Pored toga, registrujte se da biste primali automatska obaveštenja o raspoloživim ispravkama.

Ako želite da ažurirate programe i upravljačke programe, pratite ova uputstva:

**1.** Otkucajte support u polju za pretragu na traci zadataka, a zatim izaberite aplikaciju **HP Support Assistant**.

– ili –

Kliknite na ikonu znaka pitanja na traci zadataka.

- **2.** Izaberite **Moj računar**, izaberite karticu **Ažuriranja** i izaberite **Proveri da li postoje ažuriranja i poruke**.
- **3.** Pratite uputstva na ekranu.

# **Čišćenje računara**

Koristite sledeće proizvode za bezbedno čišćenje računara:

- Dimetil-benzil-amonijum-hlorid maksimalne koncentracije od 0,3 procenta (na primer, maramice za jednokratnu upotrebu raznih proizvođača)
- Tečnost za čišćenje stakla bez alkohola
- Rastvor vode i blagog sapuna
- Suvu krpicu od mikrofibera ili antilopa (krpicu bez statičkog elektriciteta i bez ulja)
- Pamučne krpice bez statičkog elektriciteta

**OPREZ:** Izbegavajte jaka sredstva za čišćenje koja mogu trajno da oštete računar. Ako niste sigurni da li je neki proizvod za čišćenje bezbedan za računar, proverite sadržaj proizvoda da biste se uverili da on ne sadrži sastojke kao što su alkohol, aceton, amonijum-hlorid, metilen-hlorid i ugljovodonici.

Vlaknasti materijali kao što su papirni ubrusi mogu izgrebati računar. Čestice prašine i sredstva za čišćenje vremenom mogu da se sakupe u pukotinama.

### **Procedure za čišćenje**

Sledite procedure u ovom odeljku da biste bezbedno očistili računar.

<span id="page-73-0"></span>**UPOZORENJE!** Da biste sprečili električni udar ili oštećenje komponenti, ne pokušavajte da očistite računar dok je uključen.

- **1.** Isključite računar.
- **2.** Isključite napajanje naizmeničnom strujom.
- **3.** Isključite sve uključene spoljne uređaje.
- **OPREZ:** Da ne bi došlo do oštećenja unutrašnjih komponenti, nemojte nanositi sredstva ili tečnosti za čišćenje direktno na površinu računara. Tečnost isprskana po površini može trajno oštetiti unutrašnje komponente.

### **Čišćenje ekrana**

Nežno obrišite ekran pomoću mekane tkanine bez vlakana navlažene sredstvom za čišćenje stakla bez alkohola. Uverite se da je ekran suv pre nego što zatvorite računar.

### **Čišćenje bočnih strana ili poklopca**

Da biste očistili bočne strane ili poklopac, koristite mekanu krpu od mikrofibera ili krpu od jelenske kože navlaženu nekim od gorenavedenih rastvora za čišćenje ili odgovarajuću maramicu za jednokratnu upotrebu.

**W NAPOMENA:** Kada čistite poklopac računara, koristite kružne pokrete da biste lakše uklonili prljavštinu i prašinu.

### **Čišćenje dodirne table, tastature ili miša (samo na pojedinim proizvodima)**

**UPOZORENJE!** Da biste smanjili rizik od strujnog udara ili oštećenja unutrašnjih komponenti, nemojte koristiti produžetak usisivača za čišćenje tastature. Usisivač može da ostavi kućne otpatke na površini tastature.

**OPREZ:** Pazite da tečnost ne kaplje između tastera da ne bi došlo do oštećenja unutrašnjih komponenti.

- Da biste očistili dodirnu tablu, tastaturu ili miš, koristite mekanu mikrofiber krpu ili krpu od jelenske kože navlaženu nekim od prethodno navedenih rastvora za čišćenje ili koristite odgovarajuću maramicu za jednokratnu upotrebu.
- Da biste sprečili da tasteri budu lepljivi i da biste uklonili prašinu, dlačice i čestice u tastaturi, koristite bočicu komprimovanog vazduha sa cevčicom.

### **Putovanje sa računarom ili transport računara**

Ako morate da nosite računar na put ili da ga transportujete, postupite u skladu sa sledećim savetima kako biste zaštitili opremu.

- Pripremite računar za putovanje ili transport:
	- Napravite rezervnu kopiju podataka na spoljašnjem disku.
	- Izvadite sve diskove i sve spoljašnje medijske kartice kao što su memorijske kartice.
	- Isključite i iskopčajte sve spoljašnje uređaje.
	- Isključite računar.
- Ponesite sa sobom rezervnu kopiju svojih podataka. Držite rezervnu kopiju odvojeno od računara.
- Kada putujete avionom, nosite računar kao ručni prtljag; nemojte ga čekirati sa ostatkom prtljaga.
- **OPREZ:** Izbegavajte izlaganje disk jedinice magnetnim poljima. Bezbednosni uređaji sa magnetnim poljima obuhvataju stajaće i ručne uređaje za otkrivanje metala. Pokretne trake na aerodromima i slični bezbednosni uređaji koji proveravaju ručni prtljag koriste rendgenske zrake umesto magnetnih i ne oštećuju disk jedinice.
- Ako nameravate da koristite računar tokom leta, slušajte uputstva posade leta o tome kada možete da koristite računar. Mogućnost korišćenja računara tokom leta zavisi od odluke avio-kompanije.
- Ako transportujete računar ili jedinicu diska, stavite ih u odgovarajuće zaštitno pakovanje i označite kao "LOMLJIVO".
- Upotreba bežičnih uređaja može biti ograničena u nekim okruženjima. Takva ograničenja mogu da se odnose na unošenje u avione, bolnice, korišćenje u blizini eksplozivnih materija i na opasnim mestima. Ako niste sigurni koja pravila važe za korišćenje određenog bežičnog uređaja povezanog sa računarom, pre nego što ga uključite, pitajte da li je to dozvoljeno.
- Ako putujete u inostranstvo, poštujte sledeće smernice:
	- Raspitajte se o carinskoj regulativi u pogledu računara za svaku zemlju ili region kroz koje prolazite.
	- Proverite koji kabl za napajanje i adapter su potrebni za svako mesto gde planirate da koristite računar. Napon, frekvencija i konfiguracije priključaka se razlikuju.
	- **UPOZORENJE!** Da biste smanjili rizik od strujnog udara, požara ili oštećenja opreme, nemojte da pokušavate da uključujete računar pomoću konvertera za napon koji se prodaju za razne kućne uređaje.

# <span id="page-75-0"></span>**10 Pravljenje rezervnih kopija, obnavljanje i oporavak podataka**

Ovo poglavlje sadrži informacije o sledećim procesima. Informacije iz poglavlja opisuju standardnu proceduru za većinu proizvoda.

- Kreiranje medijuma za spasavanje i rezervnih kopija
- Vraćanje sistema u prethodno stanje i oporavak

Dodatne informacije potražite u aplikaciji HP Support Assistant.

**▲** Otkucajte support u polju za pretragu na traci zadataka, a zatim izaberite aplikaciju **HP Support Assistant**.

– ili –

Izaberite ikonu znaka pitanja na traci zadataka.

**Iz važno:** Ako ćete procedure oporavka izvršavati na tablet računaru, baterija tableta mora biti bar 70% napunjena pre pokretanja procesa oporavka.

**VAŽNO:** Kod tableta sa odvojivom tastaturom povežite tablet sa baznom stanicom sa tastaturom pre nego što započnete proces oporavka.

### **Kreiranje medijuma za oporavak i rezervnih kopija**

Sledeći metodi za kreiranje medijuma za oporavak i rezervnih kopija dostupni su na samo na pojedinim proizvodima. Odaberite dostupni metod u zavisnosti od modela vašeg računara.

- Kada podesite računar, koristite HP Recovery Manager da biste kreirali HP medijume za oporavak. U ovom koraku kreiraćete rezervnu kopiju HP particije za oporavak na računaru. Rezervna kopija može da se upotrebi za ponovnu instalaciju originalnog operativnog sistema ukoliko se čvrsti disk ošteti ili zameni. Informacije o kreiranju medijuma za oporavak potražite u odeljku [Kreiranje HP medijuma za](#page-76-0) [oporavak \(samo na pojedinim proizvodima\)](#page-76-0) na stranici 67. Informacije o opcijama oporavka koje su raspoložive pomoću medijuma za oporavak potražite u odeljku [Korišćenje Windows alatki](#page-77-0)  [na stranici 68](#page-77-0).
- Koristite Windows alatke za kreiranje referentnih tačaka za obnavljanje sistema i pravljenje rezervnih kopija ličnih informacija.

Više informacija potražite u odeljku [Oporavak pomoću programa HP Recovery Manager](#page-78-0) na stranici 69.

**X NAPOMENA:** Ako skladište ima 32 GB ili manje, Microsoft oporavak sistema je podrazumevano onemogućen.

● Na pojedinim proizvodima možete da koristite HP Cloud Recovery Download Tool da biste za HP medijume za oporavak kreirali USB disk sa koga se može pokrenuti računar. Idite na [https://support.hp.com/us-en/document/c05115630?openCLC=true,](https://support.hp.com/us-en/document/c05115630?openCLC=true) izaberite svoju zemlju ili region i pratite uputstva na ekranu.

### <span id="page-76-0"></span>**Kreiranje HP medijuma za oporavak (samo na pojedinim proizvodima)**

Ako je moguće, proverite da li postoje particija za oporavak i particija operativnog sistema Windows. Kliknite desnim tasterom miša na meni **Start**, izaberite **Istraživač datoteka**, a zatim izaberite **Ovaj računar**.

Ako na računaru nije navedena particija operativnog sistema Windows i particija za oporavak, medijume za oporavak za sistem možete da nabavite od podrške. Kontakt informacije možete naći na veb lokaciji kompanije HP. Idite na [http://www.hp.com/support,](http://www.hp.com/support) izaberite svoju zemlju ili region i pratite uputstva na ekranu.

Da biste koristili Windows alatke za kreiranje referentnih tačaka za obnavljanje sistema i pravljenje rezervnih kopija ličnih informacija, pogledajte [Korišćenje Windows alatki](#page-77-0) na stranici 68.

- Ako računar navodi particiju za oporavak i particiju operativnog sistema Windows, možete da koristite HP Recovery Manager da biste kreirali medijum za oporavak nakon uspešnog podešavanja računara. HP medijumi za oporavak vrše oporavak sistema u slučaju da dođe do oštećenja čvrstog diska. Oporavak sistema ponovo instalira prvobitni operativni sistem i fabrički instalirane softverske programe, a zatim konfiguriše postavke za programe. HP medijum za oporavak može da se koristi i za prilagođavanje sistema, vraćanje fabričke slike ili kao pomoć prilikom zamene čvrstog diska.
	- Može da se kreira samo jedan komplet medijuma za oporavak. Pažljivo rukujte ovim diskovima i čuvajte ih na sigurnom mestu.
	- HP Recovery Manager ispituje računar i utvrđuje potreban kapacitet za skladištenje za medijume koji će biti potrebni.
	- Da bi se kreirali diskovi za oporavak, računar mora da ima mogućnost upisivanja na DVD i morate da koristite isključivo kvalitetne prazne DVD-R, DVD+R, DVD-R DL ili DVD+R DL diskove. Nemojte koristiti ponovo upisive diskove kao što su CD±RW, DVD±RW, dvoslojni DVD±RW ili BD-RE (ponovo upisivi Blu-ray) diskovi; oni nisu kompatibilni sa softverom HP Recovery Manager. Možete da upotrebite i kvalitetan prazan USB fleš disk.
	- Ako računar ne sadrži integrisanu optičku disk jedinicu sa mogućnostima DVD pisača, a želeli biste da kreirate DVD medijum za oporavak, za kreiranje diskova za oporavak možete da upotrebite opcionalnu spoljašnju disk jedinicu (kupuje se posebno) ili možete zatražiti diskove za oporavak od podrške kompanije HP. Ako koristite spoljnu optičku disk jedinicu, ona mora biti direktno povezana sa USB portom na računaru; disk jedinica ne sme biti povezana sa USB portom preko spoljnog uređaja kao što je USB čvorište. Ako ne možete da kreirate DVD medijum sami, možete da zatražite diskove za oporavak za računar od kompanije HP. Kontakt informacije možete naći na veb lokaciji kompanije HP. Idite na [http://www.hp.com/support,](http://www.hp.com/support) izaberite svoju zemlju ili region i pratite uputstva na ekranu.
	- Postarajte se da računar bude priključen na izvor napajanja naizmeničnom strujom pre nego što počnete da kreirate medijume za oporavak.
	- Proces kreiranja može da potraje sat vremena ili više. Nemojte prekidati proces kreiranja.
	- Po potrebi, možete napustiti program pre završetka kreiranja medijuma za oporavak. HP Recovery Manager će završiti sa rezanjem trenutnog DVD-a. Sledeći put kada pokrenete program HP Recovery Manager, od vas će biti zatraženo da nastavite proces.

Da biste kreirali HP medijum za oporavak:

**VAŽNO:** Kod tableta sa odvojivom tastaturom, povežite tablet sa baznom stanicom sa tastaturom pre nego što počnete sa ovim koracima.

- <span id="page-77-0"></span>**1.** Otkucajte recovery u polju za pretragu trake zadataka i izaberite **HP Recovery Manager**.
- **2.** Izaberite opciju **Kreiraj medijum za oporavak** i pratite uputstva na ekranu.

Ukoliko nekada bude potrebno da oporavite sistem, pogledajte odeljak [Oporavak pomoću programa HP](#page-78-0)  [Recovery Manager](#page-78-0) na stranici 69.

## **Korišćenje Windows alatki**

Pomoću Windows alatki možete da kreirate medijume za oporavak, referentne tačke za obnavljanje sistema i rezervne kopije ličnih informacija.

**X NAPOMENA:** Ako skladište ima 32 GB ili manje, Microsoft oporavak sistema je podrazumevano onemogućen.

Dodatne informacije i korake potražite u aplikaciji "Dobijanje pomoći".

**▲** Izaberite dugme **Start**, a zatim aplikaciju **Dobijanje pomoći**.

**WAPOMENA:** Morate biti povezani sa internetom da biste pristupili aplikaciji Dobijanje pomoći.

## **Obnavljanje i oporavak sistema**

Postoji nekoliko opcija za oporavak sistema. Odaberite metod koji najviše odgovara vašoj situaciji i stepenu stručnosti:

### **VAŽNO:** Nisu svi metodi dostupni na svim proizvodima.

- Windows nudi nekoliko opcija za vraćanje u prethodno stanje iz rezervne kopije, osvežavanje računara i uspostavljanje originalnog stanja računara. Dodatne informacije potražite u aplikaciji "Dobijanje pomoći".
	- **▲** Izaberite dugme **Start**, a zatim aplikaciju **Dobijanje pomoći**.

**WAPOMENA:** Morate biti povezani sa internetom da biste pristupili aplikaciji Dobijanje pomoći.

- Ako imate problem sa unapred instaliranom aplikacijom ili upravljačkim programom, koristite opciju za ponovno instaliranje upravljačkih programa i/ili aplikacija (samo na pojedinim proizvodima) u programu HP Recovery Manager za ponovno instaliranje pojedinačnih aplikacija ili programa.
	- **▲** Otkucajte recovery u polju za pretragu na traci zadataka, izaberite **HP Recovery Manager**, izaberite **Ponovo instalirajte upravljačke programe i aplikacije** i pratite uputstva na ekranu.
- Ako želite da oporavite Windows particiju i vratite originalni fabrički sadržaj, možete odabrati opciju "Oporavak sistema" sa HP particije za oporavak (samo na pojedinim proizvodima) ili upotrebiti HP medijum za oporavak. Više informacija potražite u odeljku Oporavak pomoću programa HP Recovery Manager [na stranici 69](#page-78-0). Ako još niste kreirali medijum za oporavak, pogledajte odeljak [Kreiranje HP](#page-76-0) [medijuma za oporavak \(samo na pojedinim proizvodima\)](#page-76-0) na stranici 67.
- Na pojedinim proizvodima, ako želite da oporavite originalnu fabričku particiju i sadržaj računara ili ako ste zamenili čvrsti disk, možete da upotrebite opciju za fabričko resetovanje HP medijuma za oporavak. Više informacija potražite u odeljku [Oporavak pomoću programa HP Recovery Manager](#page-78-0) na stranici 69.
- Na pojedinim proizvodima, ako želite da uklonite particiju za oporavak da biste oslobodili prostor na čvrstom disku, HP Recovery Manager nudi opciju Uklanjanje particije za oporavak.

Više informacija potražite u odeljku [Uklanjanje HP particije za oporavak \(samo na pojedinim](#page-79-0) proizvodima) [na stranici 70](#page-79-0).

### <span id="page-78-0"></span>**Oporavak pomoću programa HP Recovery Manager**

Softver HP Recovery Manager omogućava vam da oporavite računar i vratite ga u originalno fabričko stanje pomoću HP medijuma za oporavak koji ste kreirali ili dobili od kompanije HP odnosno pomoću HP particije za oporavak (samo na pojedinim proizvodima). Ako još niste kreirali medijum za oporavak, pogledajte odeljak [Kreiranje HP medijuma za oporavak \(samo na pojedinim proizvodima\)](#page-76-0) na stranici 67.

### **Šta je potrebno da znate pre početka rada**

- HP Recovery Manager oporavlja samo onaj softver koji je fabrički instaliran. Softver koji nije isporučen uz računar mora da se preuzme sa veb lokacije proizvođača softvera ili da se ponovo instalira sa medijuma koji je obezbedio proizvođač.
- **WAŽNO:** Oporavak sistema putem programa HP Recovery Manager bi trebalo koristiti samo kao krajnju meru za rešavanje problema na računaru.
- Ako čvrsti disk otkaže, morate upotrebiti HP medijum za oporavak. Ako još niste kreirali medijum za oporavak, pogledajte odeljak [Kreiranje HP medijuma za oporavak \(samo na pojedinim proizvodima\)](#page-76-0)  [na stranici 67](#page-76-0).
- Da biste koristili opciju fabričkog resetovanja (samo na pojedinim proizvodima), morate da koristite HP medijume za oporavak. Ako još niste kreirali medijum za oporavak, pogledajte odeljak [Kreiranje HP](#page-76-0) [medijuma za oporavak \(samo na pojedinim proizvodima\)](#page-76-0) na stranici 67.
- Ako računar ne dozvoljava kreiranje HP medijuma za oporavak ili ako HP medijum za oporavak ne funkcioniše, možete da nabavite medijume za oporavak za svoj sistem od podrške. Kontakt informacije možete naći na veb lokaciji kompanije HP. Idite na <http://www.hp.com/support>, izaberite svoju zemlju ili region i pratite uputstva na ekranu.
- **VAŽNO:** Program HP Recovery Manager ne obezbeđuje automatski rezervnu kopiju vaših ličnih podataka. Pre nego što započnete oporavak, napravite rezervnu kopiju ličnih podataka koje želite da zadržite.

Pomoću HP medijuma za oporavak možete da odaberete neku od sledećih opcija oporavka:

- **W NAPOMENA:** Kada pokrenete proces oporavka, prikazuju se samo opcije dostupne za vaš računar.
	- Oporavak sistema ponovo se instalira operativni sistem, a zatim se konfigurišu postavke za programe koji su bili fabrički instalirani.
	- Fabričko resetovanje računar se vraća u prvobitno fabričko stanje tako što se sa čvrstog diska brišu sve informacije, a particije se ponovo kreiraju. Zatim se ponovo instalira operativni sistem i softver koji je fabrički instaliran.

HP particija za oporavak (samo na pojedinim proizvodima) omogućava samo oporavak sistema.

### **Korišćenje HP particije za oporavak (samo na pojedinim proizvodima)**

HP particija za oporavak vam omogućava da oporavite sistem, a pritom vam nisu potrebni diskovi za oporavak niti USB fleš disk za oporavak. Ovaj tip oporavka može da se koristi samo ako čvrsti disk još uvek funkcioniše.

Da biste pokrenuli program HP Recovery Manager sa HP particije za oporavak:

**1.** Unesite recovery u polje za pretragu na traci zadataka, izaberite **HP Recovery Manager**, a zatim izaberite **Windows okruženje za oporavak sistema**.

– ili –

<span id="page-79-0"></span>Isključite tablet. Pritisnite taster za napajanje, brzo pritisnite i držite dugme za smanjenje jačine zvuka dok se ne prikaže meni za pokretanje, a zatim dodirnite **F11**.

- **2.** Izaberite stavku **Reši problem** u meniju sa opcijama za pokretanje računara.
- **3.** Izaberite **Recovery Manager**, izaberite **Oporavak sistema** i pratite uputstva na ekranu.

#### **Korišćenje HP medijuma za oporavak**

Možete se poslužiti HP medijumom za oporavak prvobitnog sistema. Ovaj metod možete primeniti ukoliko vaš sistem nema HP particiju za oporavak ili ako čvrsti disk ne radi kako treba.

- **1.** Ako je moguće, izradite rezervne kopije svih ličnih datoteka.
- **2.** Umetnite HP medijum za oporavak i ponovo pokrenite računar.
- **WAPOMENA:** Ako se pri ponovnom pokretanju računara ne otvori automatski program HP Recovery Manager, mora da se promeni redosled pokretanja sistema. Pogledajte odeljak Promena redosleda pokretanja sistema računara na stranici 70.
- **3.** Pratite uputstva na ekranu.

#### **Promena redosleda pokretanja sistema računara**

Ako se računar ne pokrene ponovo u programu HP Recovery Manager, možete promeniti redosled pri pokretanju, što podrazumeva listu uređaja koje BIOS prikazuje kada računar zatraži informacije o pokretanju. Možete odabrati optičku disk jedinicu ili USB fleš disk.

Da biste promenili redosled pri pokretanju računara:

- **1.** Umetnite HP medijum za oporavak.
- **2.** Pristupite sistemskom meniju **Pokretanje**.
	- **▲** Isključite tablet. Pritisnite taster za napajanje, brzo pritisnite i držite dugme za smanjenje jačine zvuka dok se ne prikaže meni za pokretanje, a zatim dodirnite **F9**.
- **3.** Izaberite optičku disk jedinicu ili USB fleš disk sa koga želite da pokrenete sistem.
- **4.** Pratite uputstva na ekranu.

### **Uklanjanje HP particije za oporavak (samo na pojedinim proizvodima)**

Softver HP Recovery Manager omogućava vam da uklonite HP particiju za oporavak kako biste oslobodili prostor na čvrstom disku.

**VAŽNO:** Kada uklonite HP particiju za oporavak, nećete moći da vršite oporavak sistema niti da kreirate HP medijume za oporavak sa HP particije za oporavak. Zato, pre nego što uklonite particiju za oporavak, kreirajte HP medijum za oporavak; pogledajte odeljak [Kreiranje HP medijuma za oporavak \(samo na pojedinim](#page-76-0)  proizvodima) [na stranici 67](#page-76-0).

**W NAPOMENA:** Opcija uklanjanja particije za oporavak dostupna je samo na proizvodima koji podržavaju tu funkciju.

Za uklanjanje HP particije za oporavak pratite sledeće korake:

- **1.** Otkucajte recovery u polju za pretragu trake zadataka i izaberite **HP Recovery Manager**.
- **2.** Izaberite stavku **Uklanjanje particije za oporavak** i pratite uputstva na ekranu.

# <span id="page-80-0"></span>**11 Computer Setup (Podešavanje računara) (BIOS), TPM i HP Sure Start**

# **Korišćenje programa Computer Setup (Podešavanje računara)**

Computer Setup (Podešavanje računara) ili Basic Input/Output System (Osnovni ulazni/izlazni sistem) (BIOS) kontroliše komunikaciju između svih ulaznih i izlaznih uređaja na sistemu (kao što su disk jedinice, ekran, tastatura, miš i štampač). Computer Setup (Podešavanje računara) obuhvata postavke za tipove instaliranih uređaja, sekvencu pokretanja računara i količinu sistemske i proširene memorije.

**W NAPOMENA:** Budite izuzetno pažljivi prilikom izvršavanja promena u programu Computer Setup (Podešavanje računara). Greške mogu da spreče ispravan rad računara.

### **Pokretanje programa Computer Setup (Podešavanje računara)**

**▲** Isključite tablet. Pritisnite taster za napajanje, brzo pritisnite i držite dugme za smanjenje jačine zvuka dok se ne prikaže meni za pokretanje, a zatim dodirnite **F10** za ulazak u meni **za pokretanje** BIOS-a.

### **Kretanje i odabir u softveru Computer Setup (Podešavanje računara)**

- Da biste izabrali meni ili stavku u meniju, koristite taster tab i tastere sa strelicama na tastaturi, a zatim pritisnite taster enter ili koristite pokazivački uređaj da biste izabrali stavku.
- Da biste se pomerali nagore i nadole, izaberite odgovarajuću strelicu u gornjem desnom uglu ekrana ili koristite tastere sa strelicom nagore ili nadole na tastaturi.
- Da biste zatvorili polje za dijalog i vratili se na glavni ekran programa Computer Setup (Podešavanje računara), pritisnite esc, a zatim pratite uputstva sa ekrana.

Odaberite jedan od sledećih metoda za izlazak iz menija programa Computer Setup (Podešavanje računara):

Da biste izašli iz menija "Computer Setup (Podešavanje računara)" bez čuvanja promena:

U donjem desnom uglu ekrana kliknite na ikonu **Exit** (Izađi) i pratite uputstva na ekranu.

– ili –

Izaberite **Main** (Glavno), izaberite **Ignore Changes and Exit** (Zanemari promene i izađi) i pritisnite enter.

Da biste sačuvali promene i izašli iz menija opcije "Computer Setup (Podešavanje računara)":

U donjem desnom uglu ekrana izaberite ikonu **Save** (Sačuvaj) i pratite uputstva na ekranu.

– ili –

Izaberite **Main** (Glavno), izaberite **Save Changes and Exit** (Sačuvaj promene i izađi) i pritisnite enter.

Promene se primenjuju od ponovnog pokretanja računara.

### **Vraćanje fabričkih podešavanja u softveru Computer Setup (Podešavanje računara)**

**X** NAPOMENA: Vraćanje podrazumevanih vrednosti neće promeniti način rada čvrstog diska.

Pratite ove korake da biste vratili sva podešavanja u programu Computer Setup (Podešavanje računara) na fabrički podešene vrednosti:

- **1.** Pokrenite Computer Setup (Podešavanje računara). Pogledajte odeljak [Pokretanje programa Computer](#page-80-0) [Setup \(Podešavanje računara\)](#page-80-0) na stranici 71.
- **2.** Izaberite **Main** (Glavno), a zatim izaberite stavku **Apply Factory Defaults and Exit** (Primeni fabričke podrazumevane vrednosti i izađi).
	- **NAPOMENA:** Na pojedinim proizvodima izbori mogu da prikazuju stavku **Vrati podrazumevane vrednosti** umesto opcije **Primeni fabričke podrazumevane vrednosti i izađi**.
- **3.** Pratite uputstva na ekranu.
- **4.** Da biste sačuvali promene i izašli, izaberite ikonu **Save** (Sačuvaj) u donjem desnom uglu ekrana, a zatim pratite uputstva na ekranu.

– ili –

Izaberite **Main** (Glavno), izaberite **Save Changes and Exit** (Sačuvaj promene i izađi) i pritisnite enter.

Promene se primenjuju od ponovnog pokretanja računara.

**NAPOMENA:** Podešavanja lozinke i bezbednosna podešavanja ne menjaju se kada vratite podešavanja na fabričke vrednosti.

### <span id="page-82-0"></span>**Ažuriranje BIOS-a**

Ažurne verzije BIOS-a mogu biti dostupne na HP veb lokaciji.

Većina ažurnih verzija BIOS-a koje se nalaze na HP veb lokaciji spakovane su u komprimovane datoteke pod nazivom *SoftPaqs*.

Neki paketi za preuzimanje sadrže datoteku Readme.txt, koja pruža informacije o instaliranju i rešavanju problema sa datotekom.

#### **Utvrđivanje verzije BIOS-a**

Da biste odlučili da li treba da ažurirate Computer Setup (Podešavanje računara) (BIOS), prvo utvrdite koju verziju BIOS-a imate na računaru.

Informacije o verziji BIOS-a (poznate i kao *datum ROM-a* i *Sistemski BIOS*) mogu se prikazati pritiskom na kombinaciju tastera fn+esc (ako se već nalazite u operativnom sistemu Windows) ili korišćenjem uslužnog programa Computer Setup (Podešavanje računara).

- **1.** Pokrenite Computer Setup (Podešavanje računara). Pogledajte odeljak [Pokretanje programa Computer](#page-80-0) [Setup \(Podešavanje računara\)](#page-80-0) na stranici 71.
- **2.** Izaberite **Main** (Glavno), a zatim dodirnite **System Information** (Informacije o sistemu).
- **3.** Da biste izašli iz programa Computer Setup (Podešavanje računara) bez čuvanja promena, izaberite ikonu **Exit** (Izađi) u donjem desnom uglu ekrana i pratite uputstva na ekranu.

– ili –

Izaberite **Main** (Glavno), izaberite **Ignore Changes and Exit** (Zanemari promene i izađi) i pritisnite enter.

Da biste proverili da li postoje novije verzije BIOS-a, pogledajte Preuzimanje ažurne verzije BIOS-a na stranici 73.

### **Preuzimanje ažurne verzije BIOS-a**

**OPREZ:** Preuzimajte i instalirajte BIOS ispravku samo kada je računar povezan sa pouzdanim spoljnim napajanjem preko adaptera naizmenične struje da biste sprečili oštećenja računara ili neuspešno instaliranje. Nemojte preuzimati ili instalirati ažurnu BIOS verziju dok računar radi na baterijsko napajanje, dok je u opcionalnom uređaju za priključivanje ili je povezan na opcioni izvor napajanja. Tokom preuzimanja i instalacije, postupajte prema sledećim uputstvima:

Ne isključujte napajanje računara izvlačenjem kabla za napajanje iz utičnice za naizmeničnu struju.

Ne isključujte računar i ne pokrećite režim spavanja.

Nemojte ubacivati, uklanjati, povezivati ili iskopčavati bilo kakav uređaj, kabl ili žicu.

**1.** Otkucajte support u polju za pretragu na traci zadataka, a zatim izaberite aplikaciju HP Support Assistant.

– ili –

Izaberite ikonu znaka pitanja na traci zadataka.

- **2.** Izaberite **Ažuriranja**, a zatim izaberite **Proveri da li postoje ažuriranja i poruke**.
- **3.** Pratite uputstva na ekranu.
- **4.** U polju za preuzimanje pratite ove korake:
- <span id="page-83-0"></span>**a.** Otkrijte koja je verzija BIOS-a najažurnija i uporedite je sa verzijom BIOS-a koja je trenutno instalirana na računaru. Zabeležite datum, ime ili druge oznake. Ti detalji mogu vam zatrebati da kasnije pronađete tu ažurnu verziju, pošto bude preuzeta i smeštena na vaš čvrsti disk.
- **b.** Pratite uputstva sa ekrana da biste preuzeli izabranu datoteku i snimili je na čvrsti disk.

Zapišite putanju do lokacije na čvrstom disku gde će ispravka BIOS-a biti preuzeta. Ta putanja će vam biti potrebna da biste pristupili datoteci kada budete spremni da instalirate ažurnu verziju.

**W NAPOMENA:** Ako povezujete vaš računar na računarsku mrežu, konsultujte administratora mreže pre instaliranja bilo kakvih ažurnih verzija softvera, a posebno pre ažuriranja sistemskog BIOS-a.

Procedure instaliranja BIOS-a se razlikuju. Sledite sva uputstva koja su prikazana na ekranu po završetku preuzimanja. Ako nisu prikazana nikakva upustva, postupite na sledeći način:

- **1.** Otkucajte datoteka u polju za pretragu na traci zadataka i izaberite stavku **Istraživač datoteka**.
- **2.** Kliknite na oznaku svog čvrstog diska. Oznaka čvrstog diska obično je "Lokalni disk (C:)".
- **3.** Pomoću prethodno zabeležene putanje do čvrstog diska, otvorite direktorijum koji sadrži ažuriranu verziju.
- **4.** Dvaput kliknite na datoteku sa oznakom tipa datoteke ".exe" (na primer, *filename.*exe).

Započinje instaliranje BIOS-a.

- **5.** Dovršite instaliranje praćenjem uputstava sa ekrana.
- **WAPOMENA:** Nakon što je poruka na ekranu izvestila o uspešnom instaliranju, možete da izbrišete preuzetu datoteku sa čvrstog diska.

### **Menjanje redosleda pokretanja sistema.**

Za dinamično biranje uređaja za pokretanje za trenutnu sekvencu pokretanja, pratite ove korake:

- **1.** Isključite tablet. Pritisnite taster za napajanje, brzo pritisnite i držite dugme za smanjenje jačine zvuka dok se ne prikaže meni za pokretanje, a zatim dodirnite **F9** da biste otvorili meni za **podizanje sistema**.
- **2.** Izaberite uređaj za pokretanje sistema, pritisnite enter, a zatim pratite uputstva na ekranu.

# **Postavke za TPM BIOS (samo na pojedinim proizvodima)**

**VAŽNO:** Pre nego što omogućite funkcionalnost modula pouzdane platforme (TPM) u sistemu, morate se uveriti da je predviđena upotreba TPM-a u saglasnosti sa relevantnim lokalnim zakonima, propisima i smernicama i neophodno je nabaviti odgovarajuće potvrde ili dozvole. U slučaju bilo kakvih problema u vezi sa neusaglašenošću sa propisima proisteklih iz vaše upotrebe/rukovanja TPM-om pri čemu je prekršen gorenavedeni zahtev, snosićete potpunu i isključivu odgovornost. HP neće snositi nikakvu odgovornost proisteklu iz vaše upotrebe.

TPM pruža dodatnu bezbednost za računar. Postavke funkcije TPM možete da izmenite u programu Computer Setup (Podešavanje računara) (BIOS).

**X** NAPOMENA: Ako postavku TPM-a promenite u Hidden (Skriveno), TPM neće biti vidljiv u operativnom sistemu.

<span id="page-84-0"></span>Da biste pristupili postavkama funkcije TPM u programu Computer Setup (Podešavanje računara):

- **1.** Pokrenite Computer Setup (Podešavanje računara). Pogledajte odeljak [Pokretanje programa Computer](#page-80-0) [Setup \(Podešavanje računara\)](#page-80-0) na stranici 71.
- **2.** Izaberite **Security** (Bezbednost), izaberite **TPM Embedded Security** (Ugrađena TPM bezbednost) i pratite uputstva na ekranu.

## **Korišćenje tehnologije HP Sure Start (samo na pojedinim proizvodima)**

Pojedini modeli računara su konfigurisani pomoću tehnologije HP Sure Start koja nadgleda da li postoje napadi ili oštećenja BIOS-a računara. Ako se BIOS ošteti ili je napadnut, HP Sure Start automatski vraća BIOS u prethodno bezbedno stanje, bez intervencije korisnika.

HP Sure Start je konfigurisan i već omogućen, tako da većina korisnika može da koristi podrazumevanu konfiguraciju tehnologije HP Sure Start. Napredni korisnici mogu da prilagode podrazumevanu konfiguraciju.

Da biste pristupili najnovijoj dokumentaciji za HP Sure Start, posetite lokaciju <http://www.hp.com/support>. Izaberite opciju **Pronađite svoj proizvod**, pa pratite uputstva na ekranu.

# <span id="page-85-0"></span>**12 Korišćenje alatke HP PC Hardware Diagnostics (UEFI)**

HP PC Hardware Diagnostics predstavlja 8nified Extensible Firmware Interface (UEFI) koji vam omogućava da pokrenete dijagnostičke testove da biste utvrdili da li hardver računara ispravno funkcioniše. Alatka se pokreće izvan operativnog sistema da bi se kvarovi hardvera izolovali od problema do kojih možda dovodi operativni sistem ili druge softverske komponente.

Kad HP PC Hardware Diagnostics UEFI otkrije kvar koji zahteva zamenu hardvera, generiše se ID kôd kvara od 24 cifre. Ovaj ID kôd posle možete da saopštite stručnjacima podrške da bi lakše utvrdili kako da rešite problem.

Da biste pokrenuli HP PC Hardware Diagnostics (UEFI), pratite ove korake:

- **1.** Isključite tablet. Pritisnite dugme za napajanje a zatim brzo pritisnite i držite dugme za utišavanje zvuka dok se ne prikaže meni za pokretanje.
- **2.** Dodirnite **F2**.

BIOS traži alatke za dijagnostiku na tri mesta sledećim redosledom:

- **a.** Povezana USB disk jedinica
- **W NAPOMENA:** Da biste alatku HP PC Hardware Diagnostics (UEFI) preuzeli na USB disk jedinicu, pogledajte Preuzimanje alatke HP PC Hardware Diagnostics (UEFI) na USB uređaj na stranici 76.
- **b.** Čvrsti disk
- **c.** BIOS
- **3.** Kad se otvori dijagnostička alatka, izaberite tip dijagnostičkog testa koji želite da pokrenete i pratite uputstva na ekranu.

**WAPOMENA:** Da biste zaustavili test, pritisnite dugme koje ste koristili za pristup UEFI.

## **Preuzimanje alatke HP PC Hardware Diagnostics (UEFI) na USB uređaj**

**W NAPOMENA:** Uputstva za preuzimanje alatke HP PC Hardware Diagnostics (UEFI) obezbeđena su samo na engleskom jeziku i morate da koristite Windows računar da biste preuzeli i napravili HP UEFI okruženje za podršku jer se nude samo .exe datoteke.

Postoje dve opcije za preuzimanje alatke HP PC Hardware Diagnostics na USB uređaj.

#### **Preuzmite najnoviju verziju alatke UEFI**

- **1.** Posetite lokaciju <http://www.hp.com/go/techcenter/pcdiags>. Prikazaće se početna stranica HP PC Diagnostics.
- **2.** U odeljku HP PC Hardware Diagnostics kliknite na vezu **Preuzmi**, a zatim izaberite **Pokreni**.

#### **Preuzmite bilo koju verziju alatke UEFI za određeni proizvod**

- **1.** Idite na lokaciju<http://www.hp.com/support>.
- **2.** Izaberite opciju **Preuzimanje softvera i upravljačkih programa**.
- **3.** Unesite ime ili broj proizvoda.
- **4.** Izaberite računar, a zatim i operativni sistem.
- **5.** U odeljku **Dijagnostika** pratite uputstva na ekranu da biste izabrali i preuzeli željenu verziju UEFI-ja.

# <span id="page-87-0"></span>**13 Specifikacije**

# **Ulazno napajanje**

Informacije o napajanju u ovom odeljku mogu da budu od pomoći ukoliko nosite računar prilikom međunarodnih putovanja.

Računar radi na napajanju jednosmernom strujom, koja se može dobiti iz izvora naizmenične ili jednosmerne struje. Izvor napajanja naizmeničnom strujom mora da bude jačine 100–240 V, 50–60 Hz. Iako računar može da se napaja na zasebnom izvoru jednosmerne struje, mora da se napaja samo pomoću adaptera za naizmeničnu struju ili sa izvora jednosmerne struje koji je dostavio i odobrio HP za korišćenje sa ovim računarom.

Računar može da radi na napajanju jednosmernom strujom u okviru sledećih specifikacija.

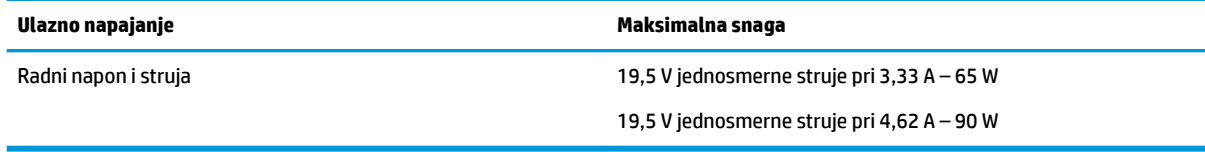

**WAPOMENA:** Ovaj proizvod je dizajniran za sisteme sa IT napajanjem u Norveškoj sa naponom od faze do faze koji ne prelazi 240 V rms.

**W NAPOMENA:** Radni napon i snaga računara mogu se pronaći na nalepnici sa propisima o sistemu.

## **Radno okruženje**

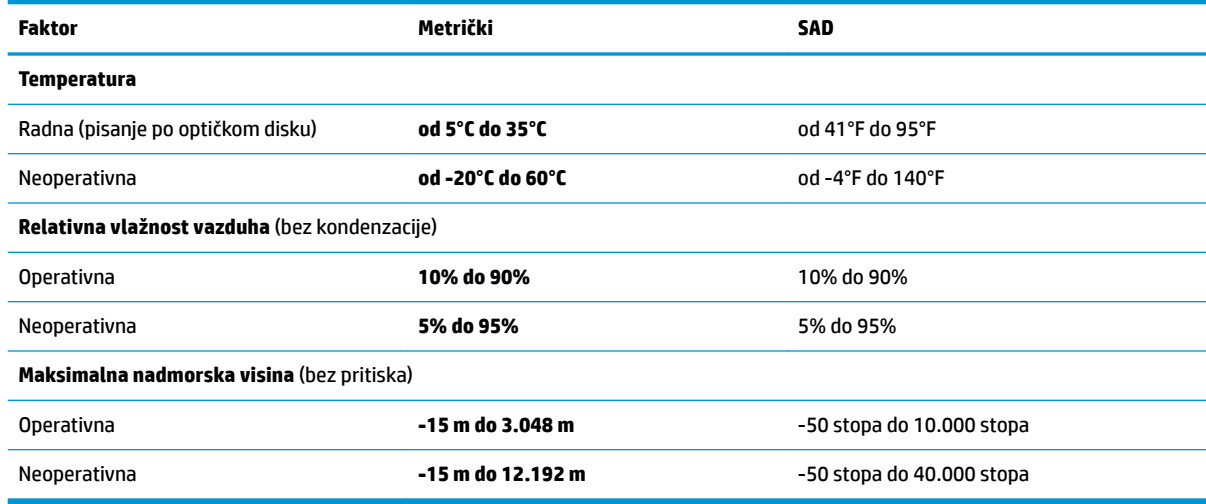

# <span id="page-88-0"></span>**14 Elektrostatičko pražnjenje**

Elektrostatičko pražnjenje je oslobađanje statičkog elektriciteta kada dva predmeta dođu u dodir – na primer, šok koji osetite kada hodate preko tepiha i dodirnete metalnu kvaku na vratima.

Pražnjenje statičkog elektriciteta sa prstiju ili drugih elektrostatičkih provodnika može da ošteti elektronske komponente.

Pridržavajte se ovih mera predostrožnosti da bi sprečili oštećenja računara i disk jedinice ili gubitak informacija:

- Ako vam uputstva za uklanjanje ili instalaciju nalažu da isključite računar iz utičnice, prvo proverite da li je ispravno uzemljen.
- Držite komponente u njihovim kutijama koje pružaju zaštitu od statičkog elektriciteta sve dok ne budete spremni da ih instalirate.
- Nemojte da dodirujete pinove, vodove ili strujna kola. Elektronske komponente dodirujte što je moguće manje.
- Koristite nenamagnetisan alat.
- Pre rukovanja komponentama, dodirnite neku neobojenu metalnu površinu da biste ispraznili statički elektricitet.
- Ako uklanjate komponentu, postavite je u kutiju zaštićenu od elektrostatičkog elektriciteta.

# <span id="page-89-0"></span>**15 Pristupačnost**

HP dizajnira, proizvodi i reklamira proizvode i usluge koje mogu koristiti svi, uključujući i ljude sa hendikepom, samostalno ili sa odgovarajućim pomoćnim uređajima.

# **Podržane pomoćne tehnologije**

HP proizvodi širok spektar pomoćne tehnologije za operativni sistem koja se može konfigurisati za rad sa dodatnom pomoćnom tehnologijom. Koristite funkciju Pretraga na svom uređaju da biste pronašli više informacija o pomoćnim funkcijama.

**X NAPOMENA:** Za dodatne informacije o određenom proizvodu pomoćne tehnologije, kontaktirajte podršku za korisnike za taj proizvod.

## **Obraćanje podršci**

Stalno unapređujemo pristupačnost svojih proizvoda i usluga i povratne informacije od korisnika su dobrodošle. Ako imate problem sa nekim proizvodom ili želite da nam nešto kažete o funkcijama pristupačnosti koje su vam bile od pomoći, obratite nam se na tel. +1 (888) 259-5707, od ponedeljka do petka, od 6 do 21h po severnoameričkom planinskom vremenu. Ako ste gluvi ili slabije čujete i koristite telefon TRS/VRS/WebCapTel, obratite nam se ako vam je potrebna tehnička podrška ili imate pitanja o pristupačnosti pozivanjem broja +1 (877) 656-7058, od ponedeljka do petka, od 6 do 21h po severnoameričkom planinskom vremenu.

**EZ NAPOMENA:** Podrška je samo na engleskom jeziku.

# **Indeks**

### **W**

Windows referentna tačka za obnavljanje sistema [66](#page-75-0), [68](#page-77-0) Windows alatke korišćenje [68](#page-77-0) Windows Hello korišćenje [58](#page-67-0) WLAN antene, prepoznavanje [9](#page-18-0) WLAN mreža u preduzeću [25](#page-34-0) WLAN nalepnica [21](#page-30-0) WLAN uređaj [21](#page-30-0)

### **A**

administratorska lozinka [56](#page-65-0) akcijski tasteri korišćenje [14](#page-23-0) antivirusni softver [59](#page-68-0) Audio [44](#page-53-0) ažuriranja softvera, instaliranje [59](#page-68-0) ažuriranje programa i upravljačkih programa [63](#page-72-0)

### **B**

baterija fabrički zapečaćena [52](#page-61-0) pražnjenje [51](#page-60-0) pronalaženje informacija [51](#page-60-0) rešavanje problema sa niskim nivoom baterije [52](#page-61-0) slabi nivoi baterije [51](#page-60-0) ušteda napajanja [51](#page-60-0) Baterija tastature rešavanje problema sa niskim nivoom baterije [53](#page-62-0) bazna stanica sa tastaturom komponente [10](#page-19-0) korišćenje bežično [17](#page-26-0) povezivanje [16](#page-25-0) uklanjanje [17](#page-26-0) uparivanje [17](#page-26-0) bežična mreža (WLAN) WLAN mreža u preduzeću [25](#page-34-0) funkcionalni domet [25](#page-34-0)

javna WLAN mreža [25](#page-34-0) povezivanje [25](#page-34-0) bežične kontrole dugme [24](#page-33-0) operativni sistem [24](#page-33-0) BIOS ažuriranje [73](#page-82-0) preuzimanje ažurne verzije [73](#page-82-0) utvrđivanje verzije [73](#page-82-0) Bluetooth nalepnica [21](#page-30-0) Bluetooth uređaj [24](#page-33-0), [25](#page-34-0) briga o računaru [63](#page-72-0)

### **C**

Computer Setup (Podešavanje računara) Administratorska lozinka za BIOS [57](#page-66-0) kretanje i odabir [71](#page-80-0) vraćanje fabričkih podešavanja [71](#page-80-0)

### **Č**

čišćenje računara [63](#page-72-0) čitač memorijskih kartica, prepoznavanje [5](#page-14-0) čitač otiska prsta [60](#page-69-0) čitač otiska prsta, prepoznavanje [5](#page-14-0)

### **D**

dodir dodirne table i pokret po dodirnom ekranu [28](#page-37-0) Dodirna tabla korišćenje [28](#page-37-0) oblast na koju je moguće kliknuti [10](#page-19-0) dugmad napajanje [6](#page-15-0) pojačavanje zvuka [7](#page-16-0) prilagođavanje [32](#page-41-0) utišavanje zvuka [7](#page-16-0) Dugme tastature [12](#page-21-0) dugme za bežično povezivanje [24](#page-33-0) dugme za biranje ili potvrdu, prepoznavanje [9](#page-18-0)

dugme za napajanje, prepoznavanje [6](#page-15-0) dugme za povećanje jačine zvuka [7](#page-16-0) Dugme za prilagođavanje HP tastera za brzo biranje, prepoznavanje [7](#page-16-0), [9](#page-18-0) dugme za prilagođavanje, prepoznavanje [8](#page-17-0), [9](#page-18-0) dugme za promenu režima, prepoznavanje [8](#page-17-0) dugme za utišavanje zvuka [7](#page-16-0)

### **E**

elektrostatičko pražnjenje [79](#page-88-0)

### **F**

fabrički zapečaćena baterija [52](#page-61-0) funkcija i režim svetla, prepoznavanje [8](#page-17-0) funkcijski tasteri, prepoznavanje [13](#page-22-0)

### **G**

GPS [25](#page-34-0) grafièki softver prilagođavanje [32](#page-41-0) Gumica [34](#page-43-0)

### **H**

HDMI port povezivanje [46](#page-55-0) HDMI port, prepoznavanje [5](#page-14-0) HDMI, konfigurisanje zvuka [46](#page-55-0) Hibernacija iniciranje u toku kritičnog nivoa baterije [52](#page-61-0) izlazak [49](#page-58-0) pokretanje [49](#page-58-0) HP 3D DriveGuard [62](#page-71-0) HP Client Security [60](#page-69-0) HP Fast Charge [50](#page-59-0) HP MAC Address Manager [26](#page-35-0) HP medijum za oporavak oporavak [70](#page-79-0) HP medijumi za oporavak kreiranje [67](#page-76-0)

HP particija za oporavak oporavak [69](#page-78-0) uklanjanje [70](#page-79-0) HP PC Hardware Diagnostics (UEFI) ID kôd kvara [76](#page-85-0) korišćenje [76](#page-85-0) HP Recovery Manager pokretanje [69](#page-78-0) rešavanje problema sa pokretanjem sistema [70](#page-79-0) HP resursi [2](#page-11-0) HP tasteri za brzo biranje, prilagođavanje [32](#page-41-0) HP Touchpoint Manager [60](#page-69-0)

#### **I**

Ikona napajanja, korišćenje [50,](#page-59-0) [53](#page-62-0) informacije o bateriji, pronalaženje [51](#page-60-0) informacije o propisima nalepnica sa propisima [21](#page-30-0) nalepnice certifikata bežične veze [21](#page-30-0) interni mikrofoni, prepoznavanje [9](#page-18-0) interventni tasteri privremeno isključivanje mikrofona [14](#page-23-0) interventni tasteri, korišćenje [15](#page-24-0) isključivanje [49](#page-58-0) isključivanje računara [49](#page-58-0) Izaberite ili potvrdite dugme, prepoznavanje [8](#page-17-0)

### **J**

javna WLAN mreža [25](#page-34-0) Jezičci stalka za pristup, prepoznavanje [6](#page-15-0), [7](#page-16-0)

#### **K**

kamera korišćenje [43](#page-52-0) prepoznavanje [9](#page-18-0), [20](#page-29-0) kombinovana utičnica za audio-izlaz (slušalice)/audio-ulaz (mikrofon), prepoznavanje [6](#page-15-0) komponente bazna stanica sa tastaturom [10](#page-19-0) desna strana [4](#page-13-0) donja strana [19](#page-28-0) gornja strana [19](#page-28-0) leva strana [6](#page-15-0)

prednja strana [7](#page-16-0) sa zadnje strane [19](#page-28-0) konektor za napajanje, prepoznavanje [5](#page-14-0) Konektor za POGO pin, prepoznavanje [19](#page-28-0) konektor za priključivanje, prepoznavanje [19](#page-28-0) konektor, napajanje [5](#page-14-0) Kontrolna tabla softvera HP Create dodavanja aplikacija [37](#page-46-0) dodavanje uređaja [38](#page-47-0) instaliranje [32](#page-41-0) korišćenje [32](#page-41-0) prilagođavanje [32](#page-41-0) Korisnička lozinka [56](#page-65-0) korišćenje dodirne table [28](#page-37-0) korišćenje ikone napajanja [50,](#page-59-0) [53](#page-62-0) korišćenje postavki napajanja [50,](#page-59-0) [53](#page-62-0) Korišćenje postavki za zvuk [44](#page-53-0) korišćenje spoljašnjeg napajanja [52](#page-61-0) korišćenje tastature i opcionalnog miša [31](#page-40-0) kritičan nivo baterije [52](#page-61-0)

#### **L**

lampica baterije [4](#page-13-0) lampica bežične veze [24](#page-33-0) lampica infracrvene kamere, prepoznavanje [9](#page-18-0) lampica statusa tastature, prepoznavanje [12](#page-21-0) lampica za privremeno isključivanje mikrofona, prepoznavanje [11](#page-20-0) lampice baterija [4](#page-13-0) num lock [11](#page-20-0) privremeno isključivanje mikrofona [11](#page-20-0) status tastature [12](#page-21-0) lozinke administrator [56](#page-65-0) BIOS administrator [57](#page-66-0) korisnik [56](#page-65-0)

#### **M**

mapiranje dugmeta [39](#page-48-0)

medijum za oporavak kreiranje pomoću programa HP Recovery Manager [67](#page-76-0) medijumi za oporavak kreiranje [67](#page-76-0) meni kontrole na ekranu korišćenje [37](#page-46-0) prilagođavanje [37](#page-46-0) Miracast [47](#page-56-0)

#### **N**

nalepnica certifikata bežične veze [21](#page-30-0) nalepnice WLAN [21](#page-30-0) Bluetooth [21](#page-30-0) certifikat bežične veze [21](#page-30-0) propisi [21](#page-30-0) serijski broj [20](#page-29-0) servisne [20](#page-29-0) napajanje baterija [50](#page-59-0) spoljni [52](#page-61-0) napajanje iz baterije [50](#page-59-0) napunjenost baterije [51](#page-60-0) naziv i broj proizvoda, računar [20](#page-29-0) NFC [26](#page-35-0) NFC polje za dodir Komunikacije kratkog polja [10](#page-19-0) nošenje računara na put [21,](#page-30-0) [64](#page-73-0) num lock lampica [11](#page-20-0) numerička tastatura ugrađena numerička [13](#page-22-0)

### **O**

oblast na koju je moguće kliknuti desna strana dodirne table [10](#page-19-0) leva strana dodirne table [10](#page-19-0) održavanje ažuriranje programa i upravljačkih programa [63](#page-72-0) HP 3D DriveGuard [62](#page-71-0) "Čišćenje diska" [62](#page-71-0) "Defragmentator diska" [62](#page-71-0) oporavak diskovi [67](#page-76-0), [70](#page-79-0) HP Recovery Manager [69](#page-78-0) korišćenje HP medijuma za oporavak [68](#page-77-0) medijum [70](#page-79-0)

opcije [68](#page-77-0) podržani diskovi [67](#page-76-0) pokretanje [69](#page-78-0) sistem [69](#page-78-0) USB fleš disk [70](#page-79-0) oporavak prvobitnog sistema [69](#page-78-0) oporavak sistema [69](#page-78-0) oporavak smanjene slike [69](#page-78-0) otisci prstiju, registrovanje [58](#page-67-0) otvori držač za pero [15](#page-24-0) pametna kartica [15](#page-24-0) otvori za vazduh, prepoznavanje [5](#page-14-0), [7](#page-16-0), [19](#page-28-0)

### **P**

pametna kartica otvor [15](#page-24-0) particija za oporavak uklanjanje [70](#page-79-0) pero [22](#page-31-0) kalibracija [36](#page-45-0) kalibrisanje [33](#page-42-0) napredne opcije [37](#page-46-0) prilagođavanje [32,](#page-41-0) [33](#page-42-0) podržani diskovi, oporavak [67](#page-76-0) pokretanje stanja spavanja i hibernacije [48](#page-57-0) Pokreti na dodirnoj tabli dodir sa četiri prsta [30](#page-39-0) klik sa dva prsta [29](#page-38-0) prevlačenje s tri prsta [30](#page-39-0) prevlačenje sa dva prsta [29](#page-38-0) pokreti po dodirnom ekranu pomeranje jednim prstom [31](#page-40-0) portovi HDMI [5,](#page-14-0) [46](#page-55-0) Miracast [47](#page-56-0) USB 3.x SuperSpeed port sa funkcijom HP Sleep and Charge [5](#page-14-0) postavke napajanja, korišćenje [50,](#page-59-0) [53](#page-62-0) postavke softvera stručne grafike [40](#page-49-0) postavke za rezervne kopije, grafički softver [39](#page-48-0) Postavke za TPM [74](#page-83-0) postavke zvuka, korišćenje [44](#page-53-0)

potez na dodirnoj tabli za dodir sa četiri prsta [30](#page-39-0) potez na dodirnoj tabli za klik sa dva prsta [29](#page-38-0) potez na dodirnoj tabli za prevlačenje sa dva prsta [29](#page-38-0) potez na dodirnoj tabli za prevlačenje sa tri prsta [30](#page-39-0) Potezi na dodirnoj tabli i pokreti po dodirnom ekranu dodir [28](#page-37-0) zumiranje primicanjem dva prsta [29](#page-38-0) povezivanje sa WLAN mrežom [25](#page-34-0) Preklapanje virtuelne radne površine prilagođavanje [32](#page-41-0) prilagođeno [9](#page-18-0) prevlačenje jednim prstom, pokret po dodirnom ekranu [31](#page-40-0) Priključak USB tipa C za Thunderbolt , prepoznavanje [5](#page-14-0) priključak USB tipa C, povezivanje [45](#page-54-0) priključci Priključak USB tipa C za Thunderbolt [5](#page-14-0) priključak USB tipa C za Thunderbolt [45](#page-54-0) pristupačnost [80](#page-89-0) promenite gornje dugme za promenu režima, prepoznavanje [8](#page-17-0) pronalaženje informacija hardver [4](#page-13-0) softver [4](#page-13-0)

### **R**

Radijalni meni korišćenje [37](#page-46-0) prilagođavanje [37](#page-46-0) radno okruženje [78](#page-87-0) redosled pokretanja sistema menjanje [70](#page-79-0) referentna tačka za obnavljanje sistema kreiranje [68](#page-77-0) referentna tačka za obnavljanje sistema, kreiranje [66](#page-75-0) rezervne kopije [66](#page-75-0)

#### **S**

sa donje strane [21](#page-30-0) serijski broj [20](#page-29-0) serijski broj, računar [20](#page-29-0) servisne nalepnice, nalaženje [20](#page-29-0) sistem koji se ne odaziva [49](#page-58-0) slab nivo baterije [51](#page-60-0) slot za bezbednosni kabl, prepoznavanje [7](#page-16-0) slotovi bezbednosni kabl [7](#page-16-0) slušalice sa mikrofonom, povezivanje [44](#page-53-0) slušalice, povezivanje [43](#page-52-0) softver antivirus [59](#page-68-0) HP 3D DriveGuard [62](#page-71-0) zaštitni zid [59](#page-68-0) "Čišćenje diska" [62](#page-71-0) "Defragmentator diska" [62](#page-71-0) Softver kontrolne table HP Create ažuriranje [40](#page-49-0) brisanje alatki [39](#page-48-0) dodavanje alatki [39](#page-48-0) pogledaj mapiranje [39](#page-48-0) preuzimanje [41](#page-50-0) rešavanje problema [41](#page-50-0) utvrđivanje verzije [40](#page-49-0) Virtuelna radna površina [39](#page-48-0) softver programa "Čišćenje diska" [62](#page-71-0) softver "Defragmentator diska" [62](#page-71-0) Spavanje izlazak [48](#page-57-0) pokretanje [48](#page-57-0) spoljašnje napajanje, korišćenje [52](#page-61-0) stalak, prepoznavanje [6](#page-15-0), [7,](#page-16-0) [20](#page-29-0) Stanje spavanja i hibernacija pokretanje [48](#page-57-0) Sure Start korišćenje [75](#page-84-0)

### **T**

tastatura i opcionalni miš korišćenje [31](#page-40-0) taster esc, prepoznavanje [13](#page-22-0) taster fn, prepoznavanje [13](#page-22-0) Taster s Windows logotipom, prepoznavanje [13](#page-22-0)

taster za Windows aplikaciju, prepoznavanje [13](#page-22-0) taster za avionski režim [24](#page-33-0) taster za bežičnu vezu [24](#page-33-0) taster za privremeno isključivanje zvuka, prepoznavanje [14](#page-23-0) tasteri Windows aplikacija [13](#page-22-0) esc [13](#page-22-0) fn [13](#page-22-0) Taster s Windows logotipom [13](#page-22-0) Thunderbolt povezivanje USB Type-C [45](#page-54-0) prepoznavanje priključka USB tipa C [5](#page-14-0) transport računara [64](#page-73-0)

### **U**

ugrađena numerička tastatura, prepoznavanje [13](#page-22-0) ulazno napajanje [78](#page-87-0) umanjena slika, kreiranje [69](#page-78-0) upravljanje napajanjem [48](#page-57-0) uređaji visoke rezolucije, povezivanje [46,](#page-55-0) [47](#page-56-0) USB 3.x SuperSpeed port sa funkcijom HP Sleep and Charge, prepoznavanje [5](#page-14-0) Uslužni program parametra datoteke tableta [39](#page-48-0) uslužni program za podešavanje kretanje i odabir [71](#page-80-0) vraćanje fabričkih podešavanja [71](#page-80-0) utikači kombinovana za audio-izlaz (slušalice)/audio-ulaz (mikrofon) [6](#page-15-0) uvezi postavke softvera stručne grafike [40](#page-49-0)

### **V**

video [44](#page-53-0) Virtuelna radna površina pogledaj mapiranje [39](#page-48-0) vraćanje u prethodno stanje, postavke grafičkog softvera [39](#page-48-0)

#### **Z**

zaštitni zid [59](#page-68-0)

Zona dodirne table prepoznavanje [10](#page-19-0) zumiranje primicanjem dva prsta, potez na dodirnoj tabli i pokret po dodirnom ekranu [29](#page-38-0) zvučnici povezivanje [43](#page-52-0) zvučnici, prepoznavanje [19](#page-28-0)